#### **DE ExtIO-Benutzerhandbuch**

The HiRes Video Company

HiRes **6 Megapixel** 4096 x 1536 Software-Zoom Skyline **Formatfrei** jedes Bildformat frei definierbar

**MOBOTIX** 

**30 Bilder/s** VGA (640 x 480) 30 B/s Mega

**Virtuelles PTZ** digitales Zoomen, Schwenken, Neigen

**Gegenlicht** extrem sicher, CMOS ohne mechan. Iris

**Interner DVR** intern über Flash, extern via Netzwerk Win/Lin/Mac **Recording** via Netzwerk auf PC bis 1 Terabyte Mikrofon & Lautsprecher **Audio** bidirektional, bei Bildraten von 1 ... 30 Hz SIP-Client mit Video **IP-Telefonie** Alarmmeldung Kamerasteuerung

ia ana amin'ny fivondronan-paositra 2014. Ilay kaominina dia kaominina amin'ny fivondronan-kaominin'i Europe a

**VideoMotion** mehrere Fenster pixelgenau digital -22 bis +140 °F **Wetterfest** -30 bis +60 °C, IP65 ohne Heizung IEEE 802.3af **PoE** Netzwerk-Power auch im Winter

**Robust** keine bewegten Teile schlagfester Kunstst. MxCC/MxEasy **Lizenzfrei** Video-Management-**Software** 

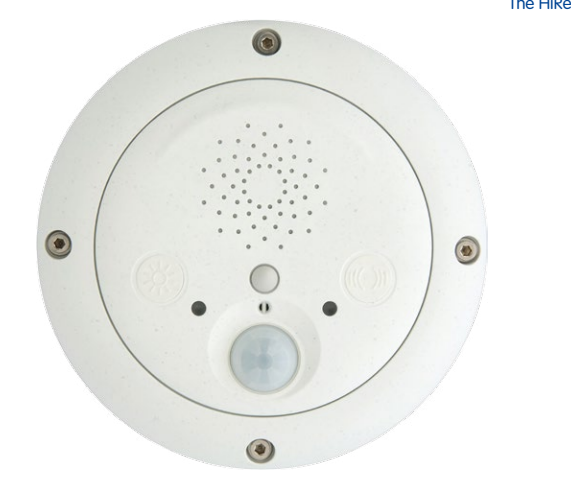

# **ExtIO verleiht Kameras neue Sinne**

# **Update (9/2021): MOBOTIX ExtIO wird nur über USB unterstützt!**

Die Verwendung der MX-ExtIO über das Netzwerk (Ethernet) wird durch die aktuellen Kamera-Baureihen von MOBOTIX nicht mehr unterstützt. Die MX-ExtIO kann jedoch über eine direkte USB-Verbindung zu einer MOBOTIX Kamera weiter betrieben werden.

> Aktuelle PDF-Datei: www.mobotix.de > Support > Betriebsanleitungen

**Innovationsschmiede - Made in Germany**

Die in Deutschland börsennotierte MOBOTIX AG gilt nicht nur als innovativer Technologiemotor der Netzwerk-Kamera-Technik; ihr dezentrales Konzept lässt hochauflösende Videosysteme überhaupt erst rentabel werden.

**MOBOTIX AG • D-67722 Langmeil • Tel: +49-6302-9816-0 • Fax: +49-6302-9816-190 • info@mobotix.com** 

**www.mobotix.com**

www.mobotix.com

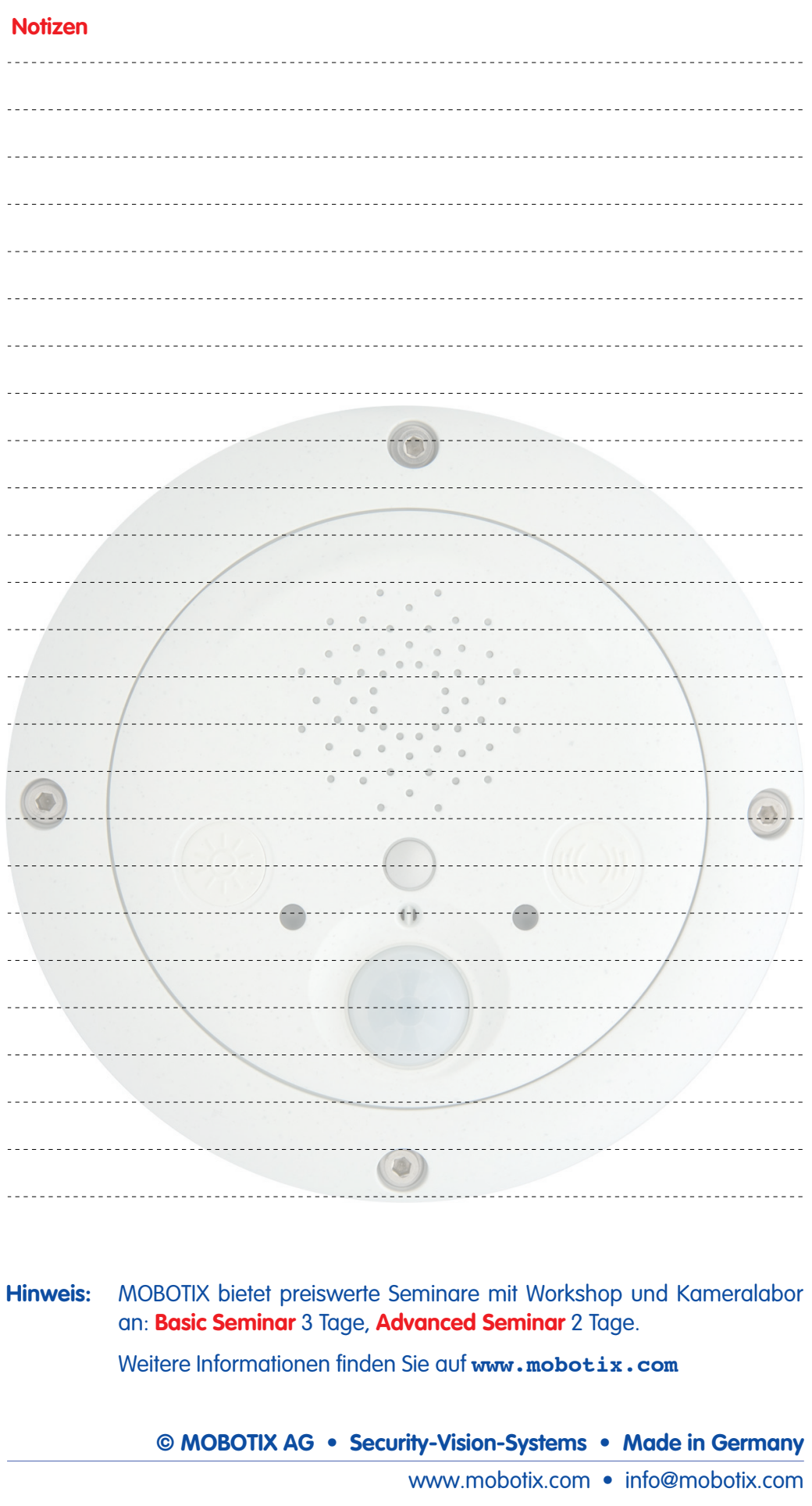

# **EXTIO BENUTZERHANDBUCH**

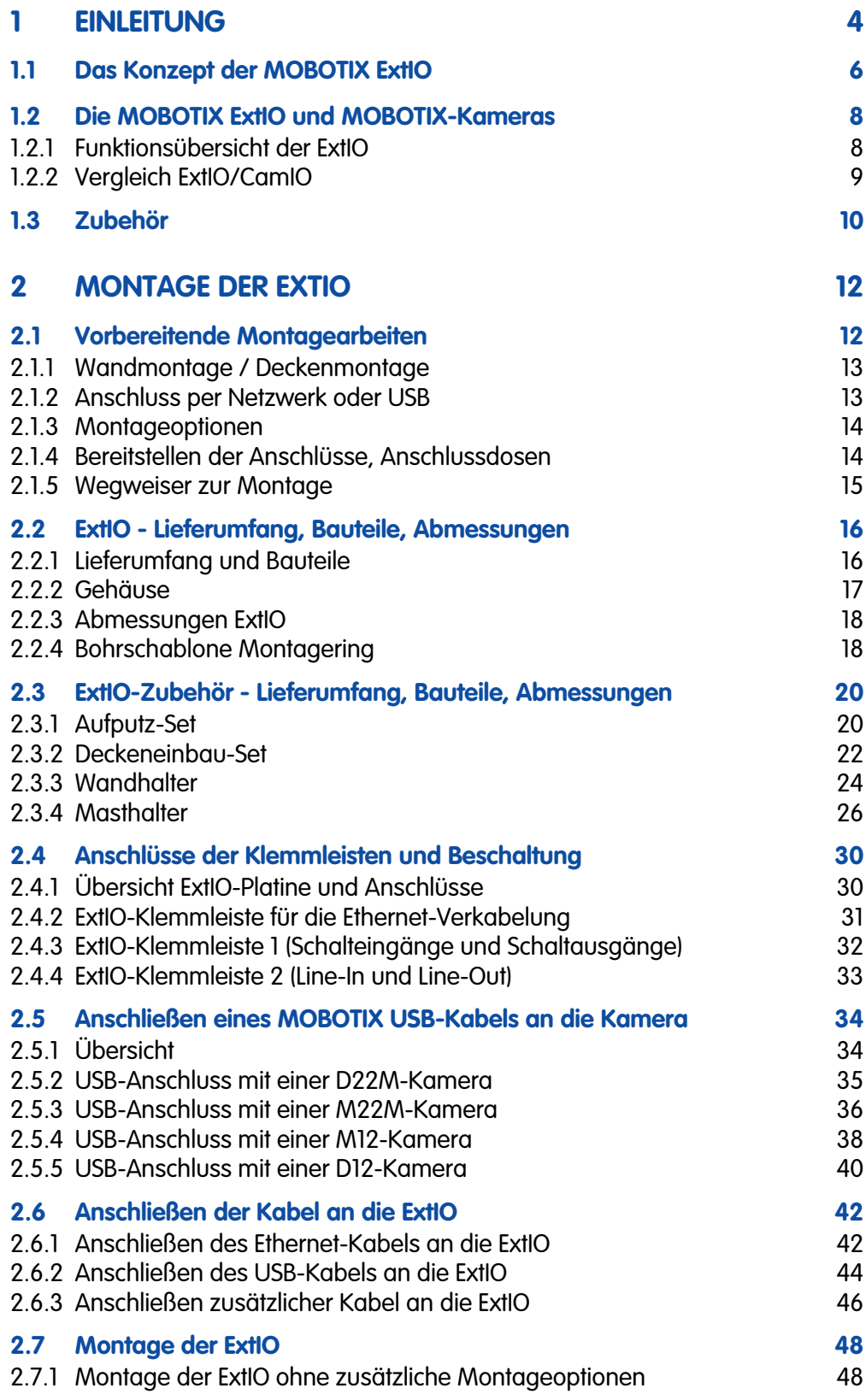

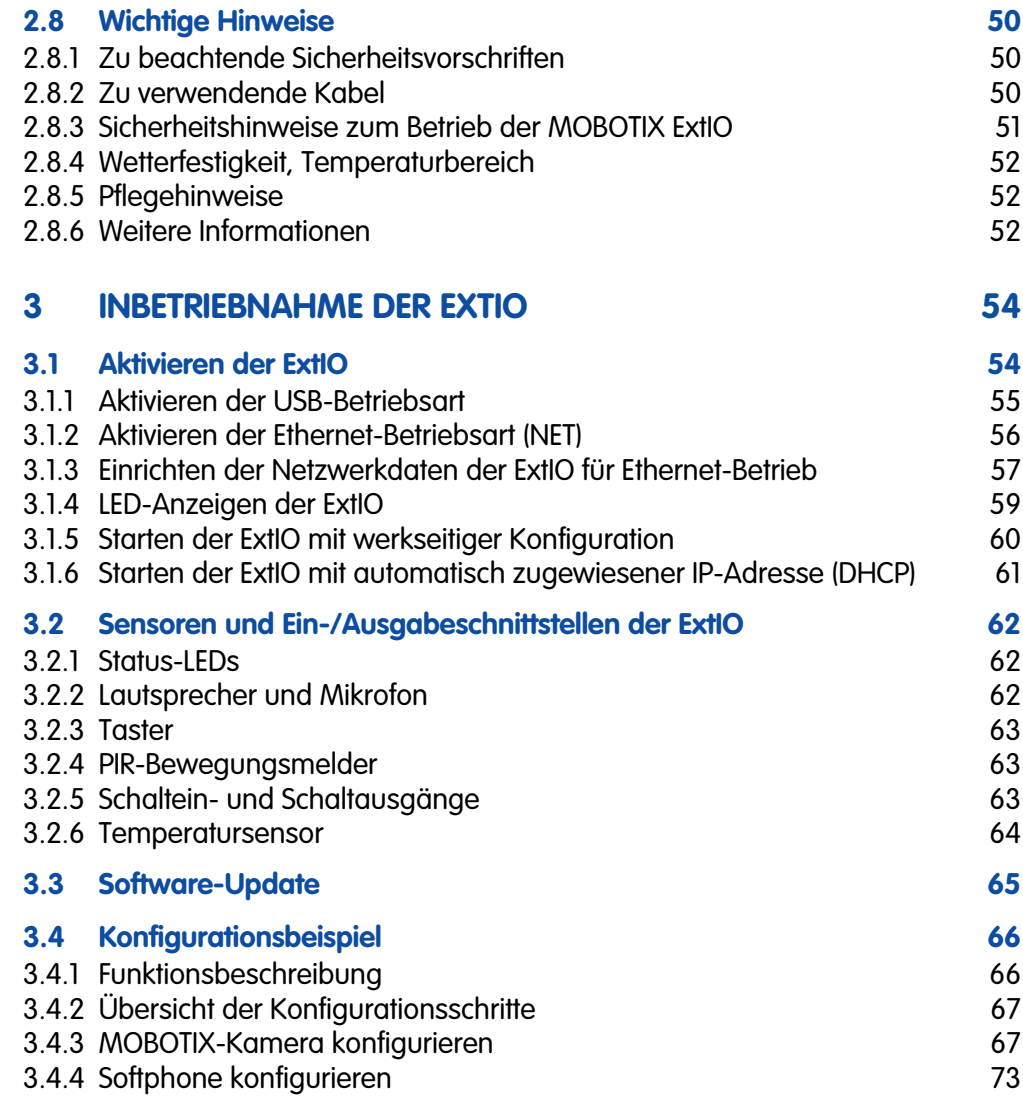

# **ANHANG: KONFORMITÄTSERKLÄRUNG BOHRSCHABLONEN (MASSSTAB 1:1)**

**Änderungen und Irrtümer vorbehalten!**

### **Copyright © 1999-2008 MOBOTIX AG, Kaiserslautern.**

Alle Rechte vorbehalten. MOBOTIX, MxPEG und MxControlCenter sind weltweit geschützte Warenzeichen der MOBOTIX AG. Microsoft, Windows und Windows Server sind registrierte Warenzeichen der Microsoft Corporation. Apple, das Apple Logo, Macintosh, OS X und Bonjour sind Warenzeichen der Apple Inc. Linux ist ein Warenzeichen von Linus Torvalds. Andere verwendete Markennamen sind Warenzeichen oder Marken der jeweiligen Besitzer.

#### **Notizen**

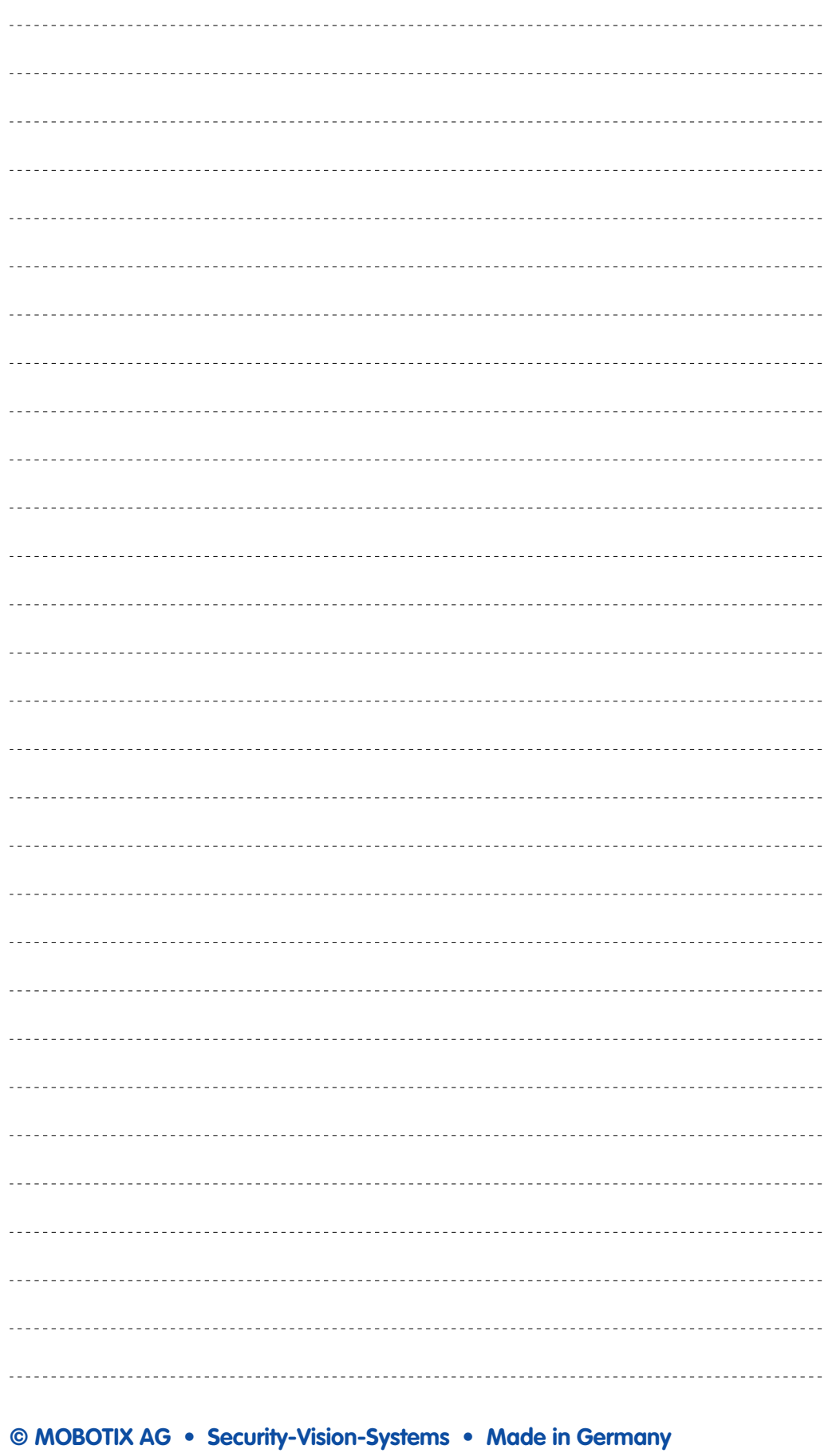

#### www.mobotix.com • info@mobotix.com

#### **\*Die ExtIO kann mit allen MOBOTIX IT- und Secure-Modellen verwendet werden. MOBO-TIX Q22M-Modelle sind über Ethernet mit der ExtIO zu verbinden.**

# **1 EINLEITUNG**

Die **MOBOTIX ExtIO** ist die wetterfeste, kompakte Erweiterungsund Anschlussbox für alle MOBOTIX-Kameras (IT- und Secure-Modelle**\***). Sie erweitert die Kameras um eine leistungsfähige Audio-Einheit mit Mikrofon und Lautsprecher, einen Infrarot-Bewegungsmelder, einen Temperaturfühler für Umgebungstemperatur, einen Dämmerungssensor sowie um je zwei Schaltein- und -ausgänge. In Verbindung mit den zwei großflächigen Tasten sind Tür- und Torsprecheinrichtungen einfach realisierbar.

 $\odot$ 

 $\circ$ 

Im Sicherheitsbereich und in der Haustechnik stellt die ExtIO eine ideale Ergänzung zu den MOBOTIX-Kameras dar, wenn z. B. **Lampen, Türen, Steuerleitungen oder andere externe Geräte über Taster** gesteuert werden sollen. So eignet sich der Schaltausgang z. B. auch dafür, eine MOBOTIX-Kamera über die ExtIO mit dem Eingang einer Alarmanlage zu verbinden.

Ebenso können über die ExtIO **externe Sensoren** an die MOBOTIX-Kamera angeschlossen werden, z. B. um entfernt installierte Lichtschranken, Reed-Kontakte oder PIR-Sensoren bzw. den Ausgang einer Alarmanlage über die ExtIO mit der MOBO-TIX-Kamera auswerten zu können.

Die MOBOTIX ExtIO kann entfernt von einer MOBOTIX-Kamera im Innen- und Außenbereich direkt an einer Wand oder Decke montiert werden. Durch ihr wetterfestes Gehäuse ist die ExtIO **zuverlässig gegen Witterungseinflüsse geschützt (IP65)**. Die Verbindung mit der MOBOTIX-Kamera erfolgt wahlweise über das LAN (per Ethernet-Kabel) oder über ein spezielles MOBOTIX USB-Kabel (Kameramodellspezifisch, max. 5 m Kabellänge). In beiden Fällen erfolgt die Stromversorgung direkt über das angeschlossene Kabel (LAN/PoE oder USB). Die ExtIO benötigt daher keine eigene Stromversorgung (z. B. durch ein separates Netzteil).

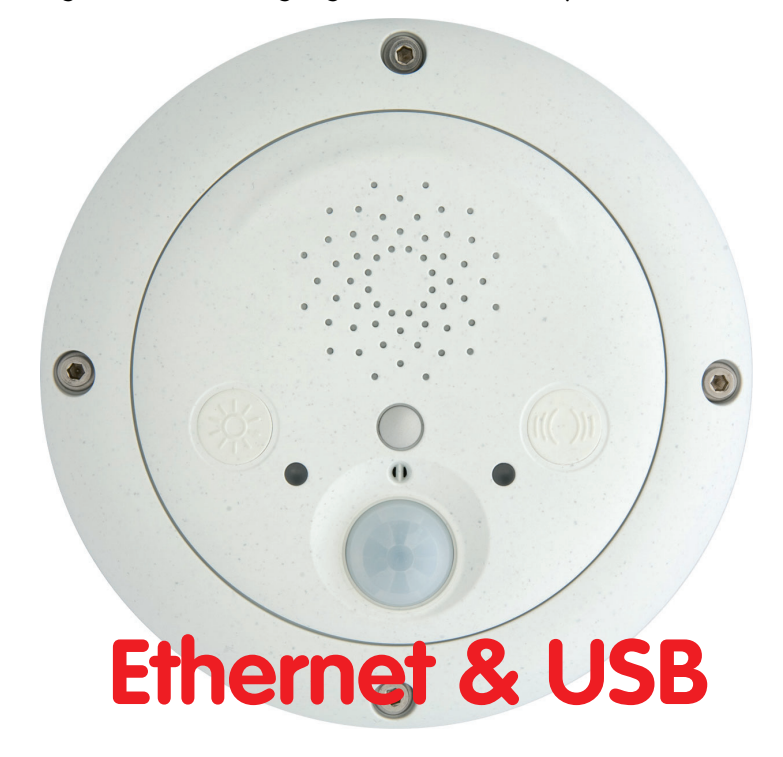

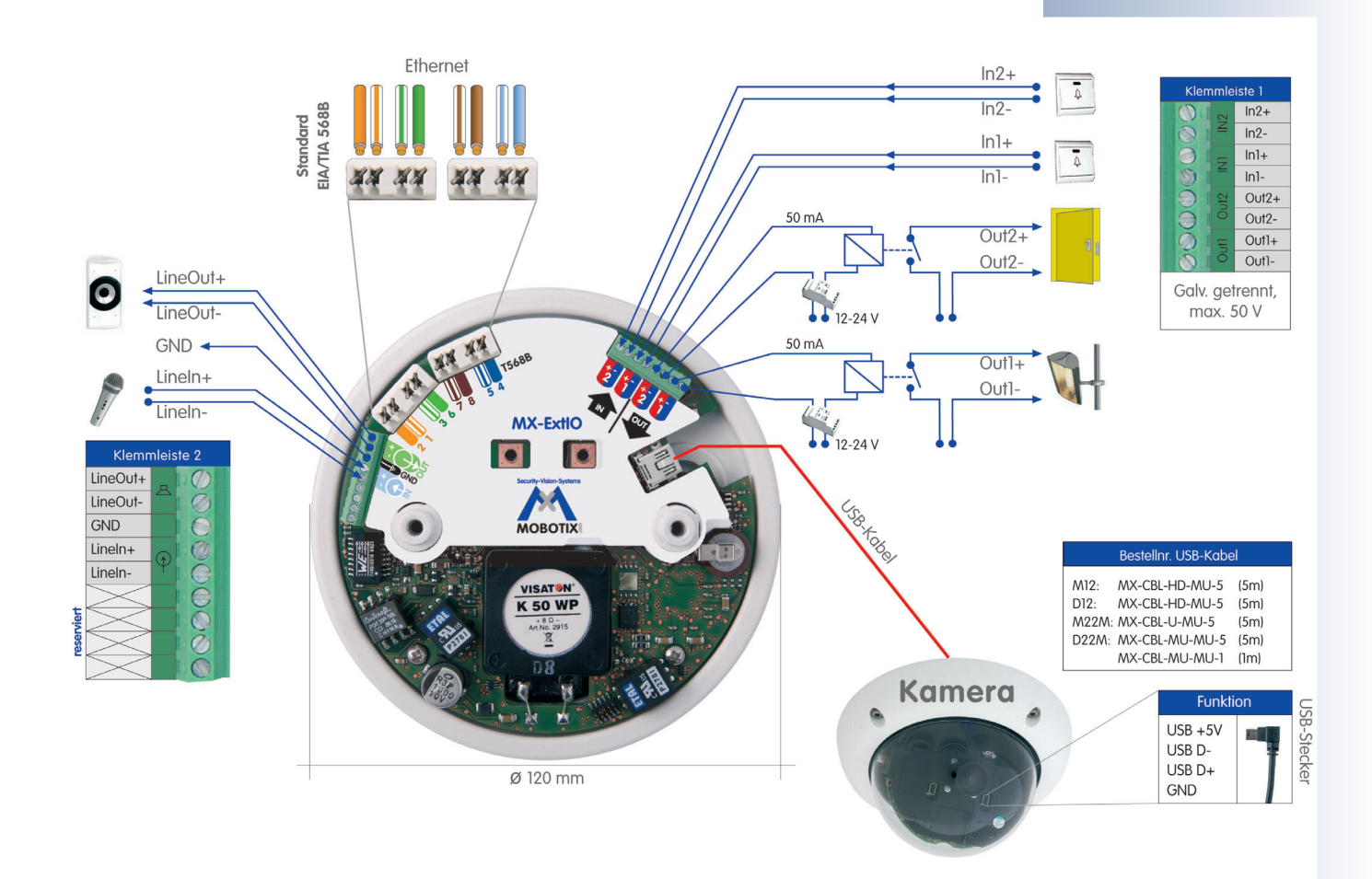

# **1.1 Das Konzept der MOBOTIX ExtIO**

#### **Einfache Installation**

Bei der Konzeption der MOBOTIX ExtIO war die einfache Installation der Erweiterungsbox ein wesentlicher Aspekt. So ist die Montage der ExtIO vor Ort durch die mitgelieferte Bohrschablone denkbar einfach, Daten- und Audio-Leitungen lassen sich einfach, sicher und wetterfest anschließen.

#### **Tasten**

Über die beiden **Tasten** können z. B. die beiden Schaltausgänge der ExtIO betätigt werden. Darüber hinaus kann eine mit der ExtIO verbundene MOBOTIX-Kamera auf die Tastenbetätigung reagieren und beliebige in der MOBOTIX-Kamera definierte Benachrichtigungen bzw. Aktionen ausführen.

#### **Schalten von externen Geräten**

Über die beiden galvanisch getrennten **Schaltausgänge** können Geräte mit maximal 50 V~/50 V= 100 mA (5 W) geschaltet werden.

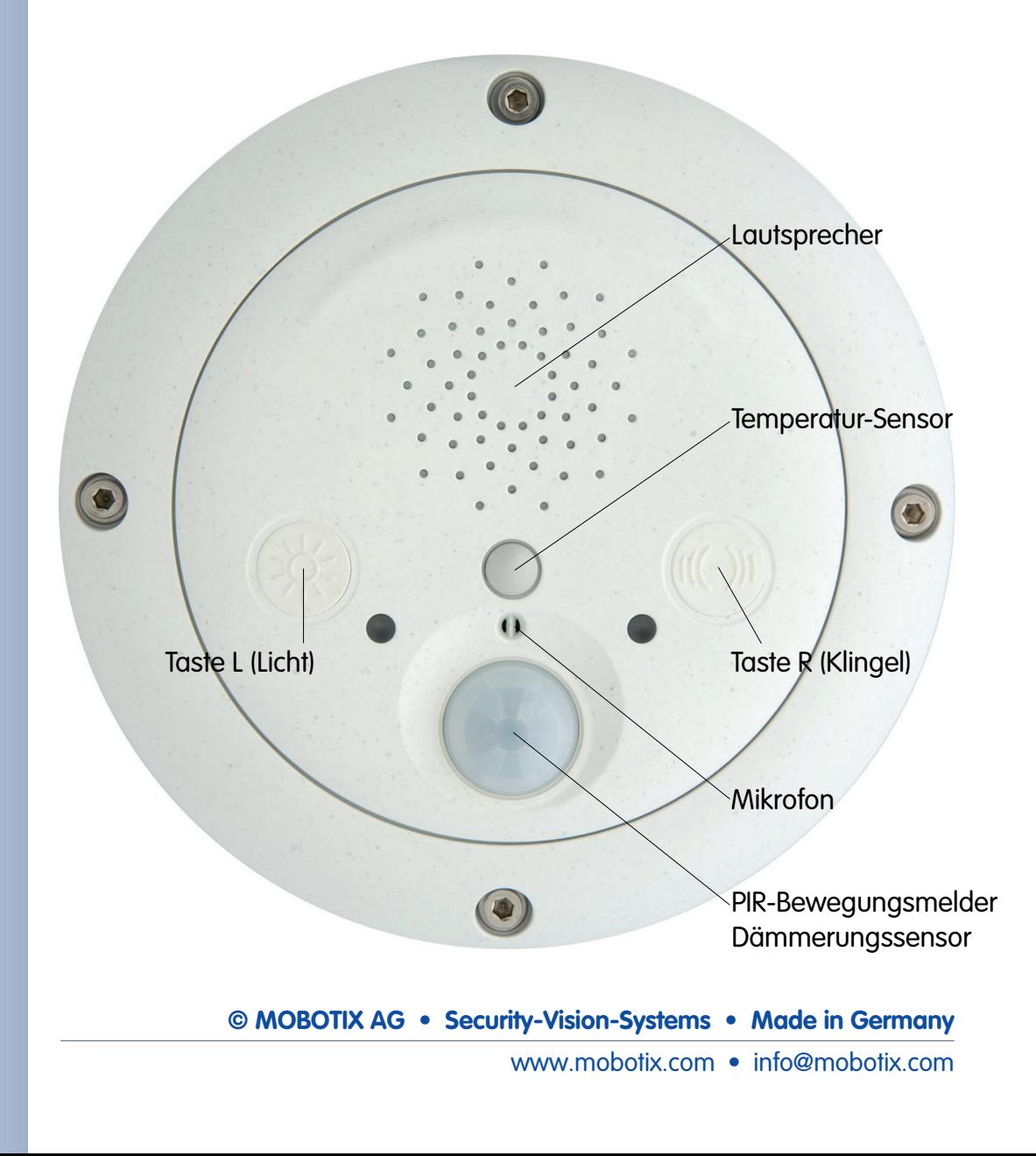

#### **Einbindung externer Sensoren**

Über die beiden galvanisch getrennten **Schalteingänge** der ExtIO kann eine MOBOTIX-Kamera auf angeschlossene externe Sensoren reagieren und z. B. die in der Kamera definierten Möglichkeiten zum Speichern von Video/Audio und zur Benachrichtigung anwenden.

#### **Wetterfestigkeit**

Die MOBOTIX ExtIO wurde intensiv auf Wetterfestigkeit getestet und erreicht **Schutzklasse IP65** (absolut staubdicht und strahlwasserfest).

#### **Robust und langlebig**

Wie alle Produkte von MOBOTIX ist auch die ExtIO auf eine lange Lebensdauer ausgelegt. Das Gehäuse aus **PBT-GF30** ist robust und schützt das Innenleben der ExtIO zuverlässig und dauerhaft.

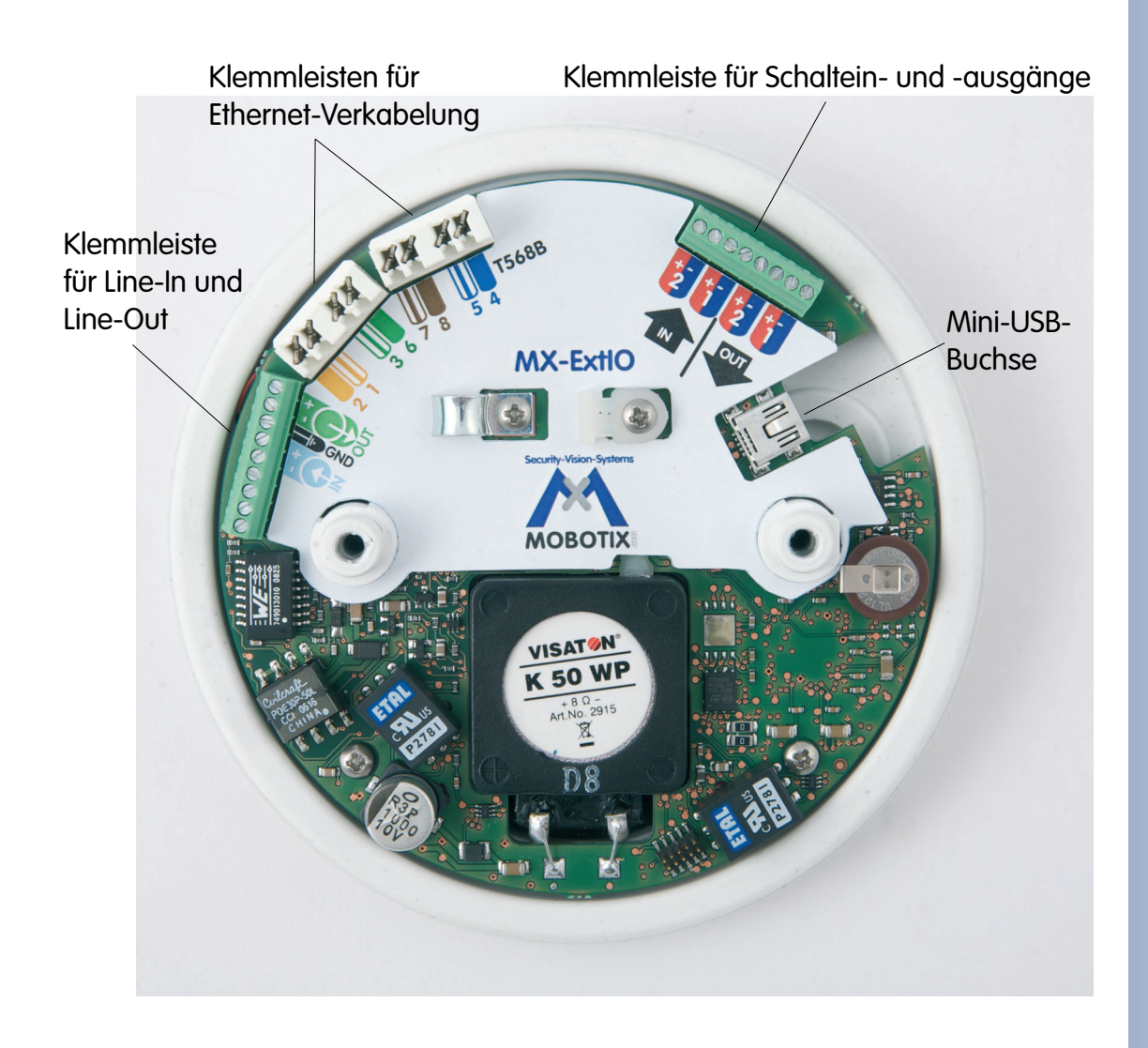

# www.mobotix.com • info@mobotix.com

# **1.2 Die MOBOTIX ExtIO und MOBOTIX-Kameras**

#### **1.2.1 Funktionsübersicht der ExtIO**

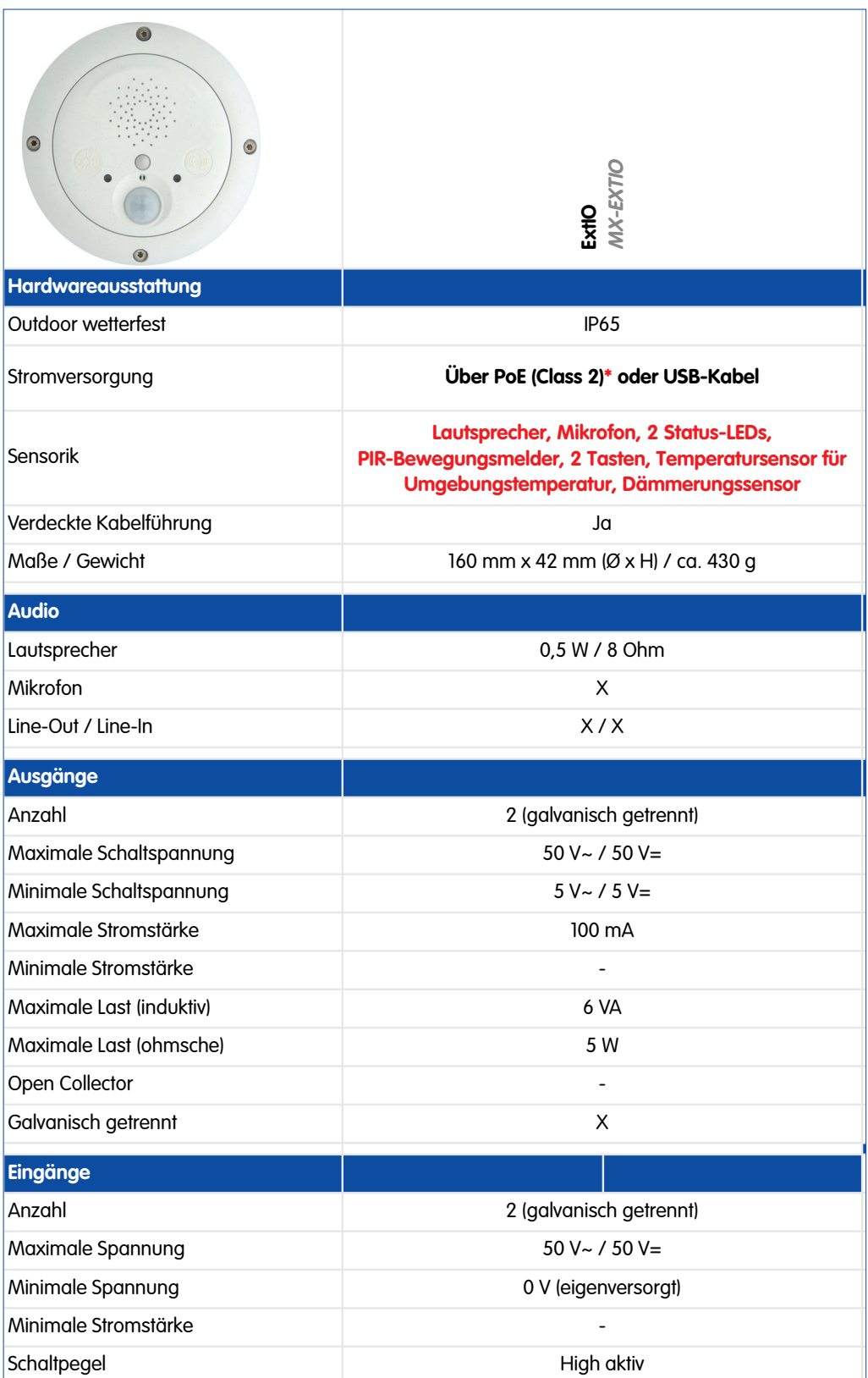

**\*IEEE 802.3af Standard**

**Die ExtIO kann mit allen MOBOTIX IT- und Secure-Modellen verwendet werden. MOBOTIX Q22M-Modelle sind über Ethernet mit der ExtIO zu verbinden.**

**Ein zum Anschluss der ExtIO benötigtes Kabel (MOBOTIX USB-Kabel bzw. Ethernet-Verlegekabel) ist nicht im Lieferumfang der ExtIO enthalten.**

**Wenn der Betrieb der ExtIO über ein USB-Kabel vorgesehen ist, muss zusätzlich ein modellspezifisches MOBOTIX USB-Kabel bestellt werden:**

**M12/D12: SUB-HD auf Mini-USB MX-CBL-HD-MU-5** (5 m)

**M22: USB auf Mini-USB MX-CBL-U-MU-5** (5 m)

**D22: Mini-USB auf Mini-USB MX-CBL-MU-MU-1** (1 m) **MX-CBL-MU-MU-5** (5m)

# **1.2.2 Vergleich ExtIO / CamIO**

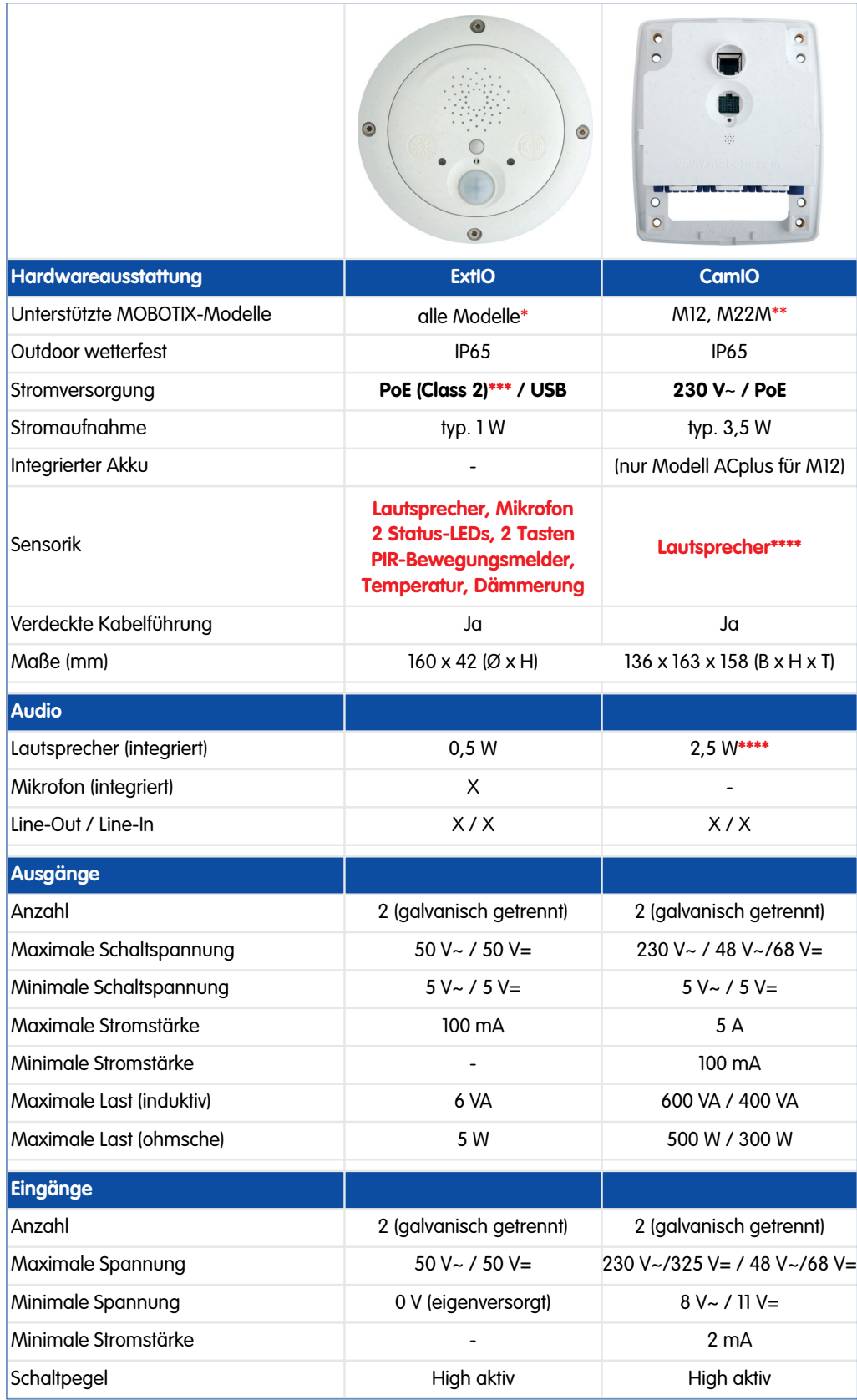

## **© MOBOTIX AG • Security-Vision-Systems • Made in Germany**

www.mobotix.com • info@mobotix.com

**\*Die ExtIO kann mit allen MOBOTIX IT- und Secure-Modellen verwendet werden. MOBO-TIX Q22M-Modelle sind über Ethernet mit der ExtIO zu verbinden.**

**\*\*Die CamIO kann mit M12 und M22M IT- und Secure-Modellen verwendet werden**

**\*\*\*IEEE 802.3af Standard**

**\*\*\*\*Der integrierte Lautsprecher der CamIO ist nur in Verbindung mit M12-Modellen nutzbar**

**Im jeweiligen Zubehör ist die ExtIO nicht enthalten**

Aufputz-Set (IP65, für Outdoor-Anwendungen geeignet)

Aufputz-Set 10° (IP65, für Outdoor-Anwendungen geeignet)

Deckeneinbau-Set (ExtIO nicht im Lieferumfang)

Wandhalter aus hochfestem PBT-30GF (IP65)

Masthalter: Outdoor-Qualität in 3 mm-Edelstahl (in Kombination mit dem Outdoor-Wandhalter)

# **10/76 MOBOTIX ExtIO Benutzerhandbuch**

# **1.3 Zubehör**

## **Aufputz-Set (MX-D22-OPT-AP)**

Mit dem Aufputz-Set kann eine externe Kabelzuführung zur ExtIO zuverlässig geschützt werden, wenn der Anschluss direkt unterhalb des Gehäuses nicht möglich sein sollte.

## **Aufputz-Set 10° (MX-OPT-AP-10DEG)**

Dieses Aufputz-Set entspricht bis auf die 10°- Neigung dem normalen Aufputz-Set.

### **Deckeneinbau-Set (MX-D22-OPT-IC)**

Das Deckeneinbau-Set kann zur unauffälligen und besonders geschützten Montage der ExtIO z. B. in einer abgehängten Decke eingesetzt werden.

### **Wandhalter (MX-D22-OPT-WH)**

Die ExtIO lässt sich mit Hilfe des Wandhalters komfortabel an Wänden montieren, im Innenund Außenbereich. Das Gehäuse des Wandhalters deckt RJ45-Unterputzdosen ab und ermöglicht darüber hinaus die Unterbringung zusätzlicher Module.

#### **Masthalter (MX-D22-OPT-MH)**

Ist eine Montage der ExtIO an einem Mast vorgesehen, empfiehlt sich der Einsatz des MOBOTIX-Masthalters. Dieser Halter wird in Verbindung mit dem Wandhalter eingesetzt. Die mitgelieferten Edelstahl-Mastschellen ermöglichen die Montage an Masten mit einem Durchmesser von 60 bis 180 mm.

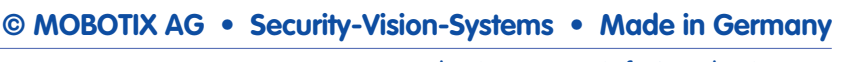

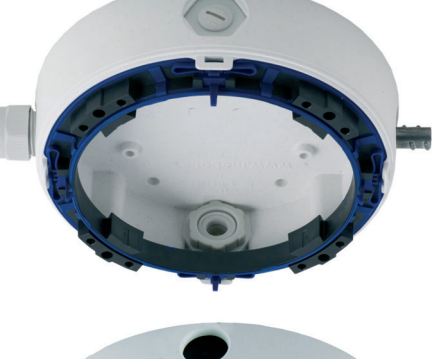

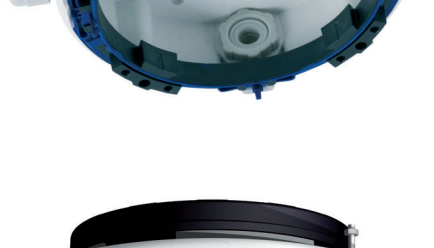

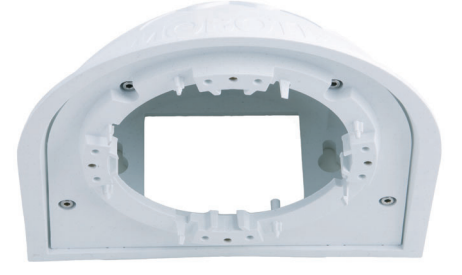

#### **D22M-USB-Kabel (MX-CBL-MU-MU-1 bzw. MX-CBL-MU-MU-5)**

USB-Kabel zur Verbindung von D22M IT- und Secure-Modellen mit der ExtIO. Kabellänge: 1 m bzw. 5 m.

#### **M22M-USB-Kabel (MX-CBL-U-MU-5)**

USB-Kabel zur Verbindung von M22M IT- und Secure-Modellen mit der ExtIO. Kabellänge: 5 m.

#### **M12- und D12-USB-Kabel (MX-CBL-HD-MU-5)**

USB-Kabel zur Verbindung von M12 bzw. D12 IT- und Secure-Modellen mit der ExtIO. Kabellänge: 5 m.

#### **Notizen**

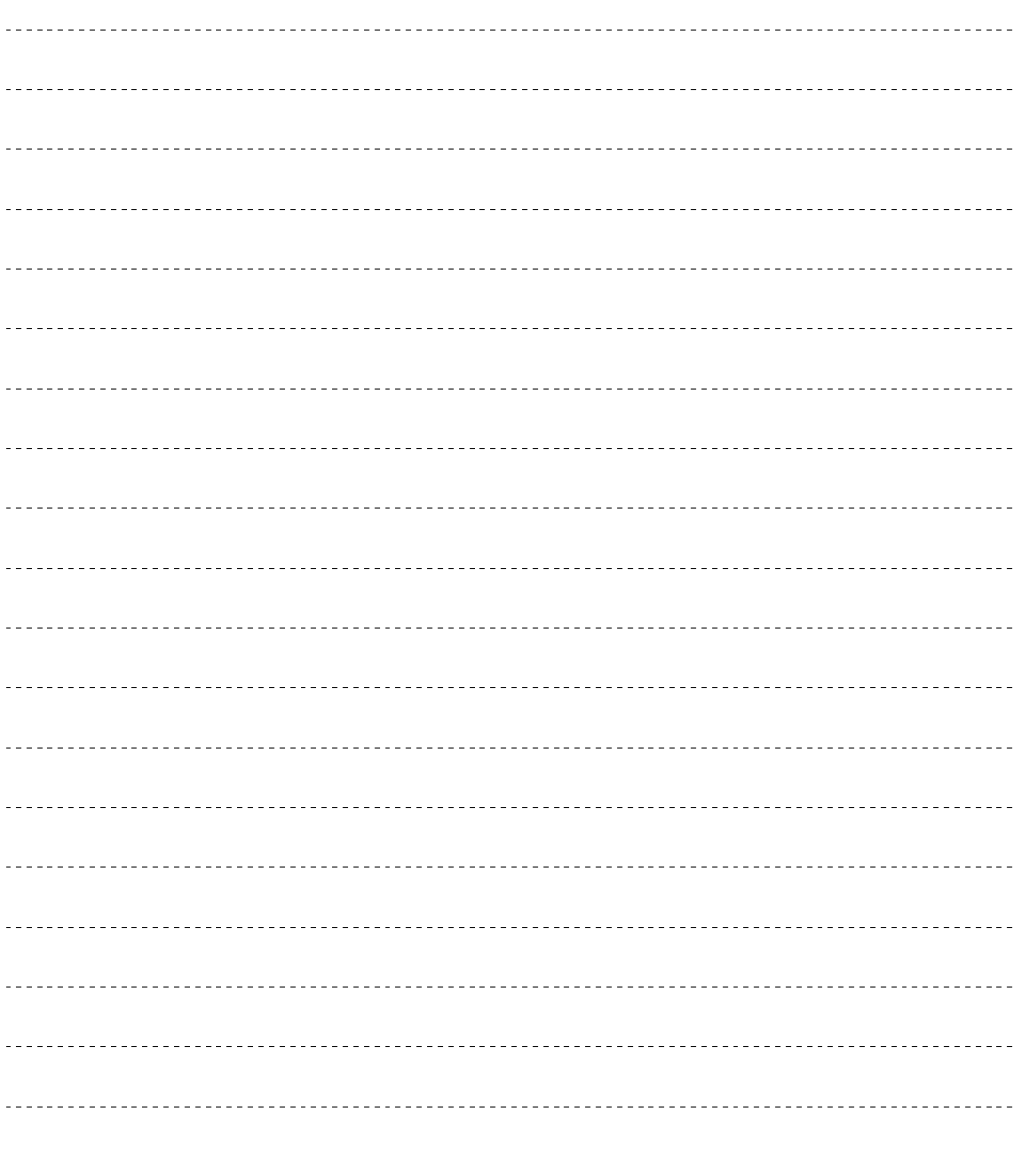

## **© MOBOTIX AG • Security-Vision-Systems • Made in Germany** www.mobotix.com • info@mobotix.com

**Die ExtIO kann mit allen MOBOTIX IT- und Secure-Modellen verwendet werden. MOBOTIX Q22M-Modelle sind über Ethernet mit der ExtIO zu verbinden.**

**Ein zum Anschluss der ExtIO benötigtes Kabel (MOBOTIX USB-Kabel bzw. Ethernet-Verlegekabel) ist nicht im Lieferumfang der ExtIO enthalten.**

**Wenn der Betrieb der ExtIO über ein USB-Kabel vorgesehen ist, muss zusätzlich ein modellspezifisches MOBOTIX USB-Kabel bestellt werden:**

#### **M12/D12: SUB-HD auf Mini-USB MX-CBL-HD-MU-5** (5 m)

**M22: USB auf Mini-USB MX-CBL-U-MU-5** (5 m)

#### **D22:**

**Mini-USB auf Mini-USB MX-CBL-MU-MU-1** (1 m) **MX-CBL-MU-MU-5** (5m)

# **2 MONTAGE DER EXTIO**

### **2.1 Vorbereitende Montagearbeiten**

Vor der Montage der MOBOTIX ExtIO sind die folgenden Fragen zu klären:

- 1) **Wo soll die ExtIO montiert werden?** Wand- oder Deckenmontage; Abschnitt 2.1.1.
- 2) **Mit welcher Betriebsart erfolgt die Verbindung der ExtIO zur Kamera?** Per Ethernet oder per USB; Abschnitt 2.1.2.
- 3) **Sind zusätzliche Montageoptionen vorgesehen?** Aufputzmontage, Deckeneinbau, Wandmontage mit Wandhalter, Mastmontage mit Masthalter; Abschnitt 2.1.3.
- 4) **Wie werden die Anschlüsse gebäudeseitig bereitgestellt?** Anschlussdosen: Abschnitt 2.1.4.
- 5) **Welche Abschnitte der Montageanleitung muss ich lesen?** Um die Montage der ExtIO mit den jeweiligen Zubehöroptionen schnell und effizient auszuführen, verwenden Sie den **Wegweiser zur Montage**; Abschnitt 2.1.5.

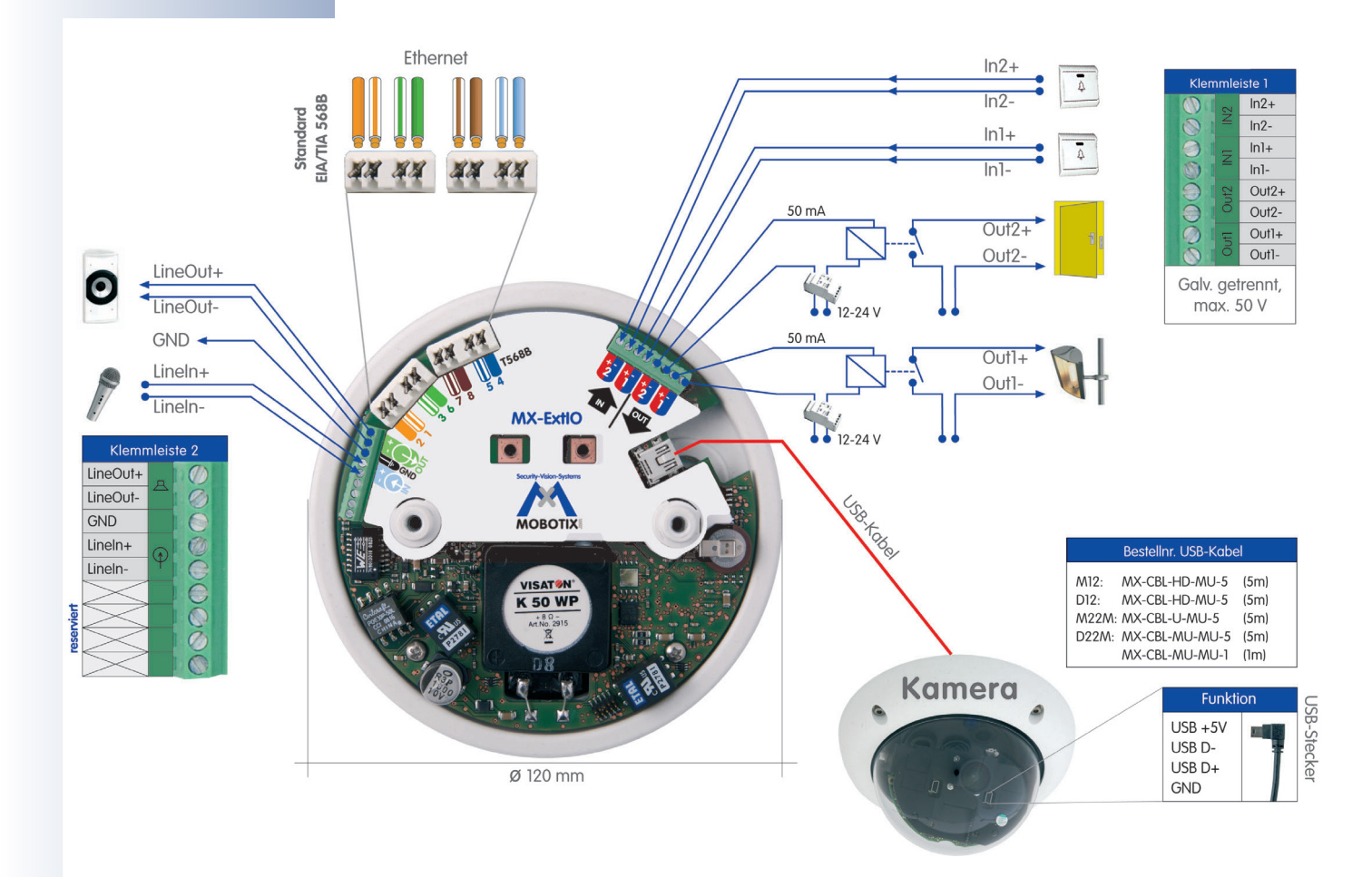

Die folgenden Abschnitte enthalten eine kurze Übersicht zu jeder dieser Fragen sowie weitere Verweise zu Abschnitten in diesem Handbuch, in denen Sie ausführliche Informationen finden. Weitere Informationen zur MOBOTIX ExtIO und dem verfügbaren Zubehör finden Sie auch unter **www.mobotix.com** in der Rubrik **Produkte**.

#### **2.1.1 Wandmontage / Deckenmontage**

**Die ExtIO ist für die direkte Montage an einer Wand oder einer Decke konzipiert.** Zur Vereinfachung der Montage stehen jedoch weitere Montageoptionen zur Verfügung (Aufputz-Set, Deckeneinbau-Set, Wandhalter für Wandmontage, Masthalter für Montage an Masten).

Zur Montage und Inbetriebnahme der ExtIO sind prinzipiell die folgenden Schritte erforderlich:

- **1) Vorbereitung der Montage (Bohrlöcher vorbereiten und Kabel verlegen, Montageoptionen wählen: direkte Wandmontage, Aufputzset, Deckeneinbauset, ...)**
- **2) Anschließen des modellspezifischen USB-Kabels an die MOBOTIX-Kamera (bei Betrieb der ExtIO über Netzwerk nicht erforderlich)**
- **3) Anschließen der Kabel an die ExtIO**
	- **a) Anschließen des Ethernet-Kabels oder des modellspezifischen USB-Kabels**
	- **b) Anschließen der Kabel für externe Komponenten (optional)**
- **4) Montage der ExtIO an der Wand, Decke bzw. mit der Montageoption (Aufputz-Set, Deckeneinbau-Set, ...)**
- **5) Aktivieren der ExtIO über die Kamerasoftware**

Die Rückseite der ExtIO ist mit drei Kabelöffnungen versehen. Detaillierte Informationen zur Montage finden Sie in den Abschnitten 2.2 ff., die Bohrschablonen befinden sich am Ende dieses Handbuchs.

### **2.1.2 Anschluss per Netzwerk oder USB**

Die Verbindung mit einer MOBOTIX-Kamera erfolgt wahlweise über das LAN (per Ethernet-Kabel) oder über spezielle MOBOTIX USB-Kabel. Zu beachten ist, dass im USB-Betrieb maximal fünf Meter Kabellänge zulässig sind (Ethernet-Kabel: 100 m).

**Vorteilhaft beim Ethernet-Betrieb** ist, dass keine baulichen Veränderungen an der Kamera vorgenommen werden müssen; im Gegensatz hierzu muss beim USB-Betrieb ein zusätzliches, modellspezifisches USB-Kabel an die Kamera angeschlossen werden. Hierzu ist die Kamera in der Regel zu demontieren, das USB-Kabel im Halter zu verlegen und die Kamera anschließend wieder zu montieren.

**Vorteilhaft beim USB-Betrieb** ist, dass für die ExtIO kein Netzwerkanschluss erforderlich ist. Die Aktivierung und Konfiguration der ExtIO erfolgt in diesem Fall schnell und unkompliziert direkt von der MOBOTIX Kamerasoftware aus mit nur wenigen **Mausklicks** 

**© MOBOTIX AG • Security-Vision-Systems • Made in Germany**

**Montieren Sie die ExtIO auf keinen Fall auf metallischen Untergründen**

**(Kondenswasserbildung)!**

**MOBOTIX USB-Kabel:**

**M12/D12: Sub-HD auf Mini-USB MX-CBL-HD-MU-5** (5 m)

**M22M: USB auf Mini-USB MX-CBL-U-MU-5** (5 m)

**D22M: Mini-USB auf Mini-USB MX-CBL-MU-MU-1** (1 m) **MX-CBL-MU-MU-5** (5m)

Aufputz-Set (IP65, für Outdoor-Anwendungen geeignet)

Aufputz-Set 10° (IP65, für Outdoor-Anwendungen geeignet)

Deckeneinbau-Set (ExtIO nicht im Lieferumfang)

Wandhalter aus hochfestem PBT-GF30 (IP65)

Masthalter: Outdoor-Qualität in 3 mm-Edelstahl (in Kombination mit dem Outdoor-Wandhalter)

### **2.1.3 Montageoptionen**

#### **Aufputz-Set (MX-D22-OPT-AP)**

Mit dem Aufputz-Set kann eine externe Kabelzuführung zur ExtIO zuverlässig geschützt werden, wenn der Anschluss direkt unterhalb des Gehäuses nicht möglich sein sollte. Verfügbar ist auch ein Aufputz-Set mit 10°-Neigung.

#### **Deckeneinbau-Set (MX-D22-OPT-IC)**

Das Deckeneinbau-Set kann zur unauffälligen und besonders geschützten Montage der ExtIO z. B. in einer abgehängten Decke eingesetzt werden.

### **Wandhalter (MX-D22-OPT-WH)**

Die ExtIO lässt sich mit Hilfe des Wandhalters komfortabel an Wänden montieren, im Innenund Außenbereich. Das Gehäuse des Wandhalters deckt RJ45-Unterputzdosen ab und ermöglicht darüber hinaus die Unterbringung zusätzlicher Module.

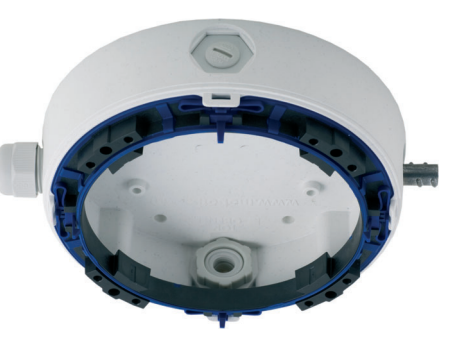

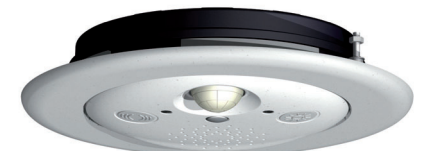

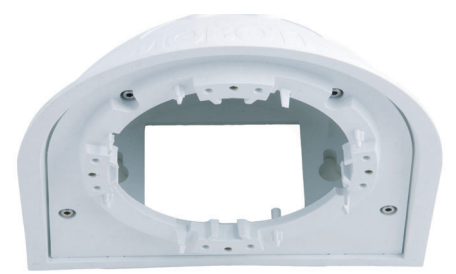

### **Masthalter (MX-D22-OPT-MH)**

Ist eine Montage der ExtIO an einem Mast vorgesehen, empfiehlt sich der Einsatz des MOBOTIX-Masthalters. Dieser Halter wird in Verbindung mit dem Wandhalter eingesetzt. Die mitgelieferten Edelstahl-Mastschellen ermöglichen die Montage an Masten mit einem Durchmesser von 60 bis 180 mm.

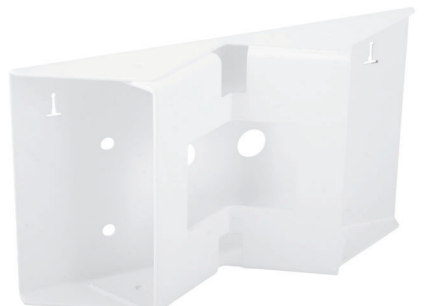

#### **2.1.4 Bereitstellen der Anschlüsse, Anschlussdosen**

Sind Installationsort, Montageoptionen und Anschlussart festgelegt, kann die Verlegung der Anschlussdosen erfolgen. Falls die Verbindung der ExtIO zur Kamera über das Netzwerk vorgesehen ist, sollte vor der endgültigen Montage der ExtIO ein Messprotokoll des Netzwerk-Anschlusses vorliegen, um die einwandfreie Funktion zu gewährleisten.

Beachten Sie hierzu auch Abschnitt 2.8, Wichtige Hinweise.

#### **2.1.5 Wegweiser zur Montage**

Sobald Installationsort, Anschlüsse sowie die Montageoptionen festgelegt sind, sollten Sie den folgenden Wegweiser zur Montage verwenden. Sie stellen damit sicher, dass Sie nur die für Sie relevanten Abschnitte dieses Kapitels lesen müssen und Sie hiermit die Montage der ExtIO mit der MOBOTIX-Kamera schnell und effizient durchführen können.

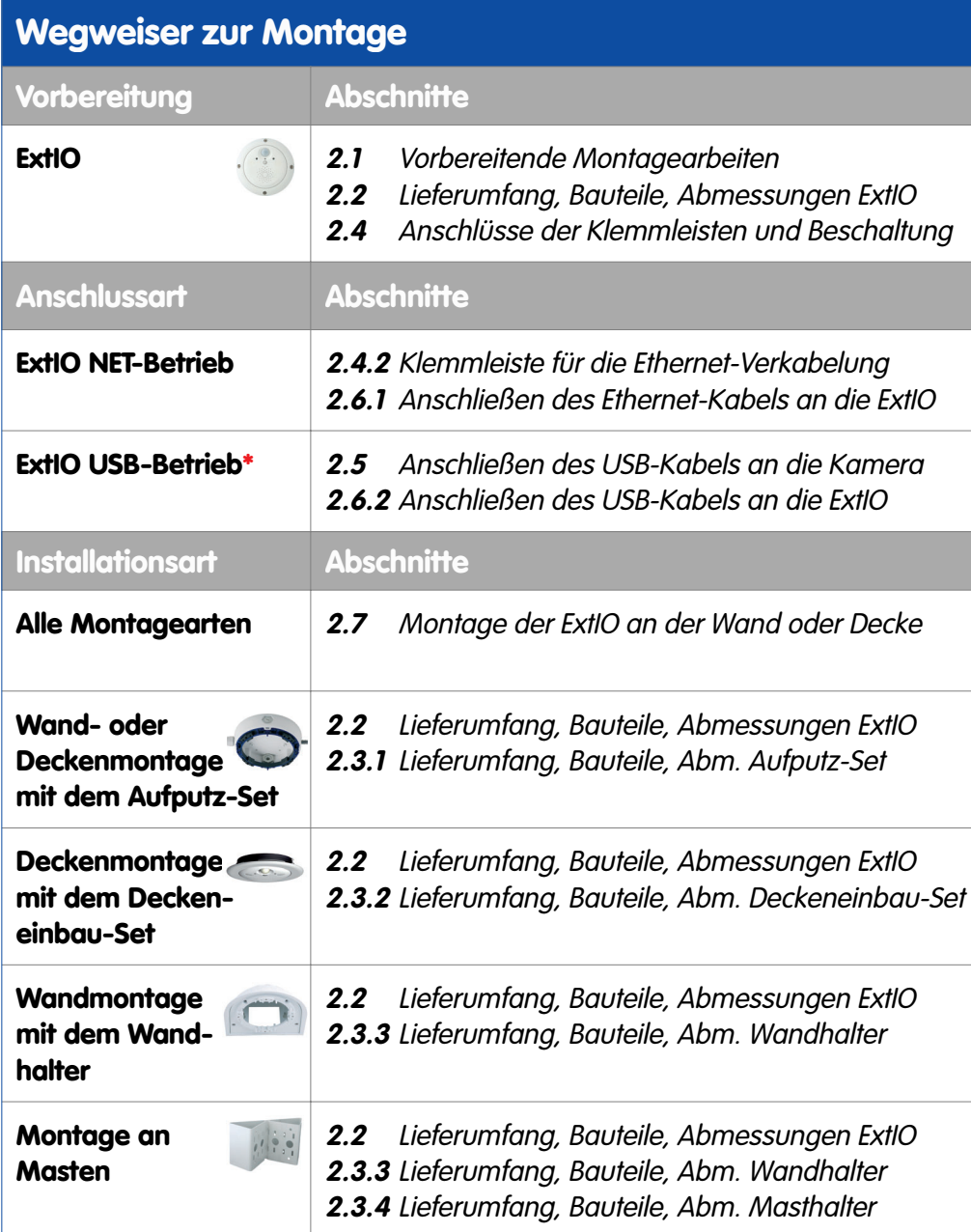

**Ein zum Anschluss der ExtIO benötigtes Kabel (MOBOTIX USB-Kabel bzw. Ethernet-Verlegekabel) ist nicht im Lieferumfang der ExtIO enthalten.**

**\*Wenn der Betrieb der ExtIO über ein USB-Kabel vorgesehen ist, muss zusätzlich ein modellspezifisches MOBOTIX USB-Kabel bestellt werden:**

#### **M12/D12: Sub-HD auf Mini-USB MX-CBL-HD-MU-5** (5 m)

**M22M: USB auf Mini-USB MX-CBL-U-MU-5** (5 m)

**D22M: Mini-USB auf Mini-USB MX-CBL-MU-MU-1** (1 m) **MX-CBL-MU-MU-5** (5m)

# **2.2 ExtIO - Lieferumfang, Bauteile, Abmessungen**

#### **2.2.1 Lieferumfang und Bauteile**

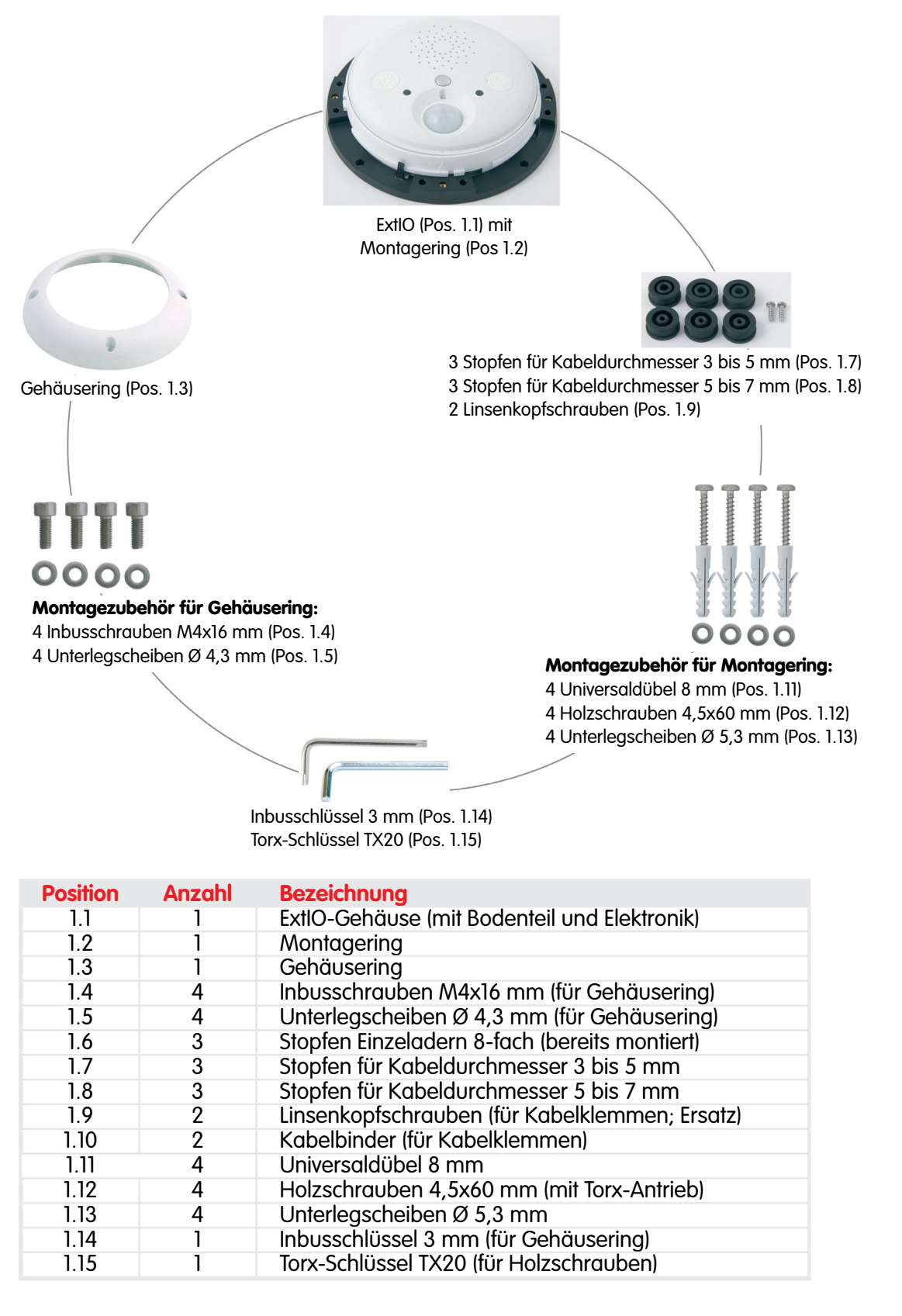

## **2.2.2 Gehäuse**

Das Gehäuse der MOBOTIX ExtIO ist aus glasfaserverstärktem, weißen **Kunststoff (PBT-GF30, Polybutylenterephtalat mit 30% Glasfaser)** gefertigt. Dieser u. a. im Automobilbau häufig eingesetzte Werkstoff zeichnet sich durch seine hohe Temperaturbeständigkeit, Festigkeit und Widerstandsfähigkeit gegen Umwelteinflüsse und Chemikalien aus.

Die MOBOTIX ExtIO setzt sich aus dem ExtIO-Gehäuse (Elektronik), dem Gehäusering und dem Montagering zusammen.

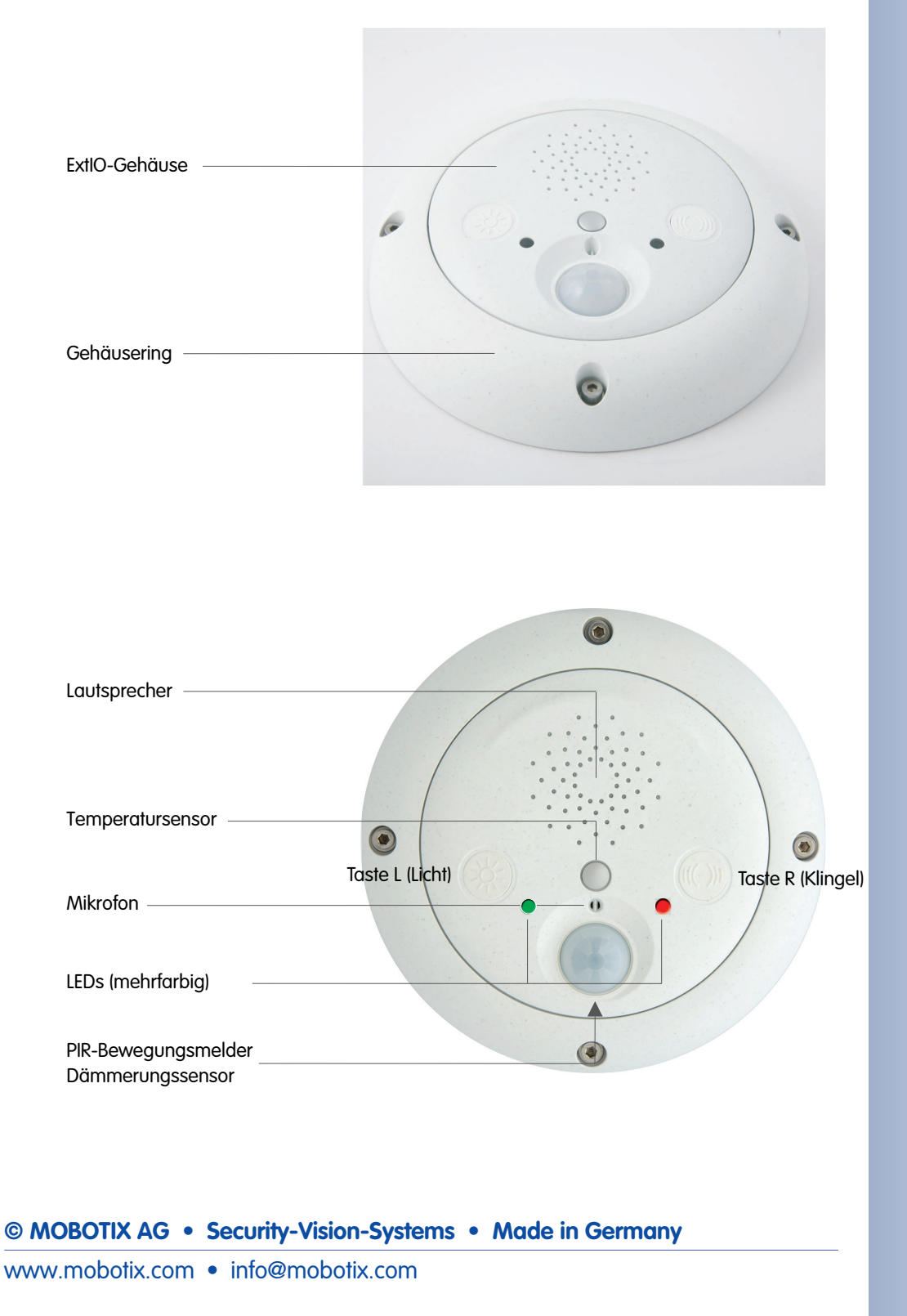

#### **2.2.3 Abmessungen ExtIO ohne Montageoptionen**

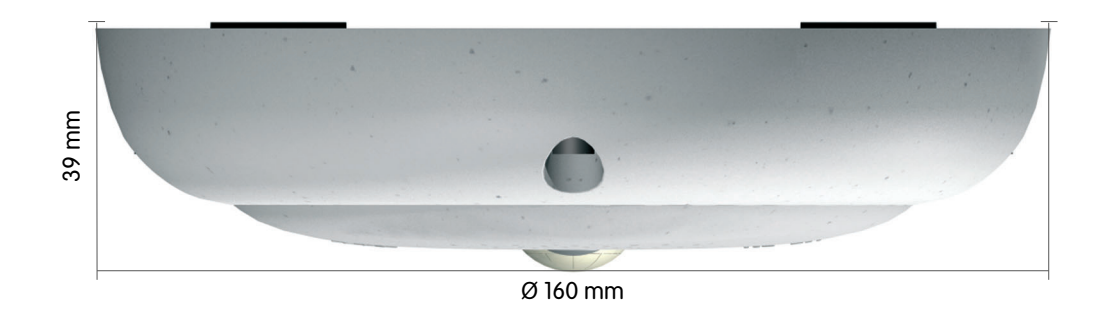

### **2.2.4 Bohrschablone Montagering**

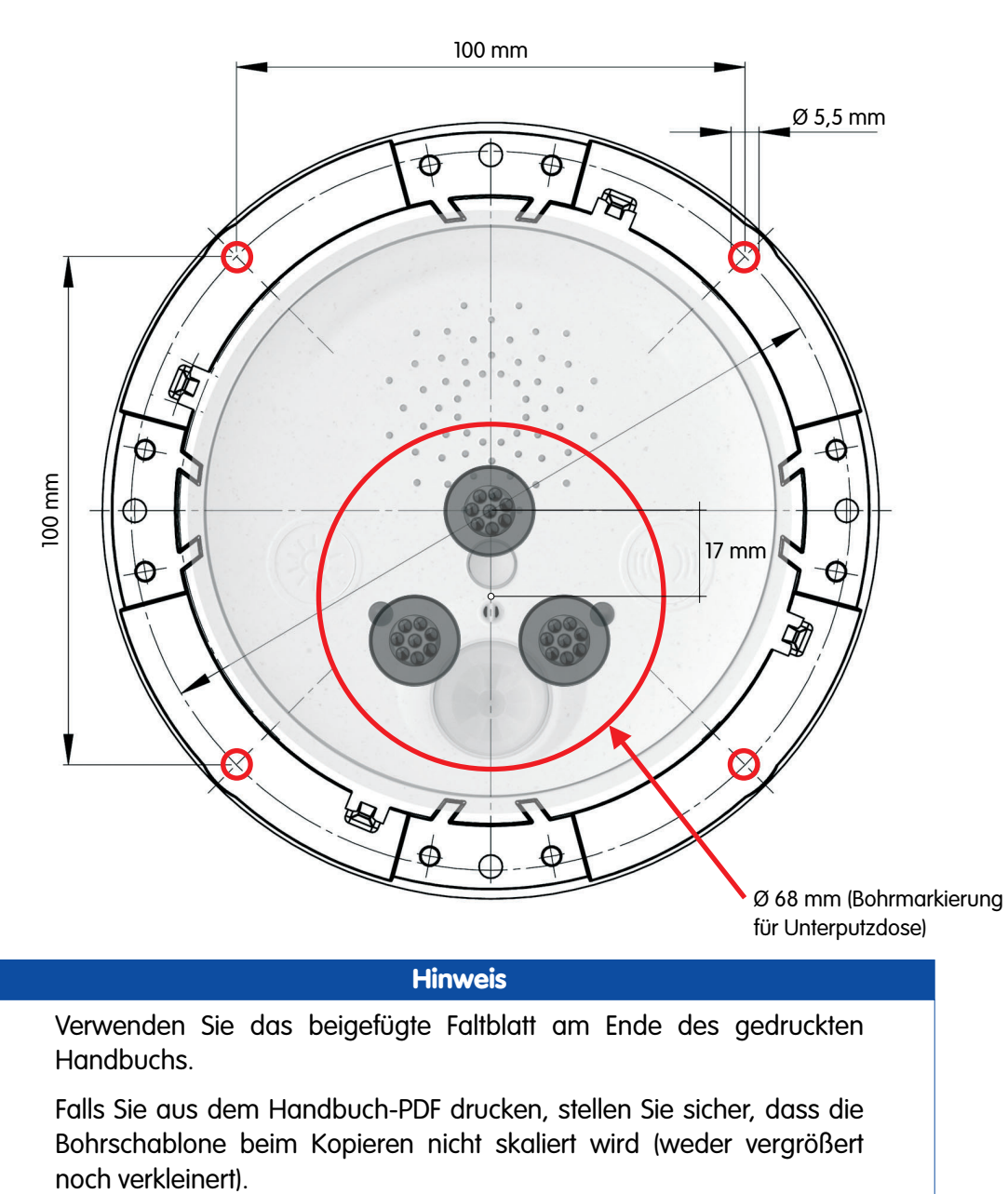

## **Hinweis**

Verwenden Sie das beigefügte Faltblatt am Ende des gedruckten Handbuchs.

Falls Sie aus dem Handbuch-PDF drucken, stellen Sie sicher, dass die Bohrschablone beim Kopieren nicht skaliert wird (weder vergrößert

**© MOBOTIX AG • Security-Vision-Systems • Made in Germany**

Die Bohrschablone im Maßstab 1:1 befindet sich als Faltblatt am Ende des Handbuchs

#### **Notizen**

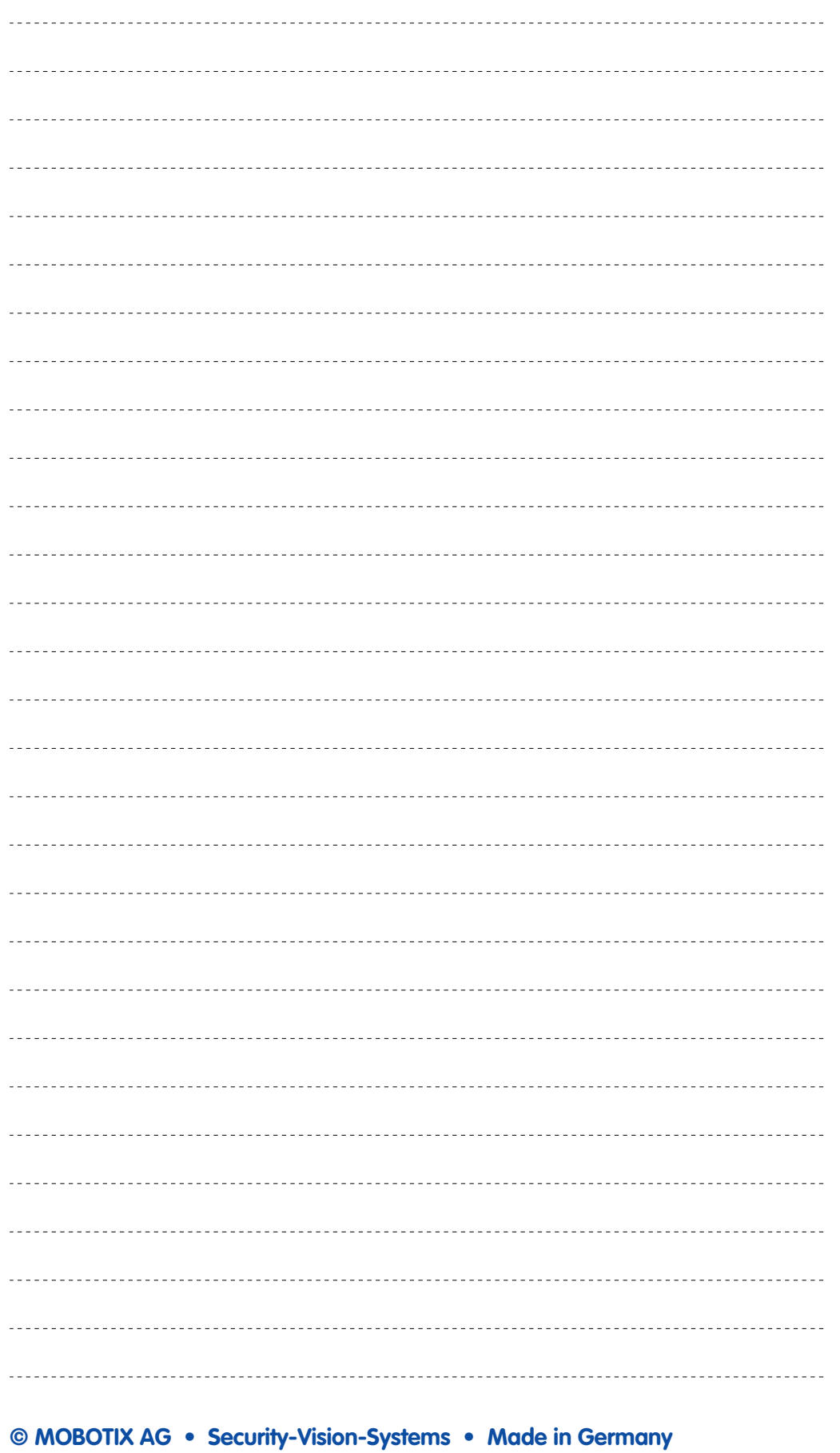

www.mobotix.com • info@mobotix.com

# **2.3 ExtIO-Zubehör - Lieferumfang, Bauteile, Abmessungen**

### **2.3.1 Aufputz-Set**

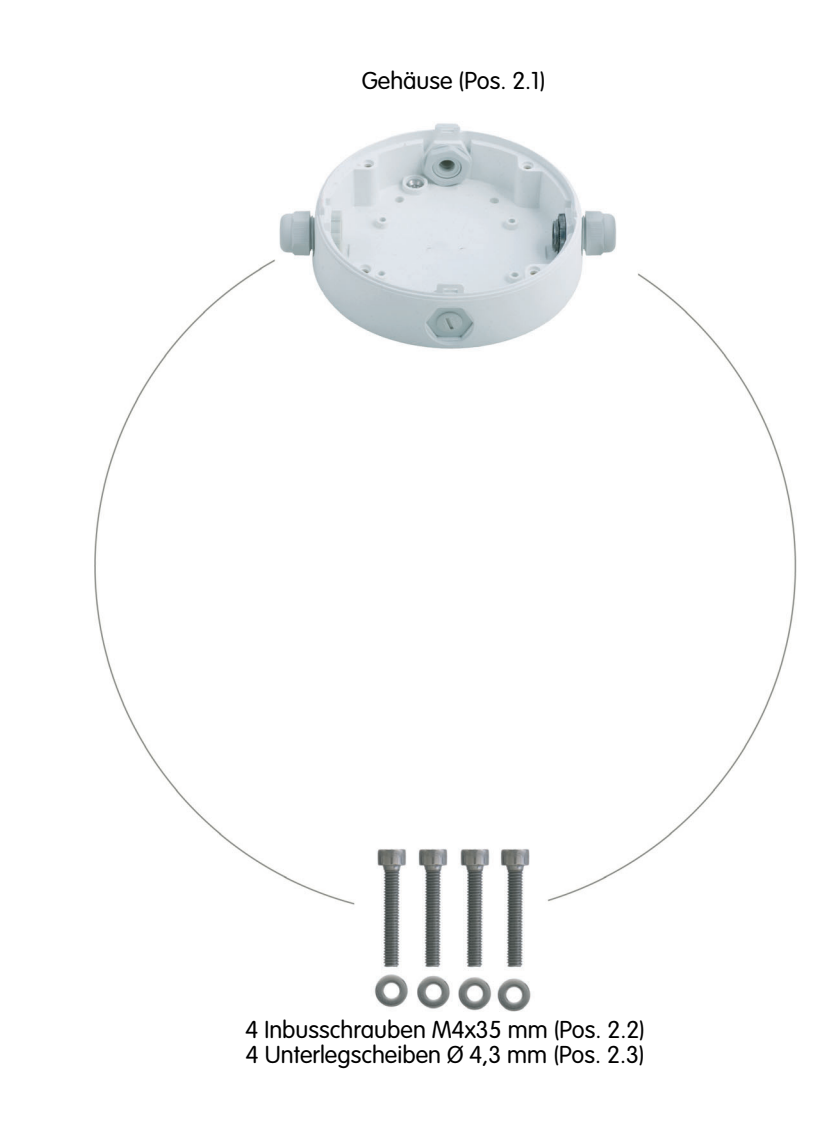

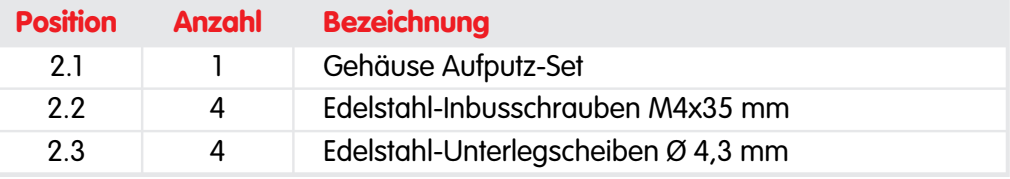

Die ExtIO ist im Lieferumfang des Aufputz-Set nicht enthalten!

Das Aufputz-Set ist für die ExtIO und alle Q22Mund D22M-Modelle verwendbar

### **Bohrschablone Aufputz-Set**

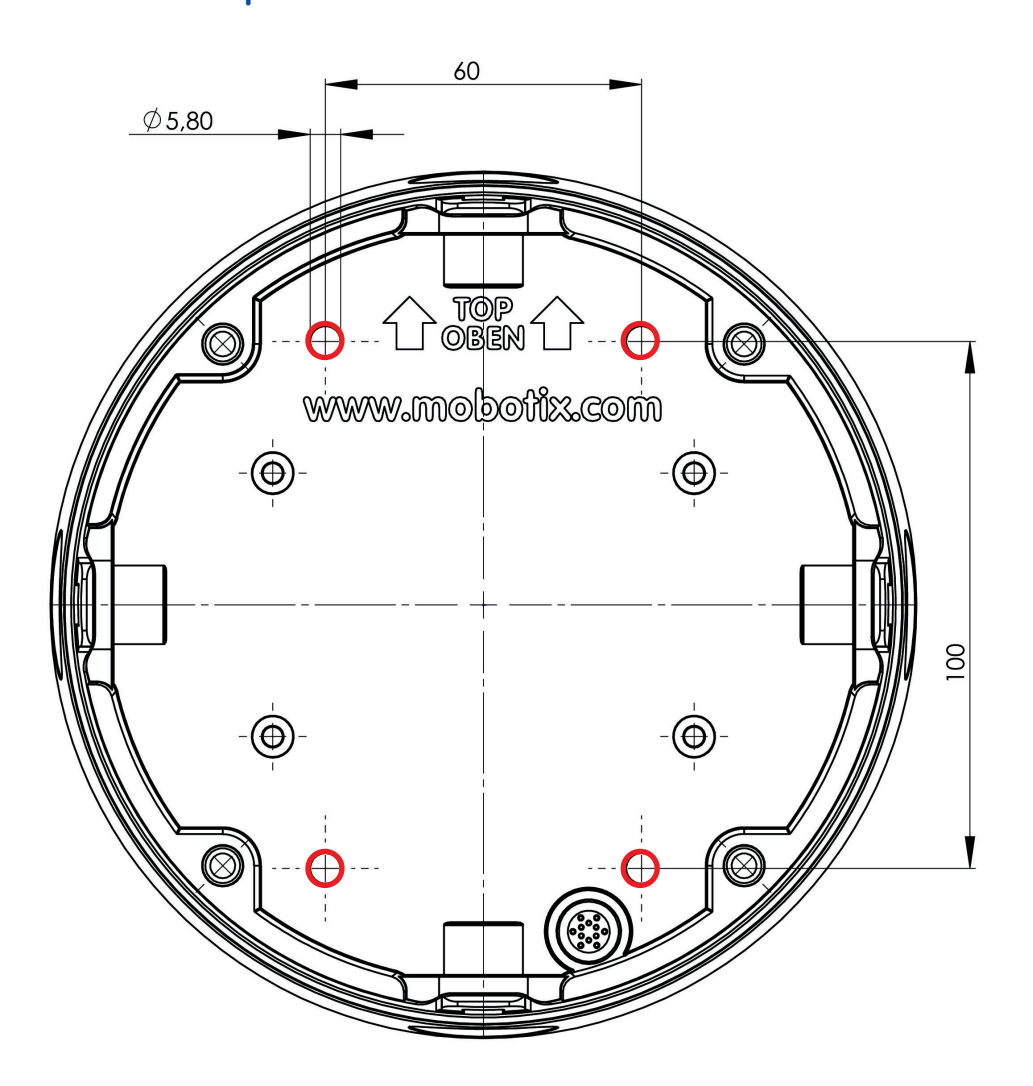

als Faltblatt am Ende des Handbuchs

Die Bohrschablone im Maßstab 1:1 befindet sich

Alle Abmessungen in mm

### **Hinweis**

Verwenden Sie das beigefügte Faltblatt am Ende des gedruckten Handbuchs.

Falls Sie aus dem Handbuch-PDF drucken, stellen Sie sicher, dass die Bohrschablone beim Kopieren nicht skaliert wird (weder vergrößert noch verkleinert).

### **2.3.2 Deckeneinbau-Set**

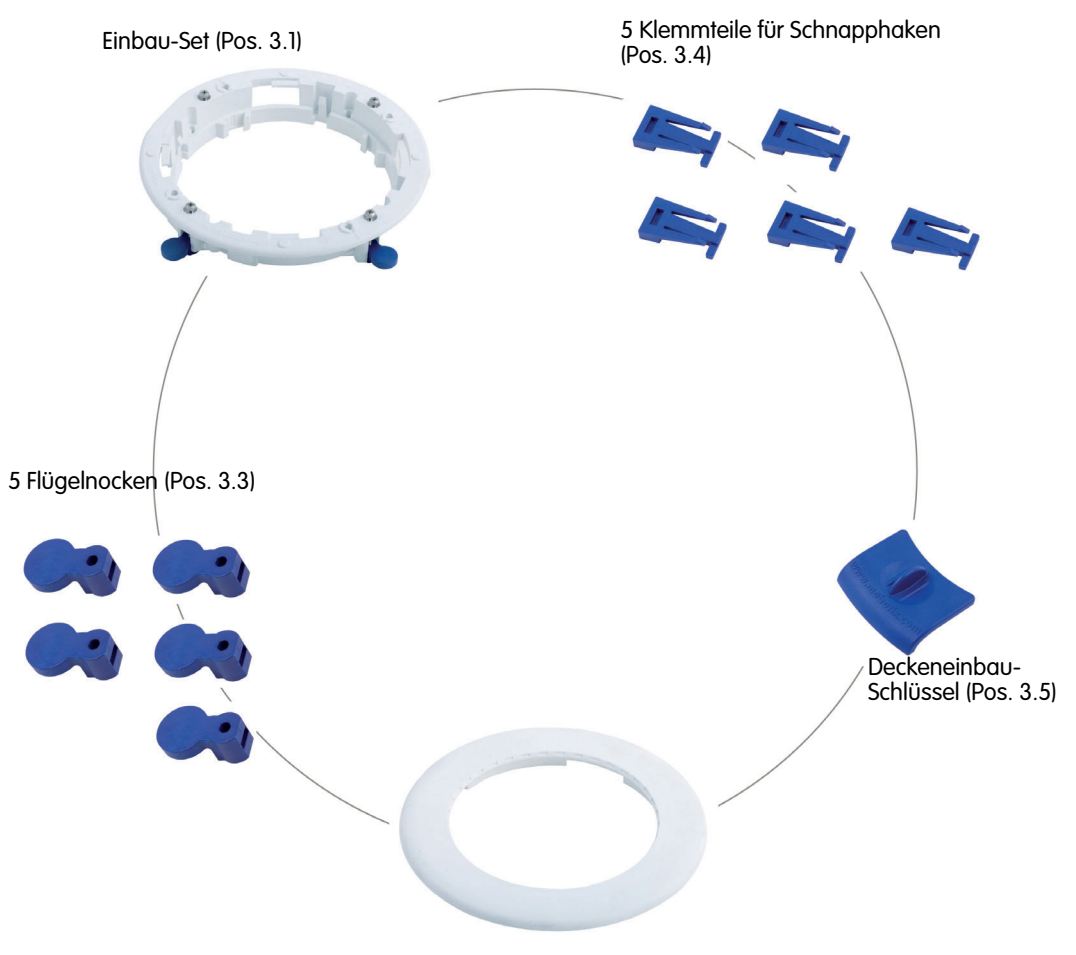

Dekoring (Pos. 3.2)

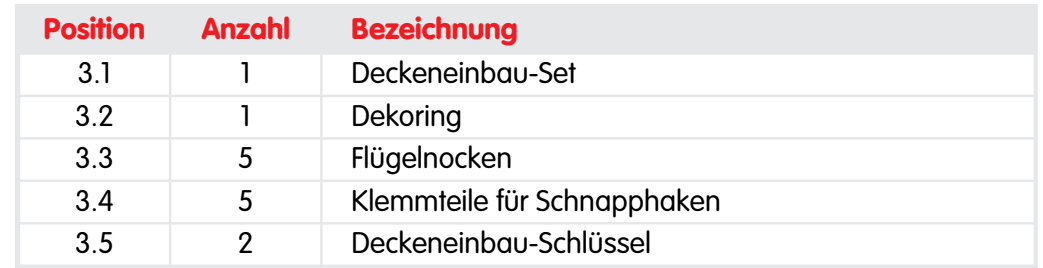

Die ExtIO ist im Lieferumfang des Deckeneinbau-Set nicht enthalten!

Das Deckeneinbau-Set ist für die ExtIO und alle Q22M- und D22M-Modelle verwendbar

### **Ausschnittschablone Deckeneinbau-Set**

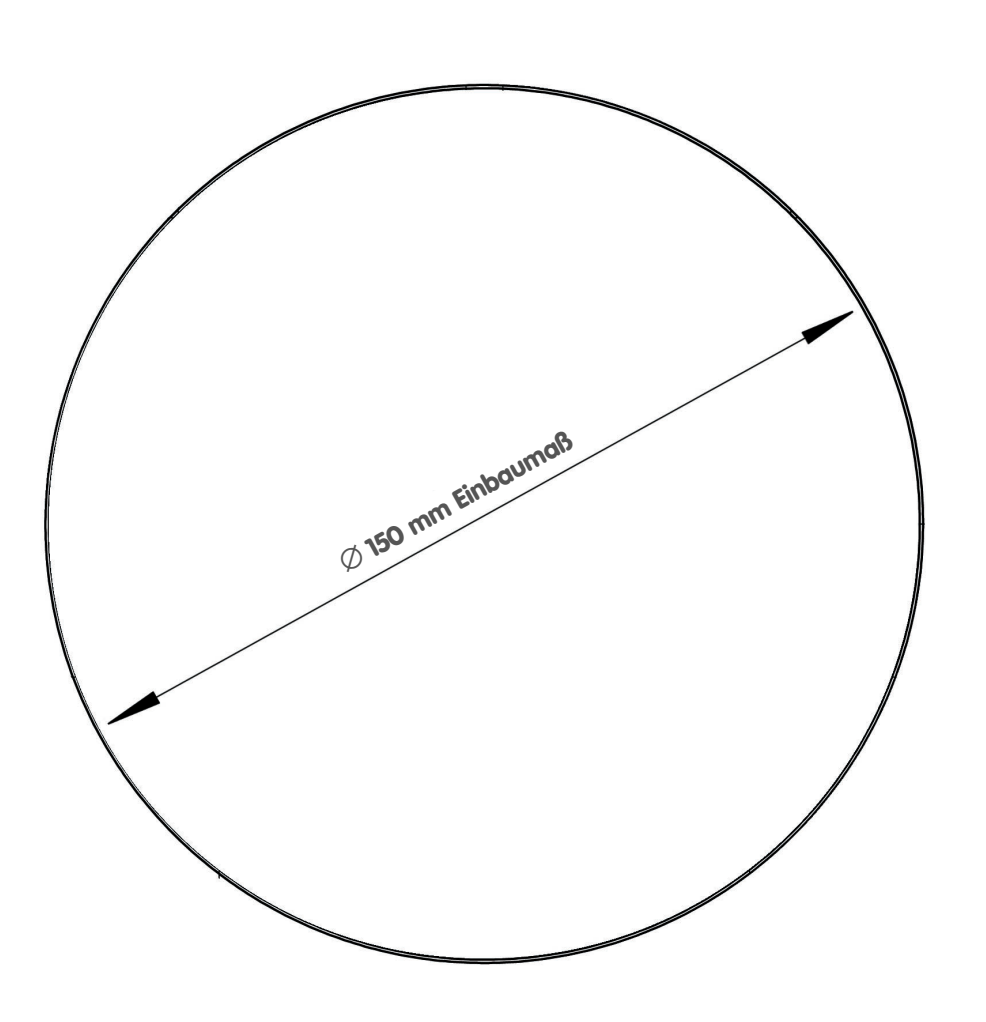

#### **Hinweis**

Verwenden Sie das beigefügte Faltblatt am Ende des gedruckten Handbuchs.

Falls Sie aus dem Handbuch-PDF drucken, stellen Sie sicher, dass die Bohrschablone beim Kopieren nicht skaliert wird (weder vergrößert noch verkleinert).

### **© MOBOTIX AG • Security-Vision-Systems • Made in Germany**

Die Ausschnittschablone im Maßstab 1:1 befindet sich als Faltblatt am Ende des Handbuchs

Alle Abmessungen in mm

## **2.3.3 Wandhalter**

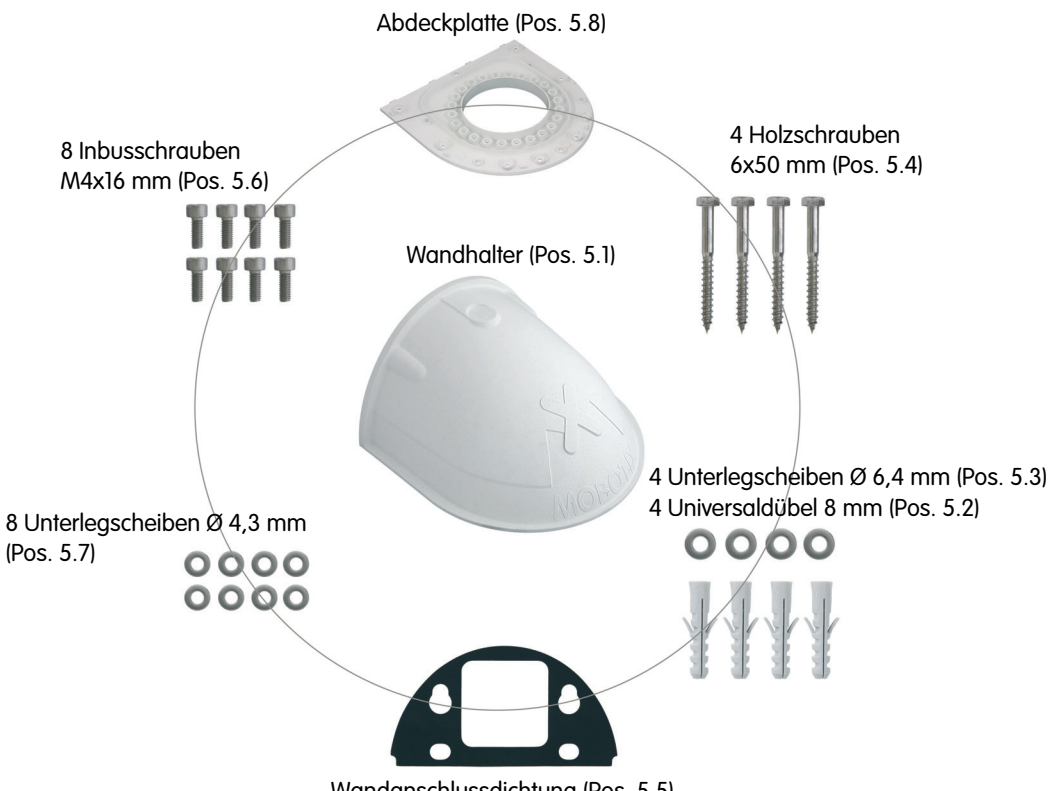

Wandanschlussdichtung (Pos. 5.5)

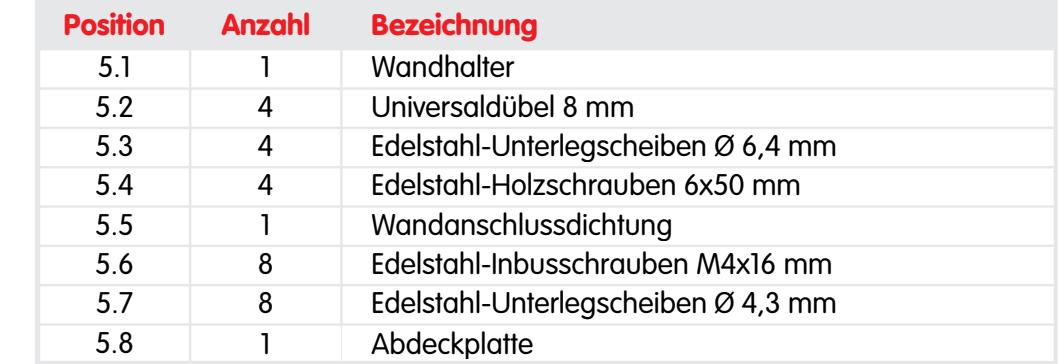

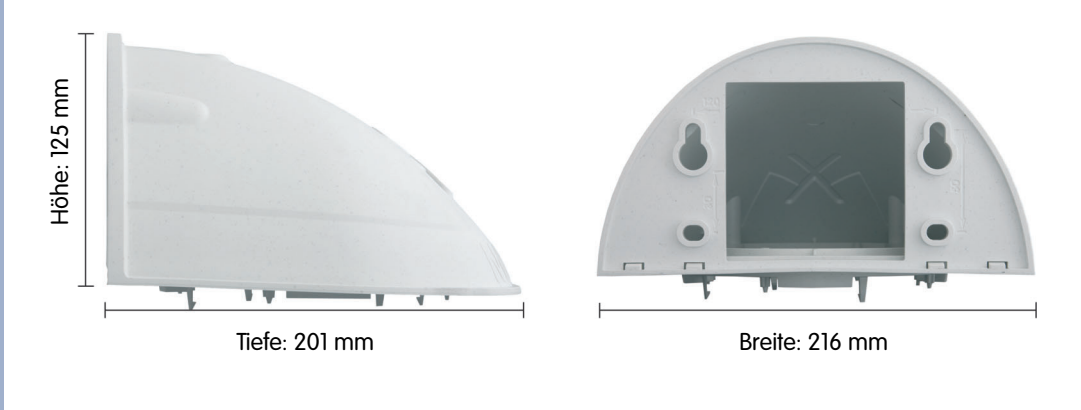

Der Wandhalter ist für die ExtIO und alle Q22Mund D22M-Modelle verwendbar

## **Bohrschablone Wandhalter**

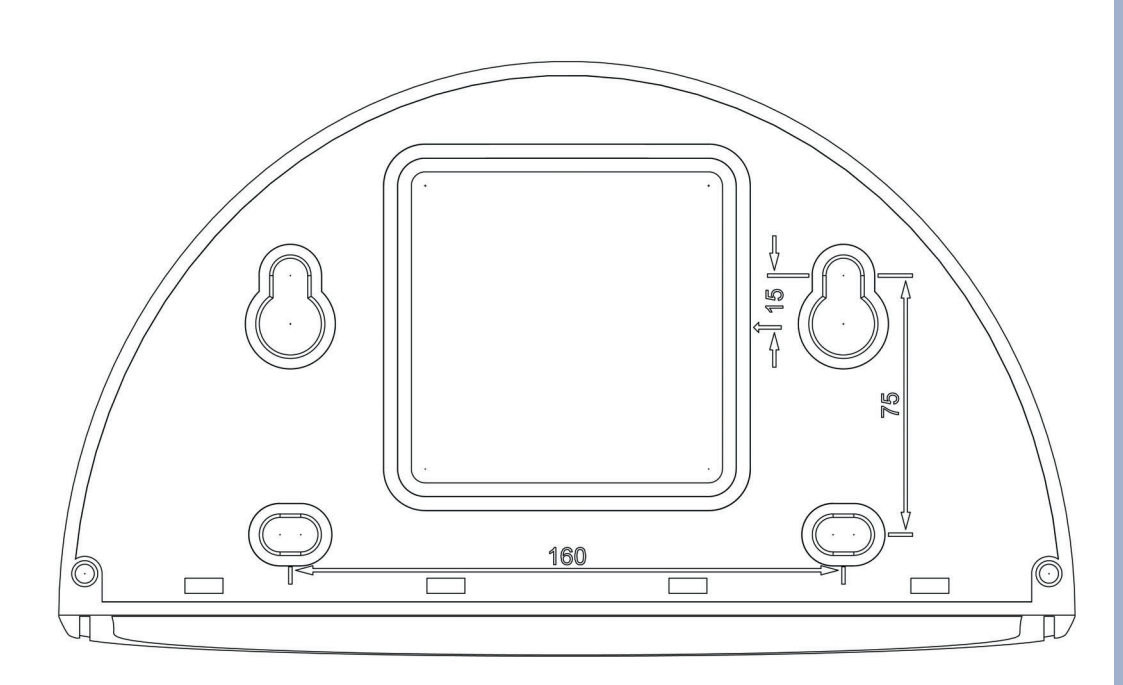

**Hinweis**

Verwenden Sie das beigefügte Faltblatt am Ende des gedruckten Handbuchs.

Falls Sie aus dem Handbuch-PDF drucken, stellen Sie sicher, dass die Bohrschablone beim Kopieren nicht skaliert wird (weder vergrößert noch verkleinert).

Die Bohrschablone im Maßstab 1:1 befindet sich als Faltblatt am Ende des Handbuchs

**Für die Montage der Kamera mit dem Masthalter wird zusätzlich der Wandhalter benötigt**

# **2.3.4 Masthalter**

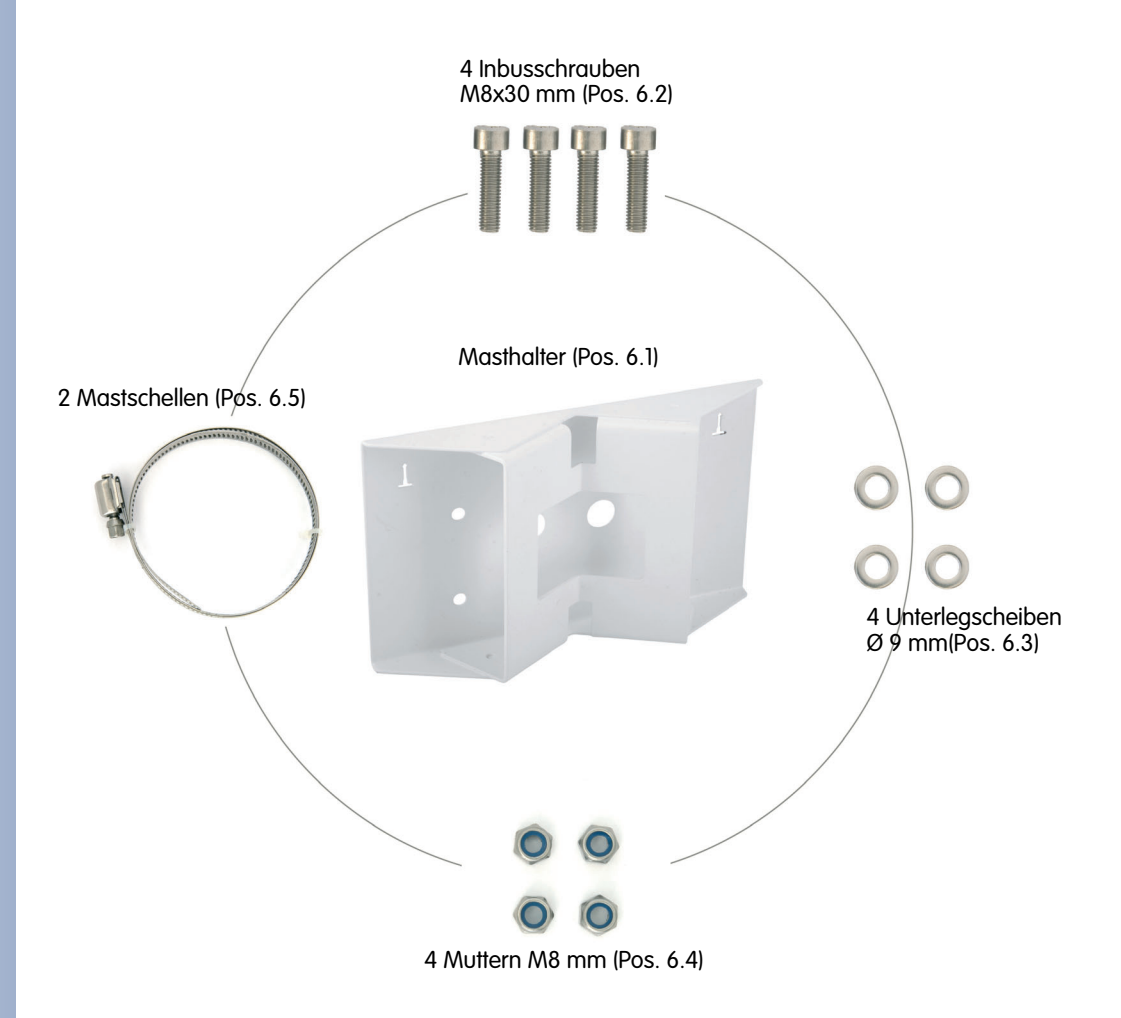

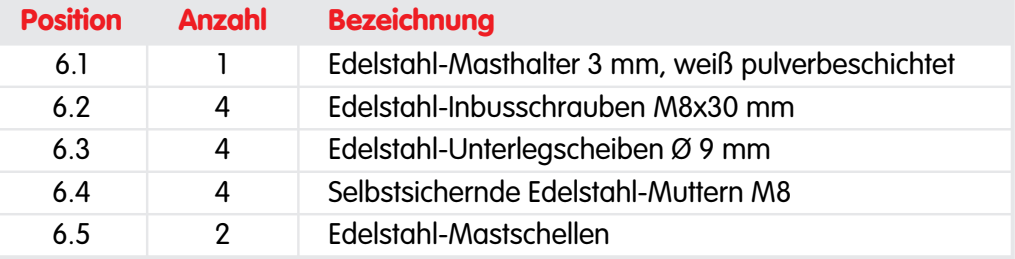

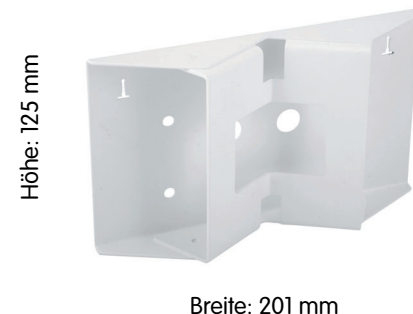

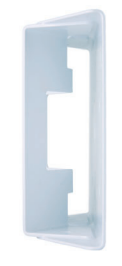

Tiefe: 55 mm

**© MOBOTIX AG • Security-Vision-Systems • Made in Germany**

Der Masthalter ist für die ExtIO und alle Q22Mund D22M-Modelle verwendbar

#### **Notizen**

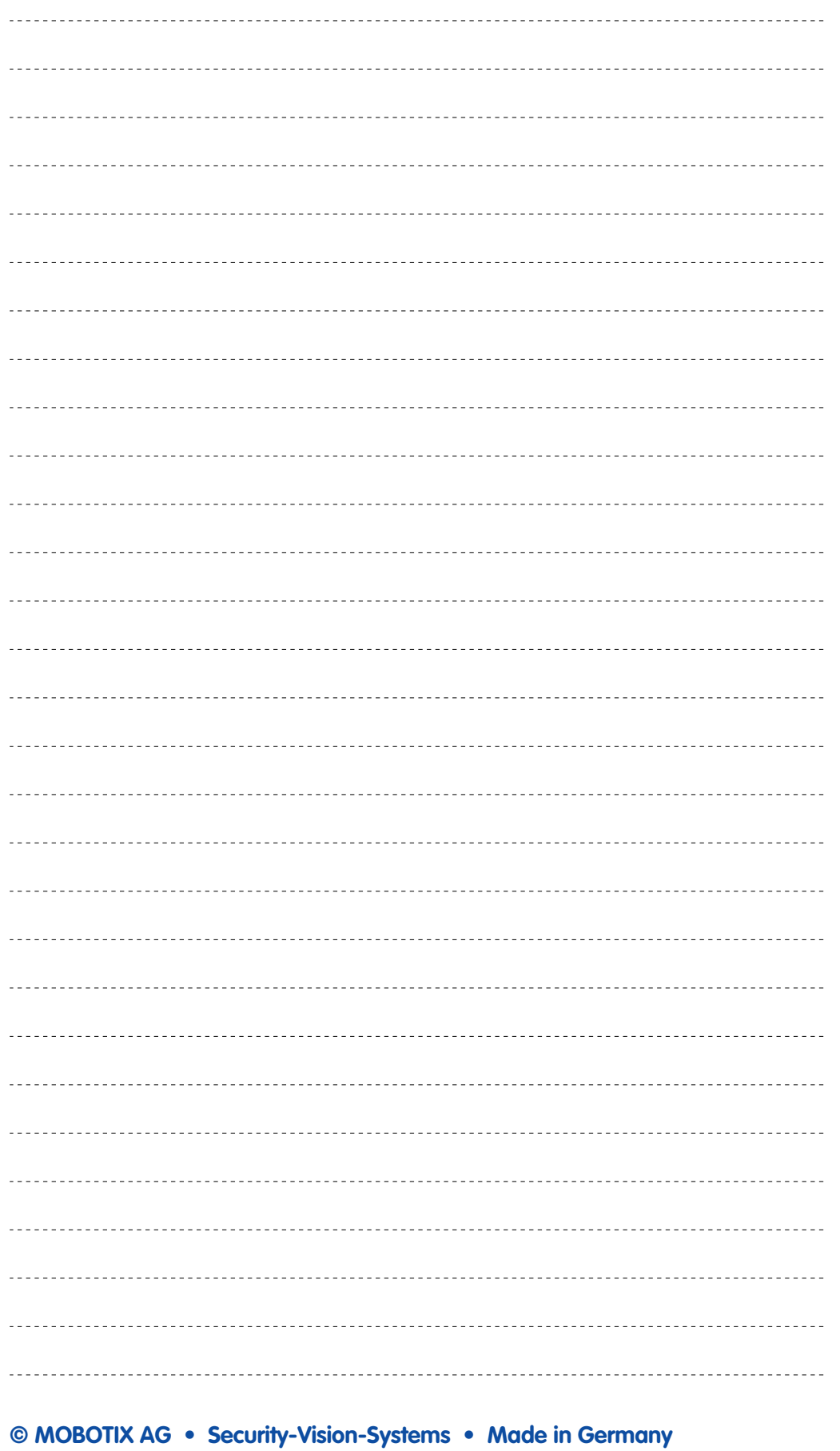

www.mobotix.com • info@mobotix.com

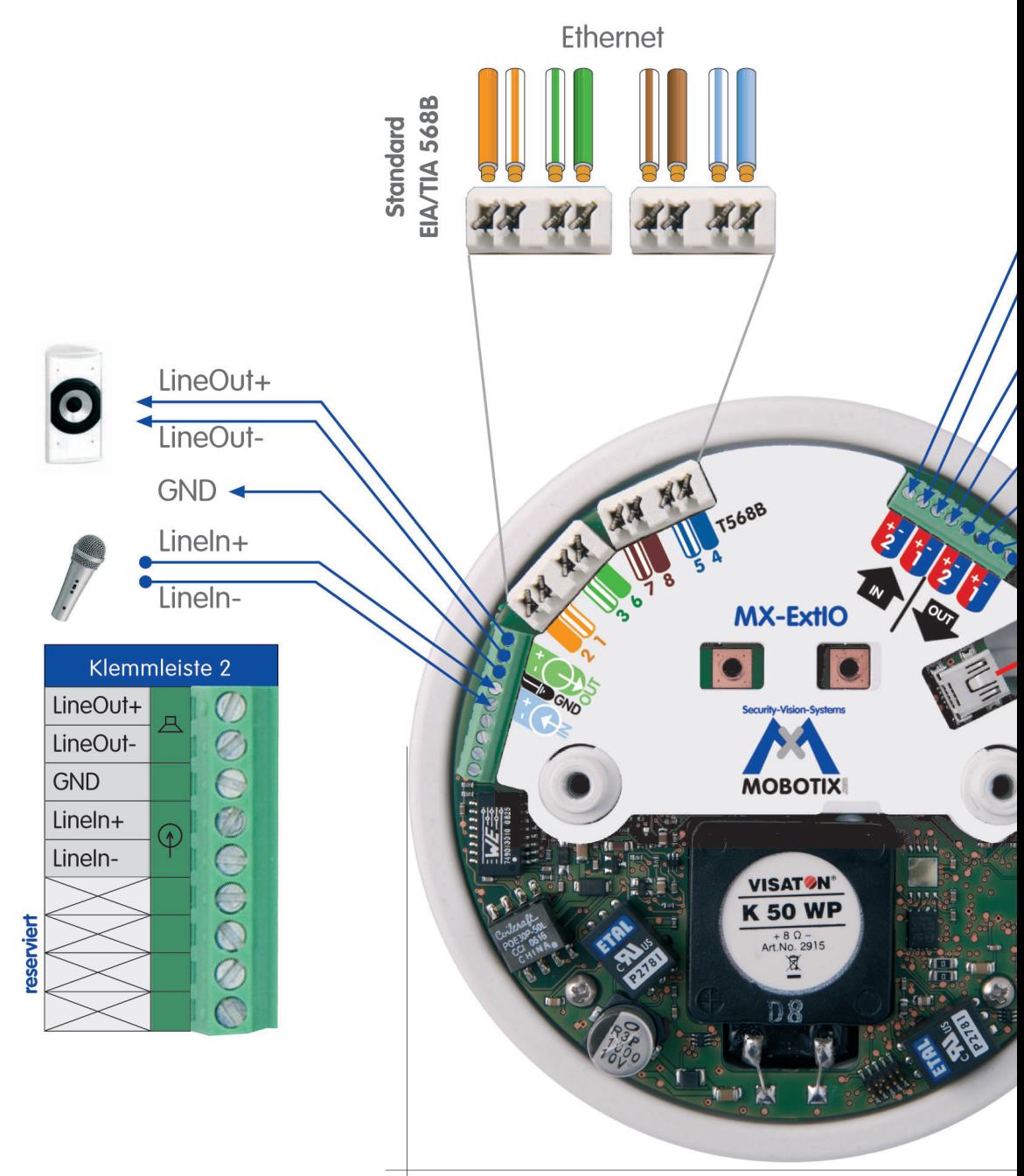

Ø 120 mm

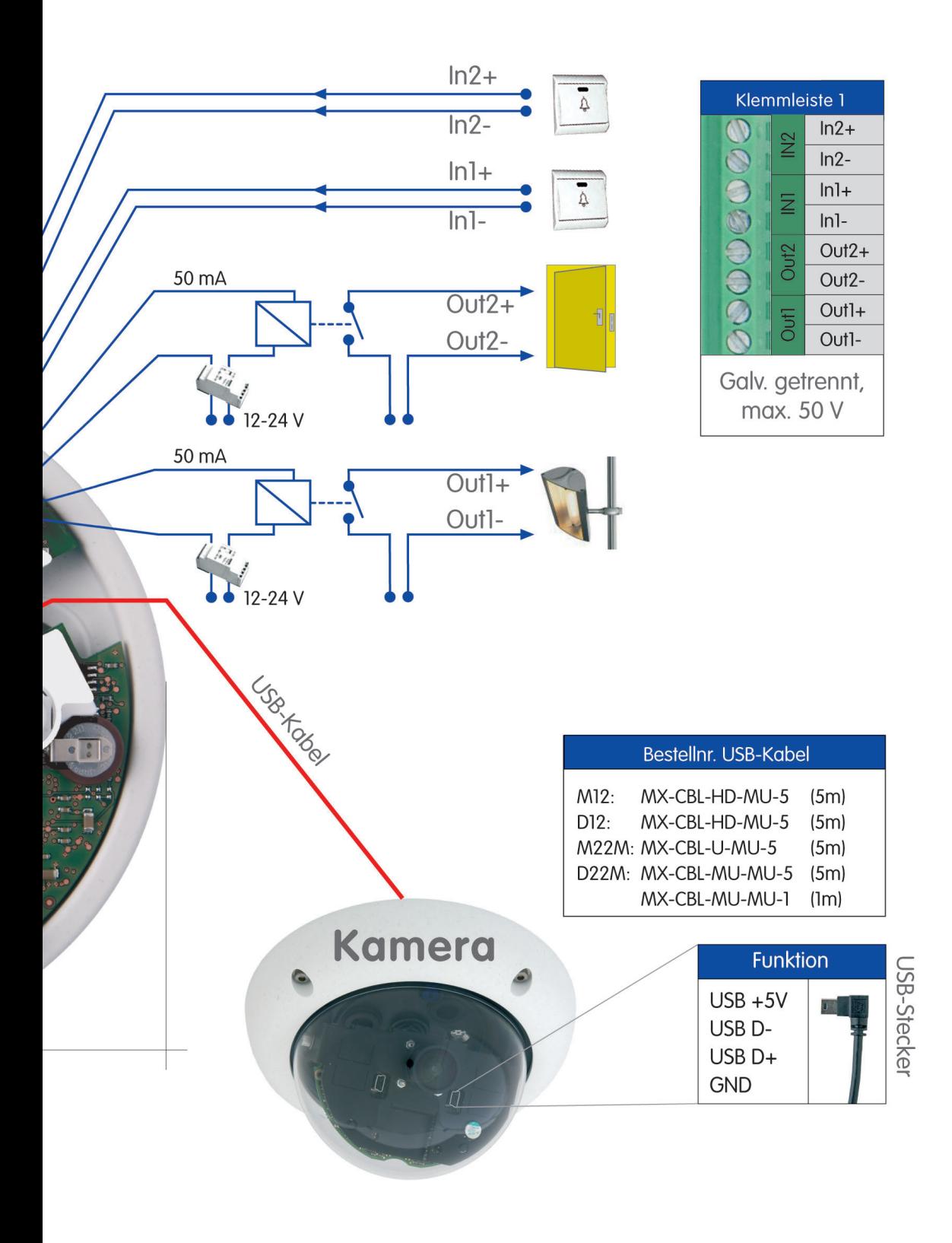

# **2.4 Anschlüsse der Klemmleisten und Beschaltung**

### **2.4.1 Übersicht ExtIO-Platine und Anschlüsse**

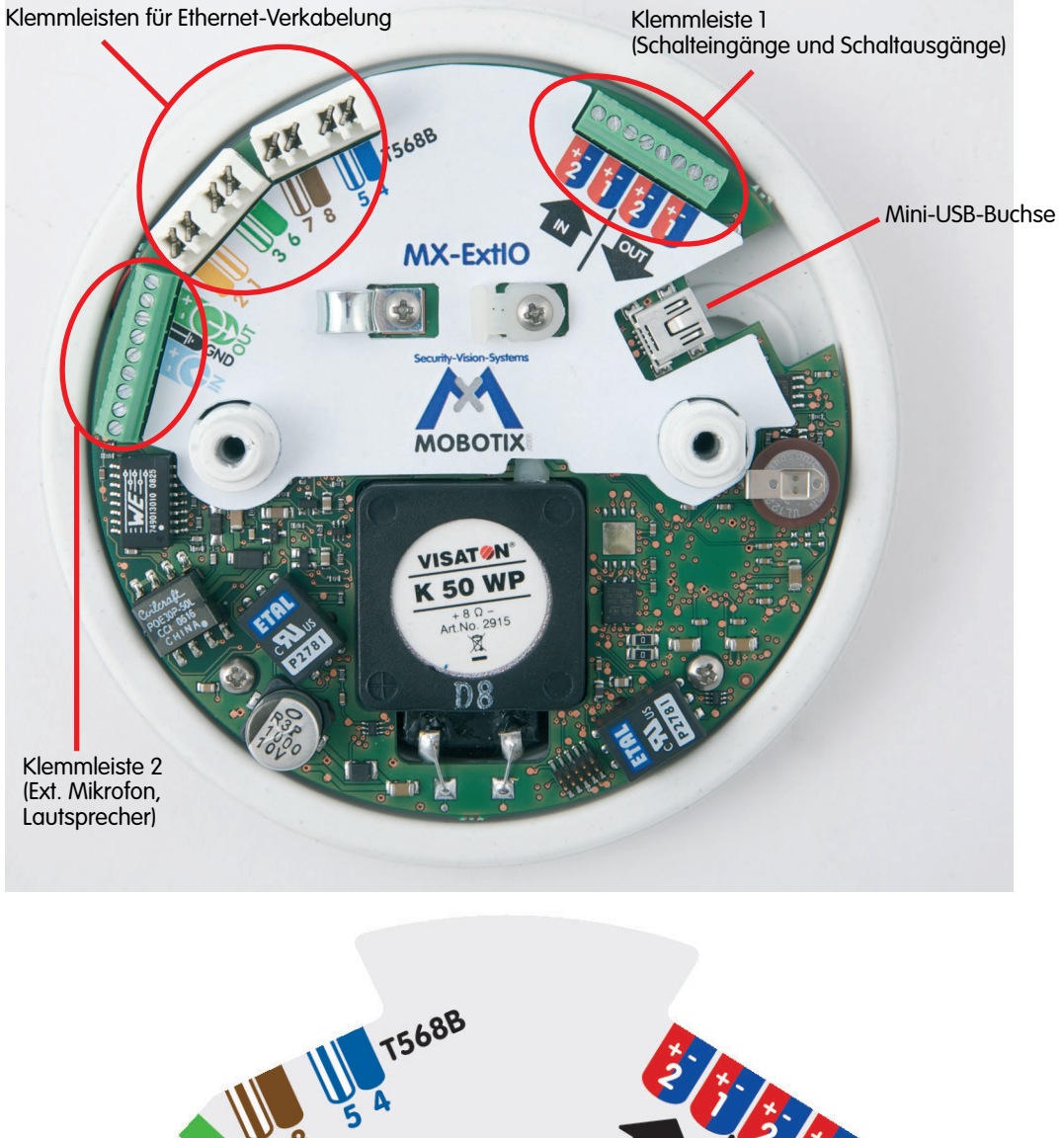

**MX-ExtIC Security-Vision-Systems MOBOTIX** 

**© MOBOTIX AG • Security-Vision-Systems • Made in Germany**

Übersicht der Klemmleisten

Beschaltungsschablone ExtIO

#### **2.4.2 ExtIO-Klemmleiste für die Ethernet-Verkabelung**

Verwenden Sie Ethernet-Verlegekabel für die Aufschaltung auf die Ethernet-Klemmleiste. Beachten Sie die zulässigen Kabelquerschnitte und den in Ihrem Gebäude verwendeten Auflegestandard für die Ethernet-Verkabelung (in der Regel EIA/ TIA-568B).

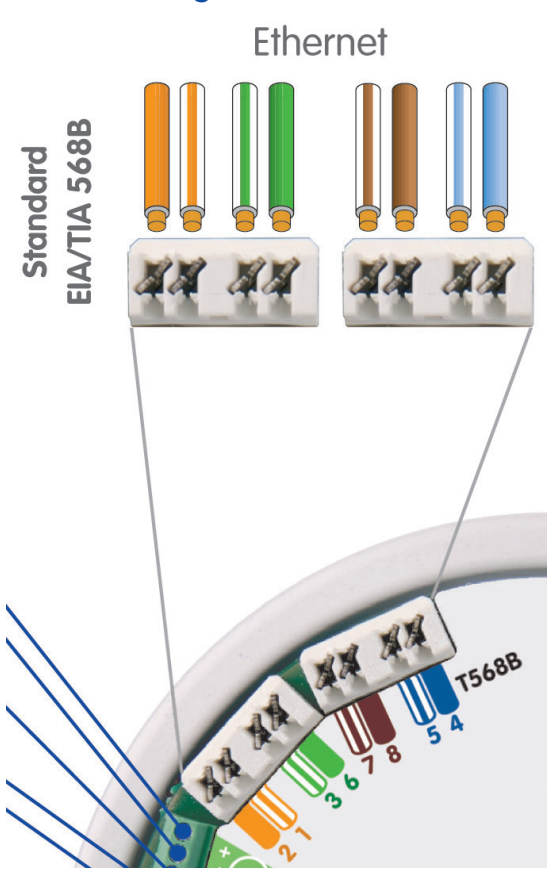

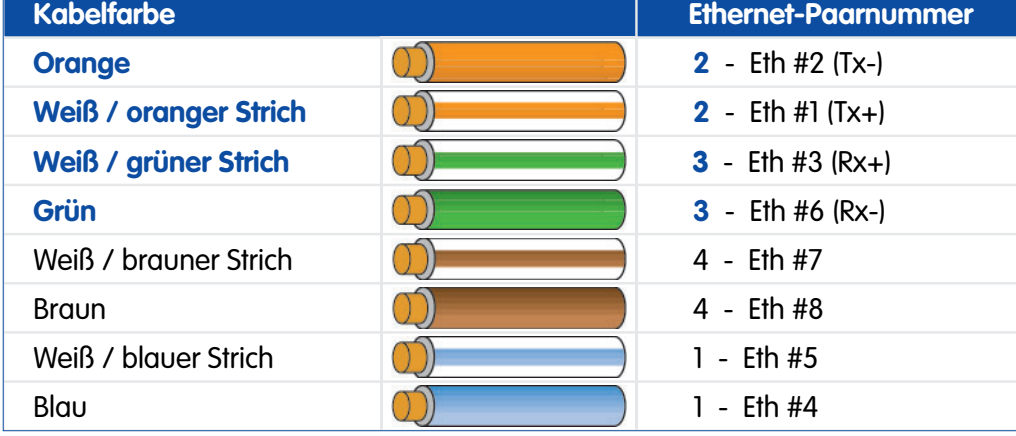

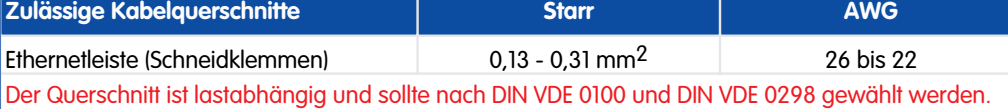

### **Achtung**

**In der Regel ist die Ethernet-Verkabelung nach dem Auflegestandard EIA/TIA-568B (AT&T 258A) ausgeführt. Falls die Ethernet-Verkabelung nach EIA/TIA-568A ausgeführt sein sollte, sind die Kabelfarben Orange und Grün des Ethernet-Verlegekabels zu vertauschen!**

**© MOBOTIX AG • Security-Vision-Systems • Made in Germany**

#### **Auflegestandard EIA/ TIA-568B (AT&T 258A)**

AWG: American Wire Gauge (Maßzahl für Kabelquerschnitt)

EIA: Electronic Industries Alliance

TIA: Telecommunications Industry Association

### **2.4.3 ExtIO-Klemmleiste 1 (Schalteingänge und Schaltausgänge)**

Für die Aufschaltung der Leitungen sind die für die jeweilige Aufgabe zugelassenen Kabel zu verwenden (nach VDE bzw. nach der im jeweiligen Land gültigen Vorschrift). Beachten Sie die zulässigen Kabelquerschnitte (siehe Tabelle unten).

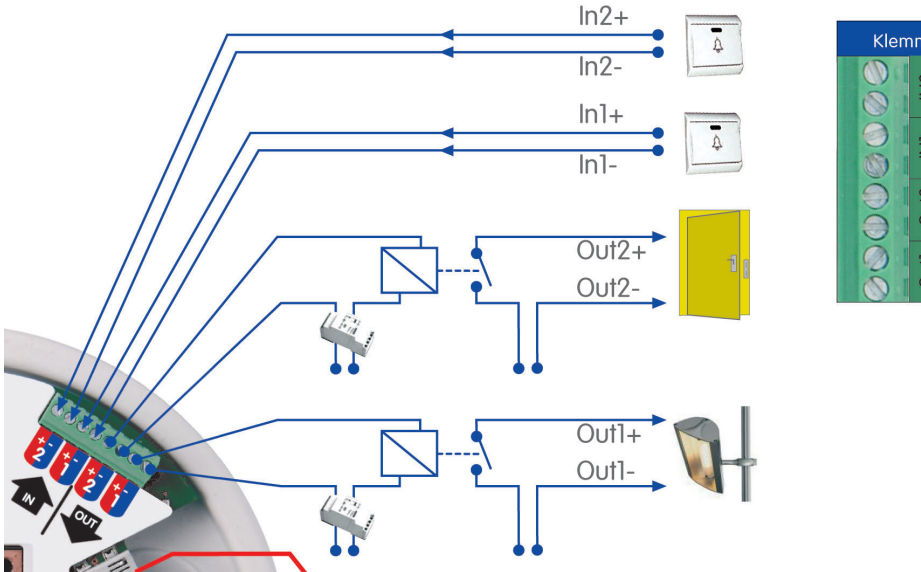

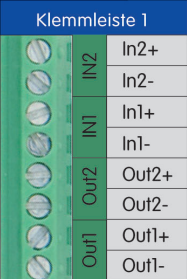

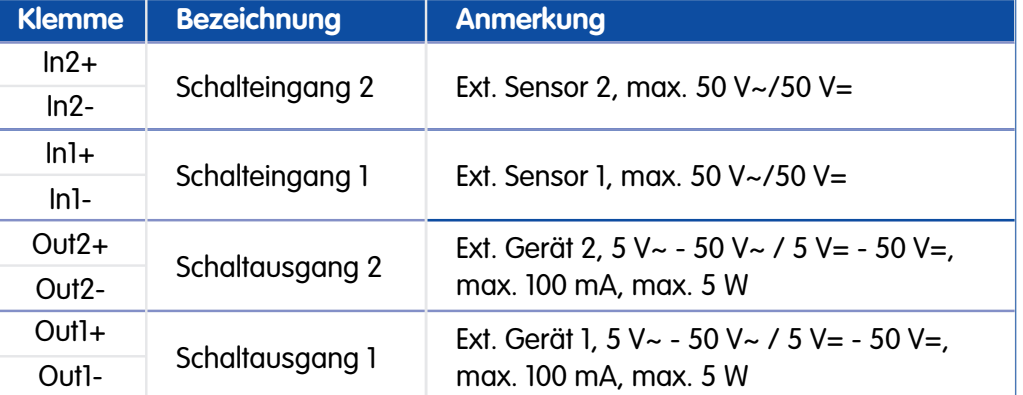

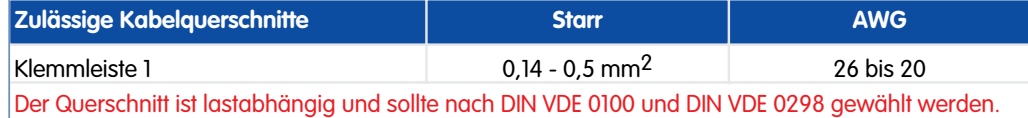

AWG: American Wire Gauge (Maßzahl für Kabelquerschnitt)

#### **2.4.4 ExtIO-Klemmleiste 2 (Line-In und Line-Out)**

Für die Aufschaltung der Leitungen sind die für die jeweilige Aufgabe zugelassenen Kabel zu verwenden (nach VDE bzw. nach der im jeweiligen Land gültigen Vorschrift). Beachten Sie die zulässigen Kabelquerschnitte (siehe Tabelle unten).

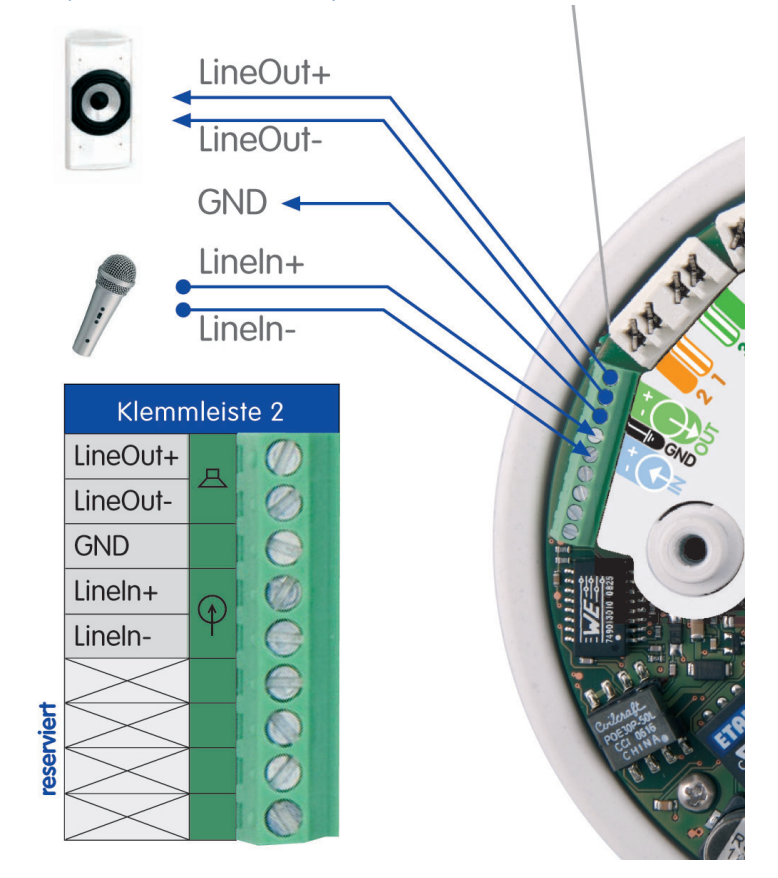

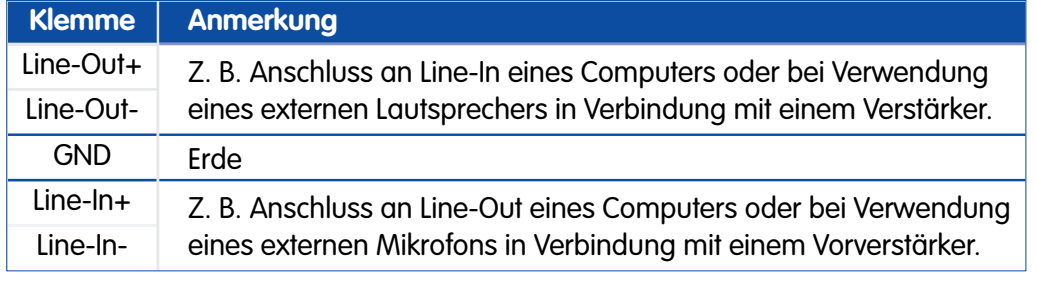

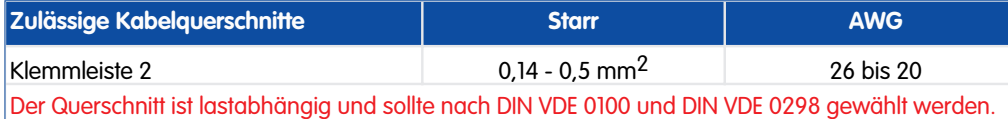

AWG: American Wire Gauge (Maßzahl für Kabelquerschnitt)

# **2.5 Anschließen eines MOBOTIX USB-Kabels an die Kamera**

## **2.5.1 Übersicht**

Bei USB-Betrieb ist das für das modellspezifische MOBOTIX USB-Kabel an die Kamera anzuschließen sowie in der Kamera, dem SecureFlex-Halter oder der Montageoption zu verlegen. Hierzu sind - je nach verwendetem Kameramodell - die folgenden Schritte auszuführen:

#### • **D22M**

- 1) D22M-Kameragehäuse demontieren.
- 2) Dichtungsstopfen entfernen.
- 3) USB-Kabel für D22M im Kameragehäuse verlegen.
- 4) Mini-USB-Stecker des USB-Kabels an D22M anschließen.
- 5) Rückwandseitige Durchlassöffnung für das USB-Kabel mit Dichtungsstopfen verschließen.
- 6) Kameragehäuse montieren.

Weitere Informationen hierzu finden Sie in Abschnitt 2.5.2.

#### • **M22M**

- 1) SecureFlex-Halter demontieren.
- 2) USB-Kabel für M22M im SecureFlex-Halter verlegen.
- 3) USB-Dichtungsstopfen entfernen.
- 4) USB-Stecker des Kabels an M22M anschließen.
- 5) USB-Stopfen auf den Kragen des Kameragehäuses aufschieben.
- 6) SecureFlex-Halter montieren.

Weitere Informationen hierzu finden Sie in Abschnitt 2.5.3.

#### • **M12**

- 1) SecureFlex-Halter demontieren.
- 2) USB-Kabel für M12/D12 im Kameragehäuse/Wandhalter verlegen.
- 3) D-Sub HD-15-Stecker des USB-Kabels an die Kamera anschließen.
- 4) SecureFlex-Halter montieren.

Weitere Informationen hierzu finden Sie in Abschnitt 2.5.4.

### • **D12**

- 1) Kameragehäuse der D12 demontieren.
- 2) USB-Kabel für M12/D12 im Kameragehäuse verlegen.
- 3) D-Sub HD-15-Stecker des USB-Kabels an die Kamera anschließen.
- 4) Kameragehäuse montieren.

Weitere Informationen hierzu finden Sie in Abschnitt 2.5.5.

**Bei Betrieb der ExtIO per USB benötigen Sie ein modellspezifisches MOBOTIX USB-Kabel**

**D22M USB-Kabel: MX-CBL-MU-MU-1** (1 m) **MX-CBL-MU-MU-5** (5m)

**M22M USB-Kabel: MX-CBL-U-MU-5** (5 m)

**M12-/D12-USB-Kabel: MX-CBL-HD-MU-5** (5 m)

**M12-/D12-USB-Kabel: MX-CBL-HD-MU-5** (5 m)
#### **2.5.2 USB-Anschluss mit einer D22M-Kamera**

- 1) Entfernen Sie einen der Dichtungsstopfen im Boden des D22M-Kameragehäuses. Dieser Stopfen wird im weiteren Verlauf der Montage nicht mehr benötigt.
- 2) Führen Sie das MOBOTIX D22M-USB-Kabel mit dem gewinkelten Mini-USB-Stecker voran von unten durch die Öffnung und dann unter dem Objektivträger hindurch.

- 3) Stecken Sie den Mini-USB-Stecker in die Mini-USB/MOBOTIX-Bus-Buchse an der Frontseite des Objektivträgers. Achten Sie darauf, dass Sie nicht irrtümlich die Buchse für externes Audio verwenden.
- 4) Verschließen Sie die Öffnung im Boden des D22M-Kameragehäuses mit dem werkseitig vormontierten Dichtungsstopfen des MOBO-TIX D22M-USB-Kabels. Achten Sie darauf, dass sich ca. 12 cm freie USB-Kabellänge innerhalb der Kamera befinden.

Achten Sie unbedingt darauf, dass der Stopfen dicht mit dem Gehäuse abschließt. Dies garantiert die Wetterfestigkeit (IP65) der Kamera. Verwenden Sie ausschließlich den mit dem Kabel vorkonfektionierten Stopfen.

## **Achtung**

**Verwenden Sie ausschließlich den mit dem MOBOTIX D22M-USB-Kabel vorkonfektionierten Dichtungsstopfen! Dies garantiert die Wetterfestigkeit (IP65) der Kamera.**

**© MOBOTIX AG • Security-Vision-Systems • Made in Germany**

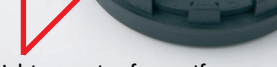

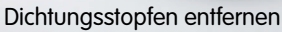

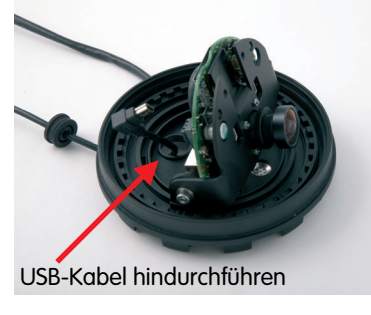

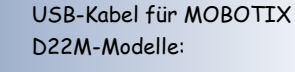

**MX-CBL-MU-MU-1** (1 m) **MX-CBL-MU-MU-5** (5m)

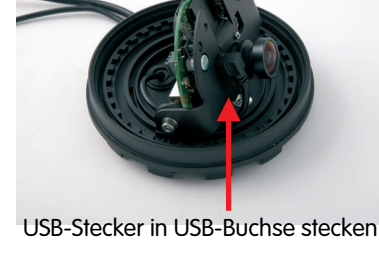

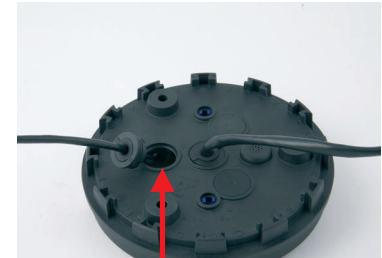

Öffnung mit Stopfen verschließen

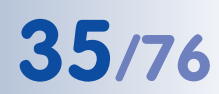

USB-Kabel (5 m) für MOBOTIX M22-Modelle:

**MX-CBL-U-MU-5**

5 mm-Inbusschlüssel ist im Lieferumfang der M22M enthalten

# **36/76 MOBOTIX ExtIO Benutzerhandbuch**

### **2.5.3 USB-Anschluss mit einer M22M-Kamera**

- 1) Lösen Sie die **obere Inbusschraube** im Wandarm, die den Schwenk-/Neigeeinsatz festhält (5 mm-Inbusschlüssel), entfernen Sie Inbusschraube, Unterlegscheibe und Mutter aus dem Wandarm.
- 2) Entfernen Sie die **Abdeckkappe**.

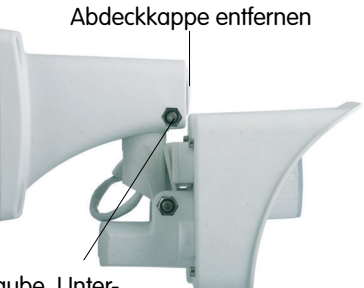

Inbusschraube, Unterlegscheibe und Mutter entfernen

3) Ziehen Sie den **Schwenk-/Neigeeinsatz** mitsamt dem installierten Netzwerkkabel vorsichtig aus der Öffnung des Wandarms heraus.

- 4) Führen Sie das MOBOTIX M22M-USB-Kabel mit dem gewinkelten Mini-USB-Stecker voran von unten durch den Schwenk-/Neigeeinsatz der Kamera.
- 5) Entfernen Sie den kameraseitigen USB-Dichtungsstopfen an der Rückseite des Kameragehäuses. Dieser Stopfen wird im weiteren Verlauf der Montage nicht mehr benötigt.
- 6) Stecken Sie den USB-Stecker des MOBOTIX M22M-USB-Kabels in die USB-Buchse an der Rückseite des Kameragehäuses.
- 7) Schieben Sie den weißen Dichtungsstopfen über den USB-Stecker und den Anschlussring am Kameragehäuse. Achten Sie unbedingt darauf, dass der Stopfen dicht mit dem

Gehäuse und dem USB-Stecker abschließt. Dies garantiert die Wetterfestigkeit (IP65) der Kamera. Verwenden Sie ausschließlich den mit dem USB-Kabel gelieferten Stopfen.

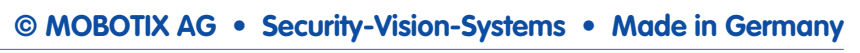

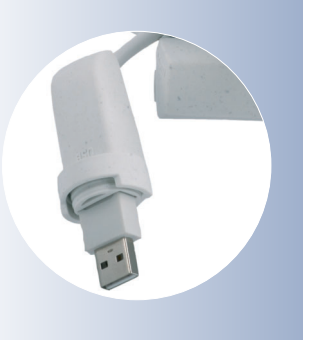

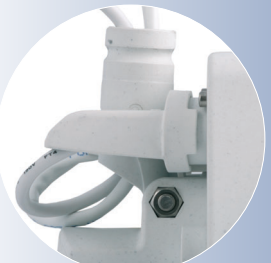

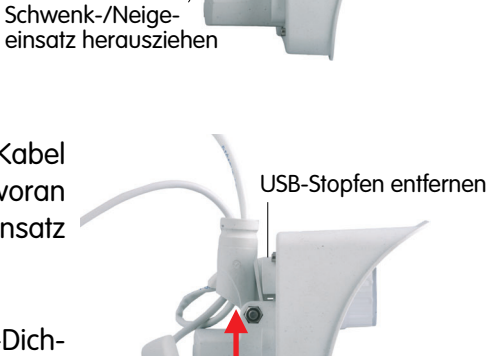

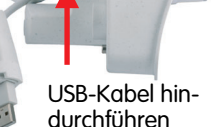

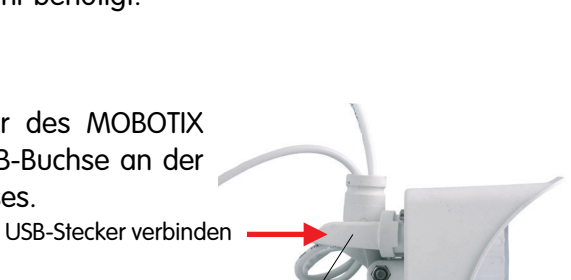

Dichtungsstopfen aufschieben

- 8) Führen Sie das MOBOTIX M22M-USB-Kabel mit dem gewinkelten Mini-USB-Stecker voran von unten durch den Wandarm hindurch.
- 9) Setzen Sie die **Abdeckkappe** in die freie Öffnung des Wandarms ein.
- 10) Führen Sie den Schwenk-/Neigeeinsatz der Kamera bis zum Anschlag in die horizontale Öffnung des Wandarms ein.
- 11) Legen Sie die Mutter in die entsprechende Aufnahme und schrauben Sie die **Inbusschraube** mit Unterlegscheibe wieder ein.

**Verwenden Sie unbedingt den mit dem MOBOTIX M22M-USB-Kabel gelieferten weißen Stopfen! Dies garantiert die Wetterfestigkeit (IP65) der Kamera.**

**Achtung**

**Stellen Sie auch sicher, dass die Stecker nicht gebogen sind bzw. unter mechanischer Spannung stehen, da sonst möglicherweise Wasser in die Kamera eindringen kann!**

# USB-Kabel hindurchführen

Schwenk-/Neige-

einsatz einführen

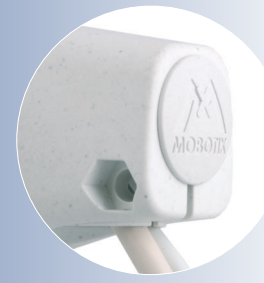

**Abdeckkappe einsetzen!**

**Max. Drehmoment für alle Schrauben 1 bis 1,2 Nm**

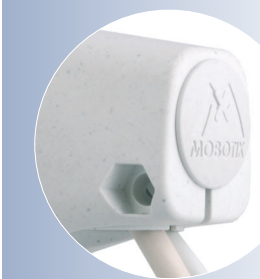

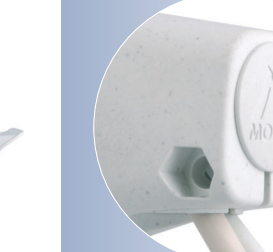

Abdeckkappe einsetzen

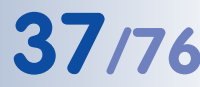

USB-Kabel (5 m) für MOBOTIX M12- und D12-Modelle:

**MX-CBL-HD-MU-5**

5 mm-Inbusschlüssel ist im Lieferumfang der M12

enthalten

# **38/76 MOBOTIX ExtIO Benutzerhandbuch**

### **2.5.4 USB-Anschluss mit einer M12-Kamera**

- 1) Lösen Sie die **obere Inbusschraube** im Wandarm, die den Schwenk-/Neigeeinsatz festhält (5 mm-Inbusschlüssel), entfernen Sie Inbusschraube, Unterlegscheibe und Mutter aus dem Wandarm.
- 2) Entfernen Sie die **Abdeckkappe**.

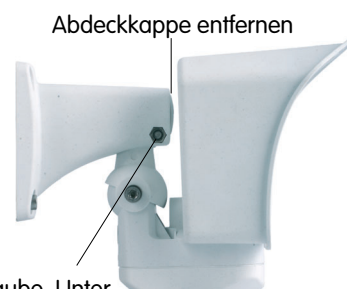

Inbusschraube, Unterlegscheibe und Mutter entfernen

3) Ziehen Sie den **Schwenk-/Neigeeinsatz** mitsamt dem installierten Netzwerkkabel vorsichtig aus der Öffnung des Wandarms heraus.

- 4) Lösen Sie die **Inbusschraube** des **Bodendekkels** und nehmen Sie ihn ab.
	- Bodendeckel abnehmen

Schwenk-/Neigeeinsatz herausziehen

5) Entfernen Sie den blauen Dichtungsstopfen mit der Aufschrift **RS-232** aus dem Insektenschutz.

RS-232-Stopfen entfernen

Kondenswasser-Ausgleichsöffnungen (nicht verschließen oder beschädigen)

Achtung: MOBOTIX M12-Kameras sind werkseitig mit einem **Insektenschutz** versehen, der das Eindringen von Kleintieren verhindert. Achten Sie darauf, dass die **Kondenswasser-Ausgleichsöffnungen** frei bleiben. **Führen Sie niemals Gegenstände in die Öffnungen ein, da die Stopfen sonst zerstört werden!**

- 6) Führen Sie das MOBOTIX M12 USB-Kabel mit dem gewinkelten Mini-USB-Stecker voran von unten durch den Schwenk-/Neigeeinsatz der Kamera.
- 7) Stecken Sie den D-Sub HD-15-Stecker des MOBOTIX M12-USB-Kabels in die D-Sub HD-15-Buchse der MOBOTIX-Kamera.
- 8) Bringen Sie den **Bodendeckel** wieder an. Stellen Sie dabei sicher, dass der blaue Insektenschutz der Kamera gut sitzt.

9) Führen Sie das MOBOTIX M12 USB-Kabel mit

Bodendeckel anbringen

Schwenk-/Neigeeinsatz einführen

- dem gewinkelten Mini-USB-Stecker voran von unten durch den Wandarm hindurch. 10) Setzen Sie die **Abdeckkappe** in die freie Öff-USB-Kabel hinnung des Wandarms ein. durchführen
- 11) Führen Sie den Schwenk-/Neigeeinsatz der Kamera bis zum Anschlag in die untere Öffnung des Wandarms ein.
- 12) Legen Sie die Mutter in die entsprechende Aufnahme und schrauben Sie die **Inbusschraube** mit Unterlegscheibe wieder ein.

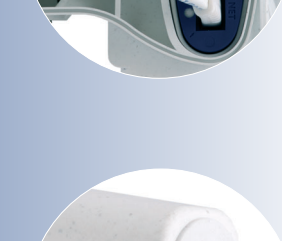

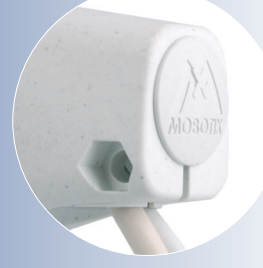

**Abdeckkappe einsetzen!**

**Max. Drehmoment für alle Schrauben 1 bis 1,2 Nm**

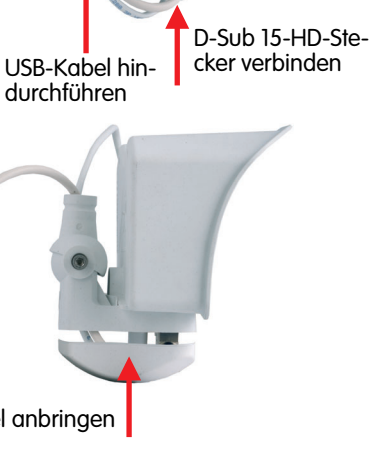

Abdeckkappe einsetzen

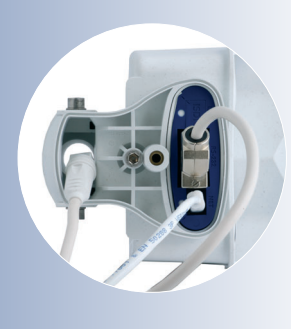

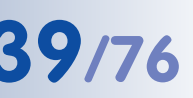

# **40/76 MOBOTIX ExtIO Benutzerhandbuch**

USB-Kabel (5 m) für MOBOTIX D12- und M12-Modelle:

**MX-CBL-HD-MU-5**

3 mm-Inbusschlüssel ist im Lieferumfang der D12 enthalten

Kabel werden in den Kabelführungen am Gehäuserand fixiert

Wird nur ein Kabel verwendet, muss die jeweils offene Kabelführung mit dem mitgelieferten **Gummistopfen** verschlossen werden

#### **2.5.5 USB-Anschluss mit einer D12-Kamera**

1) Lösen Sie die beiden Inbusschrauben der **Kabelabdeckung** (3 mm-Inbusschlüssel) und heben Sie die Kabelabdeckung ab.

**Hinweis:** Wenn sich die Kabelabdeckung nicht per Hand lösen lässt, sollte diese mit einem geeigneten Werkzeug (Schraubendreher) leicht angehoben wer-

den. Drücken Sie hierzu das Werkzeug in die dafür vorgesehenen Vertiefungen ein.

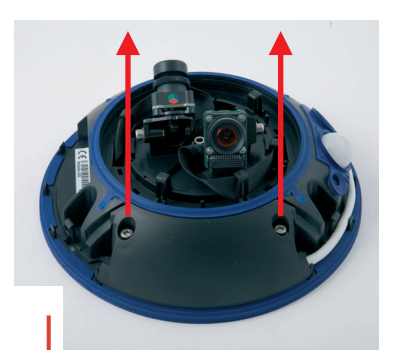

Kabelabdeckung demontieren

- 2) Führen Sie das MOBOTIX D12-USB-Kabel mit dem Mini-USB-Stecker voran von oben durch die rechte Kabeldurchlassöffnung der Kamera ein und legen Sie es gegen den Uhrzeigersinn (von oben gesehen) um die Kamera herum. Achten Sie auf die korrekte Führung dieses Kabels, wie in den Abbildungen gezeigt.
- 3) Stecken Sie den Sub-D HD-15-Stecker des MOBOTIX D12 USB-Kabels in die Sub-D HD-15-Buchse der MOBOTIX-Kamera und fixieren Sie das Kabel in den Kabelführungen am Gehäuserand. Achten Sie auf die korrekte Führung des Kabels, wie in den Abbildungen gezeigt. Die Kabel sollten vor den Anschlussbuchsen "über Kreuz" verlaufen.

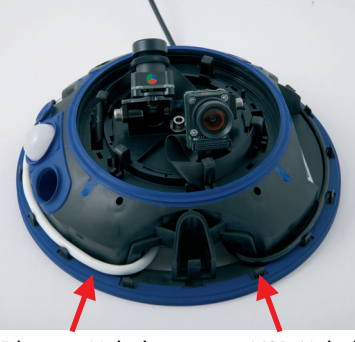

Ethernet-Kabel USB-Kabel

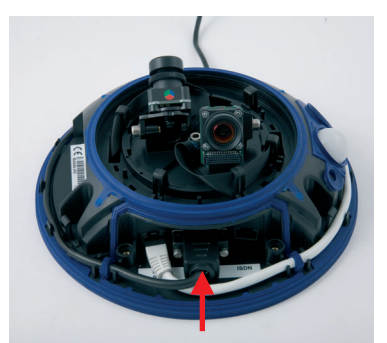

D-Sub 15-HD-Stecker verbinden

4) Um das USB-Kabel durch die blaue Kabeldurchführung zu verlegen, ist zuvor der dort eingesetzte Gummistopfen zu entfernen.

Falls Sie das USB-Kabel später wieder entfernen, müssen Sie die dann offene blaue Kabeldurchführung mit diesem Gummistopfen wieder verschließen. Nur so ist sichergestellt, dass die Kamera weiterhin wetterfest (IP65) ist.

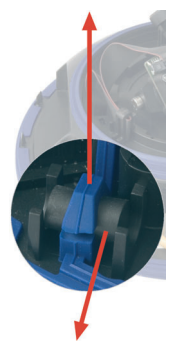

Gummistopfen entfernen

- 5) Setzen Sie die **Kabelabdeckung** wie gezeigt ein und schrauben Sie die beiden Inbusschrauben fest. Achten Sie bei der Montage der Kabelabdeckung auf einen korrekten Abschluss mit der Dichtung am Gehäuse und an den beiden Kabeldurchführungen. Nur so ist sichergestellt, dass die Kamera wetterfest (IP65) ist.
- 6) **Fixieren** Sie alle Kabel sorgfältig in den Kabelführungen am Gehäuserand. Dies garantiert, dass der Gehäusering später einwandfrei montiert werden kann.

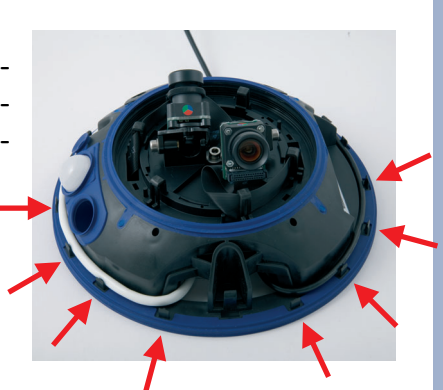

Kabel sorgfältig in den Kabelführungen fixieren

#### **Achtung**

**Verschließen Sie eine nicht genutzte blaue Kabeldurchführung unbedingt mit dem mitgelieferten Gummistopfen. Nur so ist die Wetterfestigkeit (IP65) der Kamera gewährleistet.**

Kabelabdeckung montieren

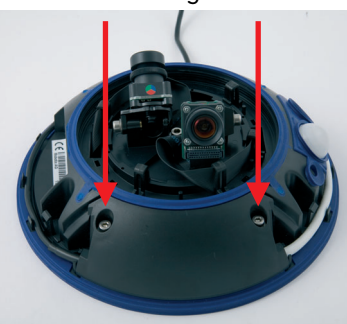

Montieren Sie stets die Kabelabdeckung (IP65)!

# **2.6 Anschließen der Kabel an die ExtIO**

### **2.6.1 Anschließen des Ethernet-Kabels an die ExtIO**

1) **Gehäusering und ExtIO trennen:** Entfernen Sie den Gehäusering (Pos. 1.3) von der ExtIO. Verwenden Sie hierzu den mitgelieferten Inbusschlüssel (Pos. 1.14).

- 2) **Montagering und ExtIO trennen:** Entfernen Sie den Montagering von der ExtIO. Biegen Sie hierzu die vier schwarzen Halterungen des Montagerings mit einem geeigneten Werkzeug vorsichtig nach außen und drücken Sie gleichzeitig von unten gegen das Gehäuse.
- 3) **Bodenteil und ExtIO-Gehäuse trennen:** Entfernen Sie das Bodenteil von der ExtIO. Verwenden Sie hierzu einen geeigneten Kreuzschlitzdreher zum Lösen der beiden Linsenkopfschrauben im Bodenteil. Bei noch nicht vollständig entfernten Schrauben können Sie das Oberteil der ExtIO durch Druck mit dem Schraubendreher auf die Schraubenköpfe herausdrücken. **Führen Sie auf keinen Fall Werkzeuge in die Dichtungsöffnungen ein, da hierdurch Bauteile auf der Platine der ExtIO beschädigt werden können!**
- 4) **Ethernet-Kabel vorbereiten:** Entfernen Sie 6 bis 8 cm Isolierung vom Ethernet-Kabel. Kürzen Sie die Schirmung auf ca. 1 cm und biegen Sie sie sorgfältig um die Kabelisolierung. Versehen Sie das Ethernet-Kabel mit einem passenden Stopfen.

Im Lieferumfang der ExtIO sind Gummistopfen für 3 bis 5 mm bzw. 5 bis 7 mm Kabelaußendurchmesser enthalten. Kabel mit größerem oder kleinerem Außendurchmesser dürfen nicht verwendet werden.

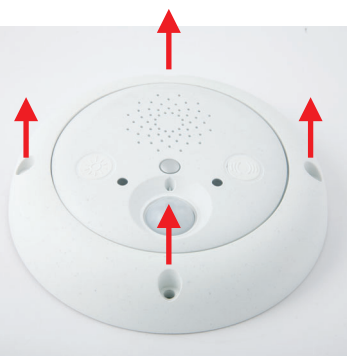

Gehäusering entfernen

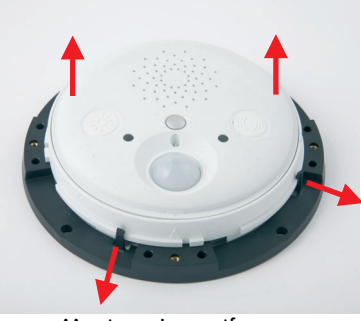

Montagering entfernen

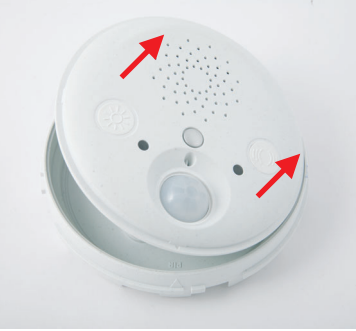

Bodenteil und Gehäuse trennen

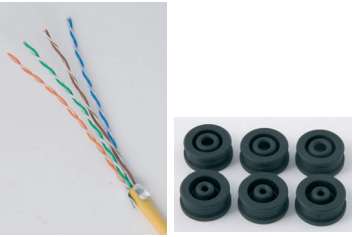

Ethernet-Kabel vorbereiten: abisolieren, Schirmung kürzen und sorgfältig um die Isolierung legen, Gummistopfen aufschieben

- 5) **Ethernet-Kabel durch ExtIO-Bodenteil hindurchführen und Öffnung mit Stopfen verschließen:** Entfernen Sie den zentralen Dichtungsstopfen im ExtIO-Bodenteil. Dieser Stopfen wird im weiteren Verlauf der Montage nicht mehr benötigt. Führen Sie das Ethernet-Kabel durch die freie Öffnung hindurch. Stellen Sie sicher, dass sich ca. 17 cm freie Kabellänge innerhalb der ExtIO befindet. Verschließen Sie nun die Öffnung im Bodenteil der ExtIO sorgfältig mit dem Stopfen am Ethernet-Kabel.
- 6) **Ethernet-Kabel mit Klemme fixieren:** Fixieren Sie das Ethernet-Kabel mit Hilfe der linken Klemme. Achten Sie beim Verschrauben der Klemme mit einem geeigneten Kreuzschlitzdreher darauf, dass sich die um das Ethernet-Kabel gelegte Schirmung unterhalb der Klemme befindet.
- 7) **Kabeladern mit LSA-PLUS-Werkzeug auflegen:** Legen Sie die Kabeladern mit einem LSA-Auflegewerkzeug auf. Achten Sie unbedingt auf die korrekte Zuordnung der Kabelfarben. Beachten Sie hierzu die Hinweise in Abschnitt 2.4.2, ExtIO-Klemmleiste für die Ethernet-Verkabelung.
- 8) **ExtIO-Gehäuse in Bodenteil einsetzen und verschrauben:** Verschließen Sie das ExtIO-Gehäuse, indem Sie das ExtIO-Oberteil in das ExtIO-Bodenteil setzen. Richten Sie hierzu die beiden Pfeile am Gehäuserand und am Bodenteil miteinander aus. Achten Sie vor dem Verschließen des ExtIO-Gehäuses auf einen sauberen Verlauf der Kabel innerhalb des Gehäuses.

Im Bodenteil der ExtIO befindet sich zusätzlich eine Markierung für den Lautsprecher. Diese zeigt die korrekte Position der beiden Gehäuseteile zueinander.

Stellen Sie unbedingt sicher, dass beide Gehäuseteile überall dicht miteinander abschließen (Handdruck auf die Gehäuseteile). Dies garantiert die Wetterfestigkeit (IP65) der ExtIO. Schrauben Sie nun die beiden Linsenkopfschrau-

ben in die vorgesehenen Öffnungen des ExtIO-Bodenteils. Verwenden Sie hierzu einen geeigneten Kreuzschlitzdreher. Kontrollieren Sie zum Schluss, ob alle Gummistopfen im Bodenteil der ExtIO dicht mit dem Gehäuse abschließen.

#### **© MOBOTIX AG • Security-Vision-Systems • Made in Germany**

www.mobotix.com • info@mobotix.com

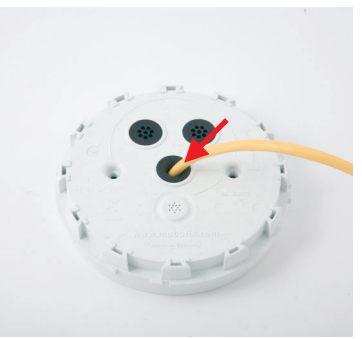

Kabel in ExtIO-Bodenteil einführen und mit Gummistopfen verschließen

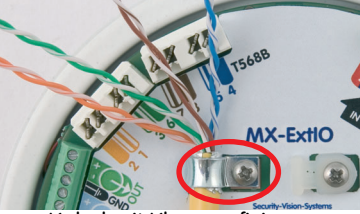

Kabel mit Klemme fixieren

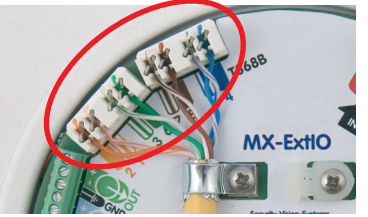

Adern auflegen

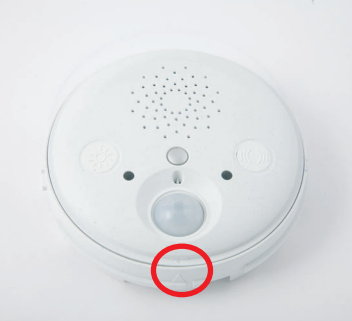

ExtIO-Gehäuse schließen Pfeilmarkierungen ausrichten

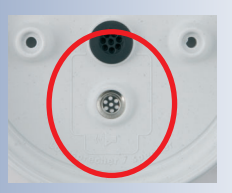

Lautsprechermarkierung im Inneren des Bodenteils

#### **2.6.2 Anschließen des USB-Kabels an die ExtIO**

1) **Gehäusering und ExtIO trennen:** Entfernen Sie den Gehäusering (Pos. 1.3) von der ExtIO. Verwenden Sie hierzu den mitgelieferten Inbusschlüssel (Pos. 1.14).

- 2) **Montagering und ExtIO trennen:** Entfernen Sie den Montagering von der ExtIO. Biegen Sie hierzu die vier schwarzen Halterungen des Montagerings mit einem geeigneten Werkzeug vorsichtig nach außen und drücken Sie gleichzeitig von unten gegen das Gehäuse.
- 

Gehäusering entfernen

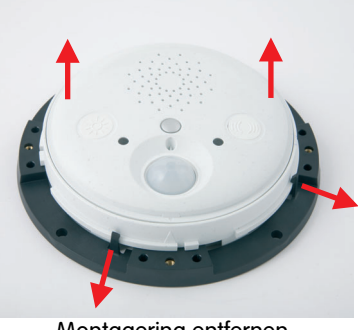

Montagering entfernen

3) **Bodenteil und ExtIO-Gehäuse trennen:** Entfernen Sie das Bodenteil von der ExtIO. Verwenden Sie hierzu einen geeigneten Kreuzschlitzdreher zum Lösen der beiden Linsenkopfschrauben im Bodenteil. Bei noch nicht vollständig entfernten Schrauben können Sie das Oberteil der ExtIO durch Druck mit dem Schraubendreher auf die Schraubenköpfe herausdrücken. **Führen Sie auf keinen Fall Werkzeuge in die Dichtungsöffnungen ein, da hierdurch Bauteile auf der Platine der ExtIO beschädigt werden können!**

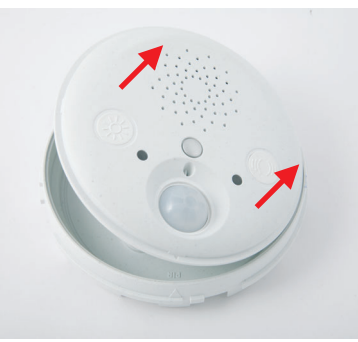

Bodenteil und Gehäuse trennen

4) **USB-Kabel durch ExtIO-Bodenteil hindurchführen:** Entfernen Sie den zentralen Dichtungsstopfen im ExtIO-Bodenteil. Dieser Stopfen wird im weiteren Verlauf der Montage nicht mehr benötigt. Führen Sie nun das modellspezifische USB-Kabel mit dem gewinkelten Mini-USB-Stecker durch die freie Öffnung hindurch.

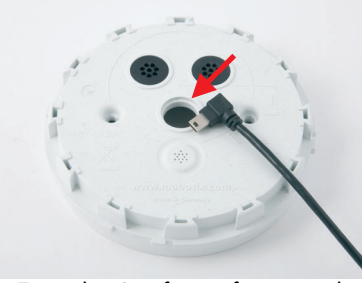

Zentralen Stopfen entfernen und USB-Kabel hindurchführen

**© MOBOTIX AG • Security-Vision-Systems • Made in Germany**

www.mobotix.com • info@mobotix.com

**MOBOTIX USB-Kabel:**

**M12/D12: Sub-HD auf Mini-USB MX-CBL-HD-MU-5** (5 m)

**M22M: USB auf Mini-USB MX-CBL-U-MU-5** (5 m)

#### **D22M:**

**Mini-USB auf Mini-USB MX-CBL-MU-MU-1** (1 m) **MX-CBL-MU-MU-5** (5m)

- 5) **ExtIO-Bodenteil mit USB-Stopfen verschließen:** Verschließen Sie nun die Öffnung im Bodenteil der ExtIO sorgfältig mit dem Stopfen am USB-Kabel. Stellen Sie sicher, dass sich ca. 17 cm freie Kabellänge innerhalb der ExtIO befindet. Alle MOBOTIX USB-Kabel sind werkseitig bereits so vorkonfektioniert.
- 6) **USB-Kabel mit ExtIO Mini-USB-Buchse verbinden und Kabel im Gehäuse verlegen:** Stecken Sie den Mini-USB-Stecker des MOBOTIX USB-Kabels in die Mini-USB-Buchse der ExtIO.

Verlegen Sie das USB-Kabel vor dem Verschließen des ExtIO-Gehäuses sorgfältig unterhalb des Lautsprechers (siehe Abb.).

8) **ExtIO-Gehäuse in Bodenteil einsetzen und verschrauben:** Verschließen Sie das ExtIO-Gehäuse, indem Sie das ExtIO-Oberteil in das ExtIO-Bodenteil setzen. Richten Sie hierzu die beiden Pfeile am Gehäuserand und am Bodenteil miteinander aus.

Im Bodenteil der ExtIO befindet sich zusätzlich eine Markierung für den Lautsprecher. Diese zeigt die korrekte Position der beiden Gehäuseteile zueinander.

Stellen Sie unbedingt sicher, dass beide Ge-

häuseteile überall dicht miteinander abschließen (Handdruck auf die Gehäuseteile). Dies garantiert die Wetterfestigkeit (IP65) der ExtIO. Schrauben Sie nun die beiden Linsenkopfschrauben in die vorgesehenen Öffnungen des ExtIO-Bodenteils. Verwenden Sie hierzu einen geeigneten Kreuzschlitzdreher. Kontrollieren Sie zum Schluss, ob alle Gummistopfen im Bodenteil der ExtIO dicht mit dem Gehäuse abschließen.

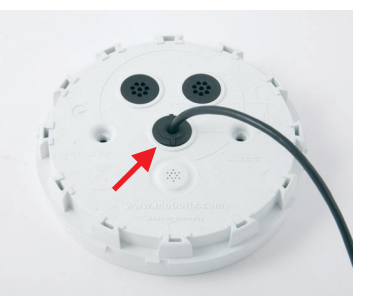

Bodenteil mit Stopfen verschließen

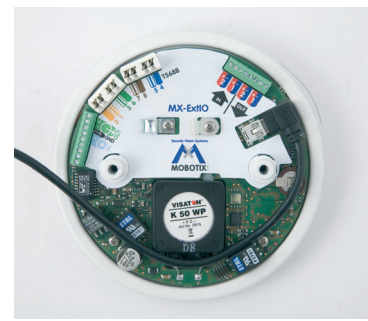

USB-Kabel einstecken Auf sauberen Kabelverlauf achten

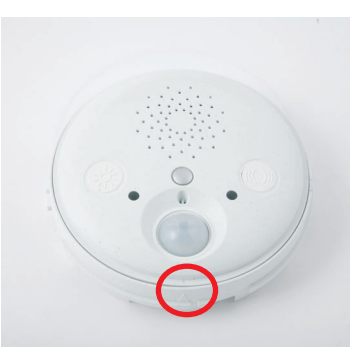

ExtIO-Gehäuse schließen Pfeilmarkierungen ausrichten

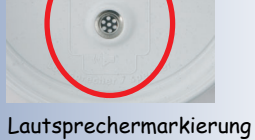

im Inneren des Bodenteils

#### **2.6.3 Anschließen zusätzlicher Komponenten an die ExtIO**

1) **Gehäusering und ExtIO trennen:** Entfernen Sie den Gehäusering (Pos. 1.3) von der ExtIO. Verwenden Sie hierzu den mitgelieferten Inbusschlüssel (Pos. 1.14).

- 2) **Montagering und ExtIO trennen:** Entfernen Sie den Montagering von der ExtIO. Biegen Sie hierzu die vier schwarzen Halterungen des Montagerings mit einem geeigneten Werkzeug vorsichtig nach außen und drücken Sie gleichzeitig von unten gegen das Gehäuse.
- 

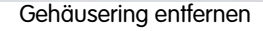

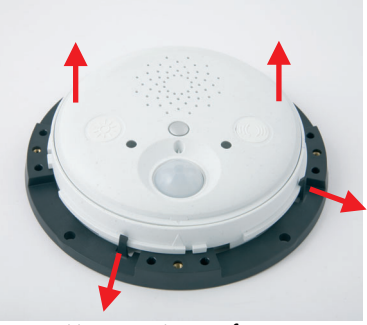

Montagering entfernen

3) **Bodenteil und ExtIO-Gehäuse trennen:** Entfernen Sie das Bodenteil von der ExtIO. Verwenden Sie hierzu einen geeigneten Kreuzschlitzdreher zum Lösen der beiden Linsenkopfschrauben im Bodenteil. Bei noch nicht vollständig entfernten Schrauben können Sie das Oberteil der ExtIO durch Druck mit dem Schraubendreher auf die Schraubenköpfe herausdrücken. **Führen Sie auf keinen Fall Werkzeuge in die Dichtungsöffnungen ein, da hierdurch Bauteile auf der Platine der ExtIO beschädigt werden können!**

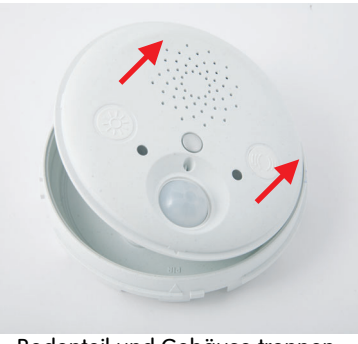

Bodenteil und Gehäuse trennen

4) **Kabeladern und ExtIO-Bodenteil vorbereiten:** Durchstoßen Sie mit jeder Kabelader eine der Öffnungen des im Bodenteil der ExtIO vormontierten 8fach-Gummistopfens (Pos. 1.6). Verwenden Sie hierzu einen der beiden oberen Gummistopfen (siehe Abbildung). Der zentrale Stopfen sollte für das Ethernet- bzw. das USB-Kabel reserviert sein.

Achten Sie später darauf, dass die Öffnungen im Bodenteil der ExtIO wieder sorgfältig mit Jede Kabelader durch eine Öffnung den 8fach-Gummistopfen verschlossen sind.

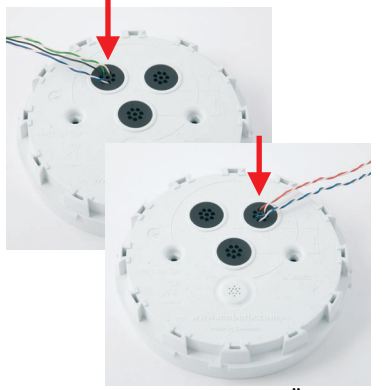

im 8fach-Stopfen stoßen

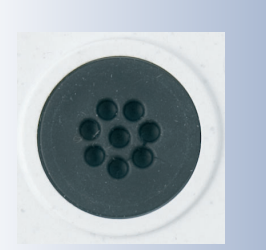

8fach-Stopfen verwenden

- 5) **Kabelbinder vorbereiten:** Schieben Sie einen der mit der ExtIO mitgelieferten Kabelbinder von oben durch die hierfür vorgesehene Kunststoffklemme.
- 6) **Kabel mit Kabelbinder fixieren:** Fixieren Sie alle Kabeladern zusammen mit dem Kabelbinder und schneiden Sie das überschüssige Kunststoffende ab.
- 7) **Kabeladern in Kabelklemmen festschrauben:** Kürzen Sie die einzelnen Kabeladern auf die jeweils benötigte Länge. Entfernen Sie ca. 5 mm Isolierung von jeder benötigten Kabelader, führen Sie sie in die zugehörige Kabelklemme und schrauben Sie sie fest.

Beachten Sie die Hinweise in den Abschnitten 2.4.3, ExtIO-Klemmleiste 1 (Schalteingänge und Schaltausgänge) und 2.4.4, ExtlO-Klemmleiste 2 (Line-In und Line-Out).

8) **ExtIO-Gehäuse in Bodenteil einsetzen und verschrauben:** Verschließen Sie das ExtIO-Gehäuse, indem Sie das ExtIO-Oberteil in das ExtIO-Bodenteil setzen. Richten Sie hierzu die beiden Pfeile am Gehäuserand und am Bodenteil miteinander aus.

Im Bodenteil der ExtIO befindet sich zusätzlich eine Markierung für den Lautsprecher. Diese zeigt die korrekte Position der beiden Gehäuseteile zueinander.

Stellen Sie unbedingt sicher, dass beide Gehäuseteile überall dicht miteinander abschließen (Handdruck auf die Gehäuseteile). Dies garantiert die Wetterfestigkeit (IP65) der ExtIO. Schrauben Sie nun die beiden Linsenkopfschrauben in die vorgesehenen Öffnungen des ExtIO-Bodenteils. Verwenden Sie hierzu einen geeigneten Kreuzschlitzdreher. Kontrollieren Sie zum Schluss, ob alle Gummistopfen im Bodenteil der ExtIO dicht mit dem Gehäuse abschließen.

festschrauben

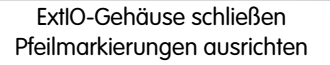

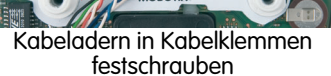

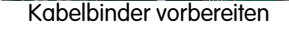

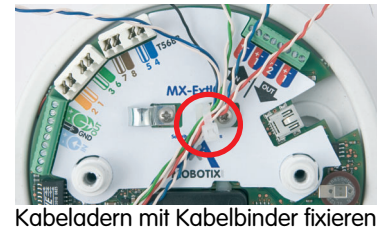

und Kabelbinder kürzen

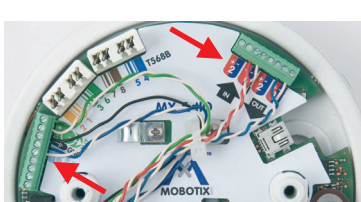

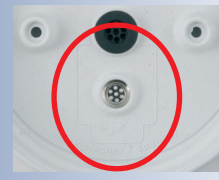

Lautsprechermarkierung im Inneren des Bodenteils

# **2.7 Montage der ExtIO**

### **2.7.1 Montage der ExtIO ohne zusätzliche Montageoptionen**

1) **Netzwerk- bzw. USB-Anschluss vorbereiten:** Die Zuführung des Netzwerk-Verlegekabels bzw. des USB-Kabels erfolgt mittig unterhalb der ExtIO. Das Kabel ist dadurch optimal geschützt und von außen weder zugänglich noch sichtbar.

## **Hinweis**

Verwenden Sie eine Unterputzdose (Leerdose) für die Verkabelung. Die ExtIO selbst kann nicht direkt über Aufputzdosen montiert werden.

2) **Bohrlöcher und Unterputzdose vorbereiten:** Bohren Sie die Bohrlöcher für die mitgelieferten Dübel (Pos 1.11). Wir empfehlen außerdem die Verwendung einer Unterputzdose.

Um die genaue Lage der Bohrlöcher und der Unterputzdose zu ermitteln, verwenden Sie die mitgelieferte Bohrschablone für den Montagering der ExtIO (Faltblatt am Ende dieses Handbuchs).

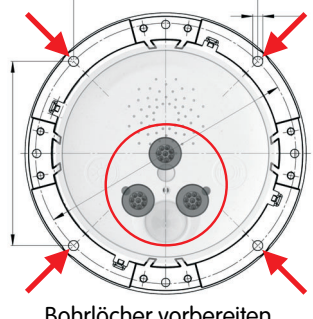

Bohrlöcher vorbereiten

3) **Montagering an der Wand oder Decke befestigen:** Schrauben Sie den Montagering der ExtIO mit den mitgelieferten Schrauben (Pos. 1.12), Unterlegscheiben (Pos. 1.13) und dem Torx-Schlüssel (Pos. 1.15) an der vorgesehenen Position an der Wand oder Decke fest.

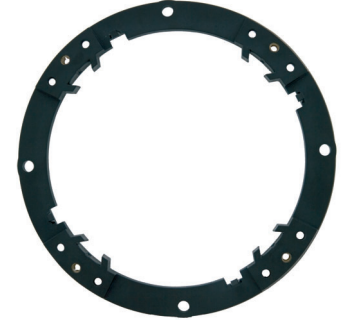

Montagering an Wand befestigen

4) **ExtIO mit Kabeln vorbereiten:** Schließen Sie das Ethernet- bzw. das USB-Kabel sowie alle weiteren benötigten Kabel an die ExtIO an und verschließen Sie das ExtIO-Gehäuse wieder. Achten Sie unbedingt darauf, dass das Gehäuse sorgfältig verschlossen und mit den passenden Gummistopfen abgedichtet ist. Hinweise hierzu finden Sie in Abschnitt 2.6, Anschließen der Kabel an die ExtIO.

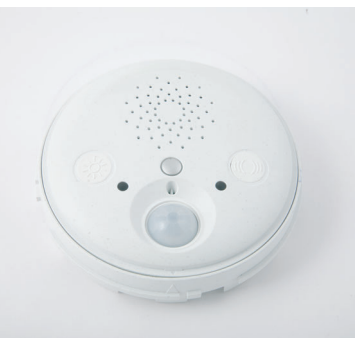

ExtIO mit Kabeln vorbereiten

Die Bohrschablone für den Montagering der ExtIO finden Sie am Ende dieses Handbuchs als Faltblatt!

Der rote Kreis zeigt die Bohrmarkierung für die Unterputzdose

- 5) **ExtIO mit Montagering verbinden:** Drücken Sie die ExtIO nun fest auf den Montagering. Die Schwalbenschwanz-Führungen auf der Rückseite des ExtIO-Gehäuses greifen exakt in die hierfür vorgesehenen Öffnungen des Montagerings. Achten Sie auf die korrekte Ausrichtung der ExtIO. Die Abdeckung des PIR-Sensors muss sich unten befinden, der Lautsprecher oben (siehe Abbildungen).
- 6) **Gehäusering montieren:** Montieren Sie den-Gehäusering (Pos. 1.3) auf der ExtIO. Verwenden Sie hierzu die mitgelieferten Schrauben (Pos 1.4), Unterlegscheiben (Pos. 1.5) und den Inbusschlüssel (Pos. 1.14).

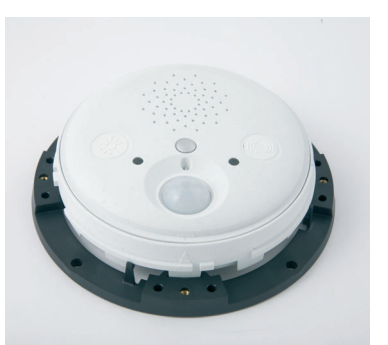

ExtIO mit Montagering verbinden

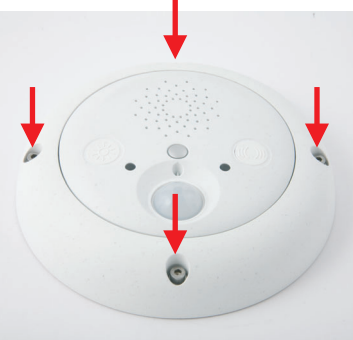

Gehäusering montieren

7) **Verbindung mit der ExtIO aufnehmen:** Stellen Sie die Verbindung zwischen ExtIO und Kamera her und stellen Sie sicher, dass die ExtIO korrekt aktiviert wurde. Hinweise hierzu finden Sie in Kapitel 3, Inbetriebnahme der ExtIO.

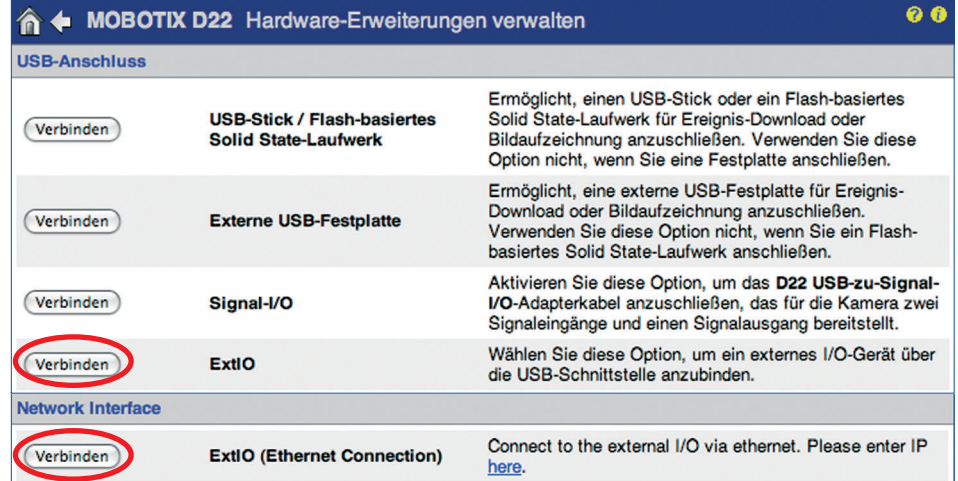

## **2.8 Wichtige Hinweise**

#### **2.8.1 Zu beachtende Sicherheitsvorschriften**

**Achtung Stellen Sie sicher, dass die betreffenden Leitungen bei Installationsund Wartungsarbeiten stromlos sind! Die einschlägigen Vorschriften für die auszuführenden Arbeiten sind zu beachten!**

**MOBOTIX übernimmt keine Verantwortung für Schäden durch fehlerhafte Installation oder unsachgemäßen Gebrauch!**

#### **2.8.2 Zu verwendende Kabel**

Verwenden Sie zur Installation geeignete und zugelassene Kabel. Beachten Sie die zulässigen Kabelquerschnitte und die maximalen Kabellängen.

- **Ethernet**: Verwenden Sie ein geeignetes achtadriges Ethernet-Installationskabel für den Anschluss an das Patchfeld einer strukturierten Gebäudeverkabelung. **Die maximale Kabellänge im Ethernet-Betrieb beträgt 100 Meter.**
- **USB**: Es dürfen nur die von MOBOTIX angebotenen Spezialkabel in Verbindung mit der jeweils vormontierten Dichtung (M22M, D22M) verwendet werden. **Die maximale Kabellänge im USB-Betrieb beträgt 5 Meter.**
- **Signalleitungen und externe Sensoren**: Verwenden Sie geeignete Installationskabel für den Anschluss von weiteren Relais bzw. Signalleitungen (z. B. zu einer Alarmanlage) oder eines externen Sensors und beachten Sie die zulässigen Kabelquerschnitte.

**Die Kabellänge für Signalleitungen und externe Sensoren ist prinzipiell nicht begrenzt.** Es ist jedoch sicherzustellen, dass die angegebene Mindestspannung an der betreffenden Klemme erreicht wird. Ein möglicher Spannungsverlust (bedingt durch den Widerstand der Leitung) ist zu berücksichtigen. **Bei einem Kabeldurchmesser von 0,3 mm² ist z. B. eine Kabellänge von 500 Metern möglich (Klemmleiste 1).**

#### **Geeignete Installationskabel:**

- JY(ST)Y Leitungen paarig verdrillt, abgeschirmt
- A2Y(ST)2Y Fernmelde-Erdkabel
- YR Schwachstromleitungen

#### **Zulässige Kabelquerschnitte:**

• Ethernetleiste (Schneidklemmen) Starr 0,14 - 0,5 mm<sup>2</sup> AWG 26-20<br>• Klemmleisten 1 und 2 5tarr 0.13 - 0.31 mm<sup>2</sup> AWG 26-22 Starr 0,13 - 0,31 mm<sup>2</sup> AWG 26-22

AWG: American Wire Gauge (Maßzahl für Kabelquerschnitt)

### **2.8.3 Sicherheitshinweise zum Betrieb der MOBOTIX und ExtIO**

Beim Verlegen von Leitungen im Innen- und Außenbereich sind immer die aktuellen Vorschriften für Leitungsverlegung, Blitz- und Brandschutz zu beachten.

MOBOTIX empfiehlt generell, die Installation von MOBOTIX-Kameras und Zubehör nur von geprüften Fachbetrieben durchführen zu lassen, die mit der Installation und dem sicheren Betrieb von Netzwerkgeräten und den zugrundeliegenden Vorschriften für **Blitz- und Brandschutz** sowie der aktuellen Technik zur Verhinderung von Überspannungsschäden vertraut sind.

Weitere Informationen erhalten Sie beim **VDE Verband Elektrotechnik Elektronik Informationstechnik e.V.** (**www.vde.de**) oder bei Herstellern von Blitz- und Überspannungseinrichtungen (z. B. Fa. Dehn: **www.dehn.de**).

#### **Leitungsverlegung**

Beim Verlegen von Leitungen sind die folgenden Hinweise zu beachten:

- **Außenbereich:** Für den Außenbereich gelten besondere Anforderungen für die zu verwendenden Kabel und den Blitzschutz (siehe weiter unten in diesem Abschnitt).
- **Leitungslänge:** Die einzelnen Leitungsabschnitte dürfen die maximal zulässigen Längen nicht überschreiten, um einwandfreie Datenübertragung zu gewährleisten.
- **Vermeidung von Induktion:** Datenkabel dürfen nur parallel zu Strom- oder Hochspannungsleitungen verlegt werden, wenn die vorgeschriebenen Mindestabstände eingehalten werden.

#### **Brandschutz**

Beim Verlegen von Leitungen für die Stromzufuhr sind die entsprechenden Vorschriften des VDE und die am Installationsort gültigen Brandschutzverordnungen zu beachten.

#### **Blitz- und Überspannungsschutz**

Um Schäden durch Blitzschlag und Überspannung zu vermeiden, sind die folgenden Punkte zu beachten:

- **Blitzstrom-Ableiter:** In Bereichen, die durch Blitzschlag gefährdet sind (z. B. auf Dächern), ist ein Blitzstrom-Ableiter (Blitzfänger), der die Kamera bzw. ExtIO um mindestens 1 m überragt, im Abstand von 1 m zur Kamera/ExtIO zu installieren, um auftretende Blitzströme von den Geräten fernzuhalten und ins Erdreich abzuleiten.
- **Überspannungsschutz:** Um Beschädigungen an der Kamera/ExtIO, dem Gebäude und der Netzwerk-Infrastruktur durch Überspannung zu vermeiden, sind geeignete Gegenmaßnahmen zu treffen (z. B. Überspannungsschutzplatinen für 19"-Racks, Stromversorgung der MOBOTIX-Kamera über eine unterbrechungsfreie Stromversorgung (USV), Einbau geeigneter Überspannungsableiter vor Routern, Switches, Servern, usw.).

### **2.8.4 Wetterfestigkeit, Temperaturbereich**

Das Gehäuse der MOBOTIX ExtIO ist wetterfest nach **IP65** (absolut staubdicht, strahlwassergeschützt) und kann bei Temperaturen von **-30°C bis +60°C** eingesetzt werden.

#### **2.8.5 Pflegehinweise**

Das Gehäuse der MOBOTIX ExtIO besteht aus **PBT-GF30**. Dieses Material ist robust, wartungsarm und kann bei Bedarf mit einem handelsüblichen Haushaltsreiniger ohne lösemittelhaltige oder schleifende Bestandteile gereinigt werden.

#### **2.8.6 Weitere Informationen**

Weiterführende Informationen zur **MOBOTIX ExtIO** finden Sie auch unter **www.mobotix.com**.

# **53/76 MOBOTIX ExtIO Benutzerhandbuch**

#### **Notizen**

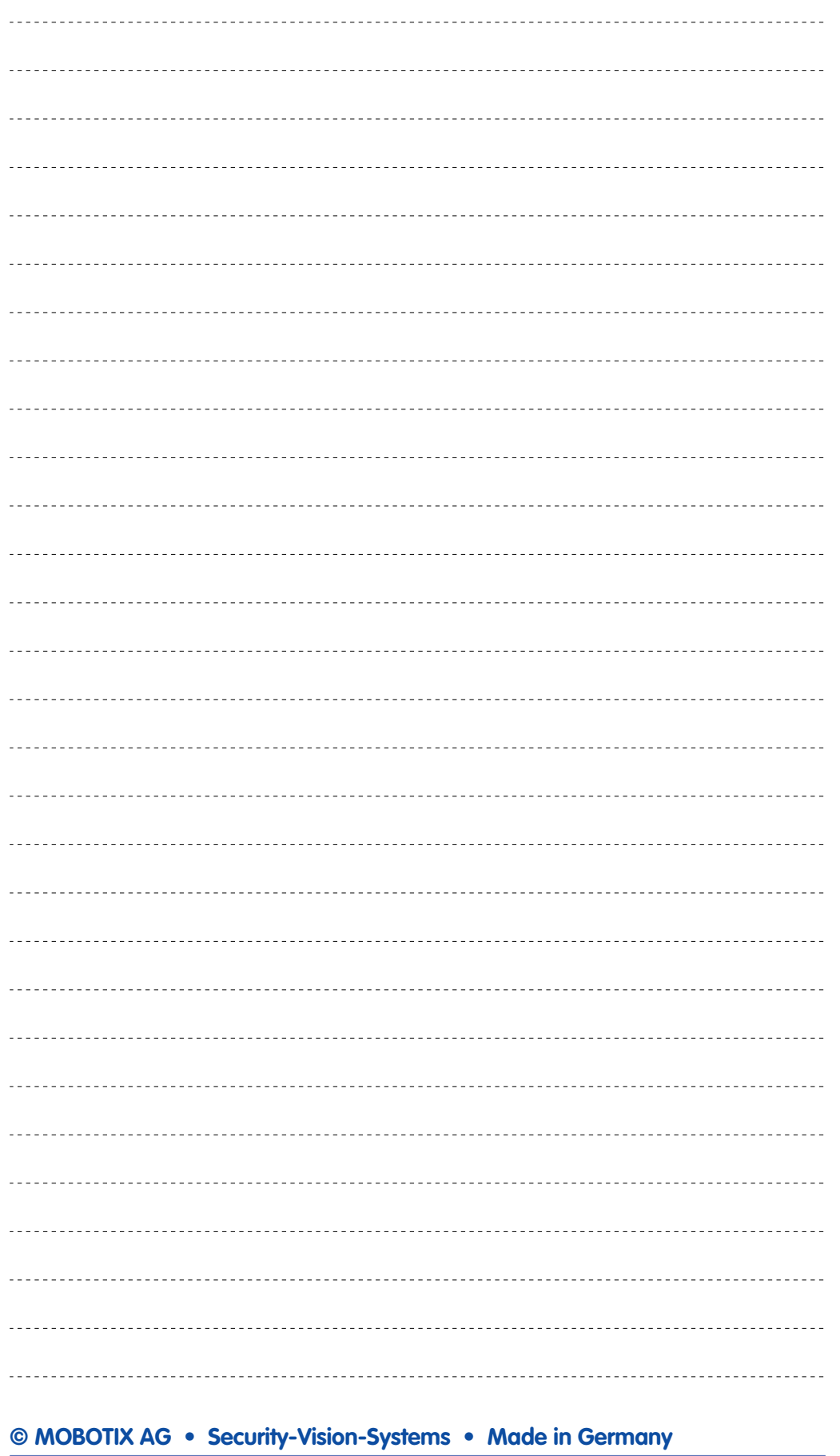

www.mobotix.com • info@mobotix.com

# **3 INBETRIEBNAHME DER EXTIO**

# **3.1 Aktivieren der ExtIO**

Nachdem die ExtIO mit der MOBOTIX-Kamera erfolgreich installiert wurde, kann die Inbetriebnahme und Konfiguration erfolgen. Die Stromversorgung erfolgt direkt von der MOBOTIX-Kamera (bei USB-Betrieb) bzw. über das Ethernet-Kabel (bei Ethernet-Betrieb; PoE nach **IEEE 802.3af**). Die Verbindung zwischen der ExtIO und einer MOBOTIX-Kamera wird über die Kamerasoftware durch Wahl der Betriebsart hergestellt (USB oder Ethernet).

#### **Hinweis**

**Zur Nutzung der ExtIO ist unbedingt die Aktivierung über die Kamera-Software vorzunehmen (Admin Menu > Hardware-Erweiterungen verwalten). Hierzu ist eine Kamerasoftware erforderlich, die die ExtIO-Funktionen unterstützt (ab Version 3.4.2.16 für USB-Betrieb, ab Version 3.4.4.15 für Ethernet- und USB-Betrieb).**

**ExtIO-Modelle mit einer niedrigeren Software-Version als 1.1.0.3 unterstützen nur den USB-Betrieb. Nach einem kostenlosen Software-Update kann auch der Ethernet-Betrieb uneingeschränkt genutzt werden (siehe Abschnitt 3.3, Software-Update).**

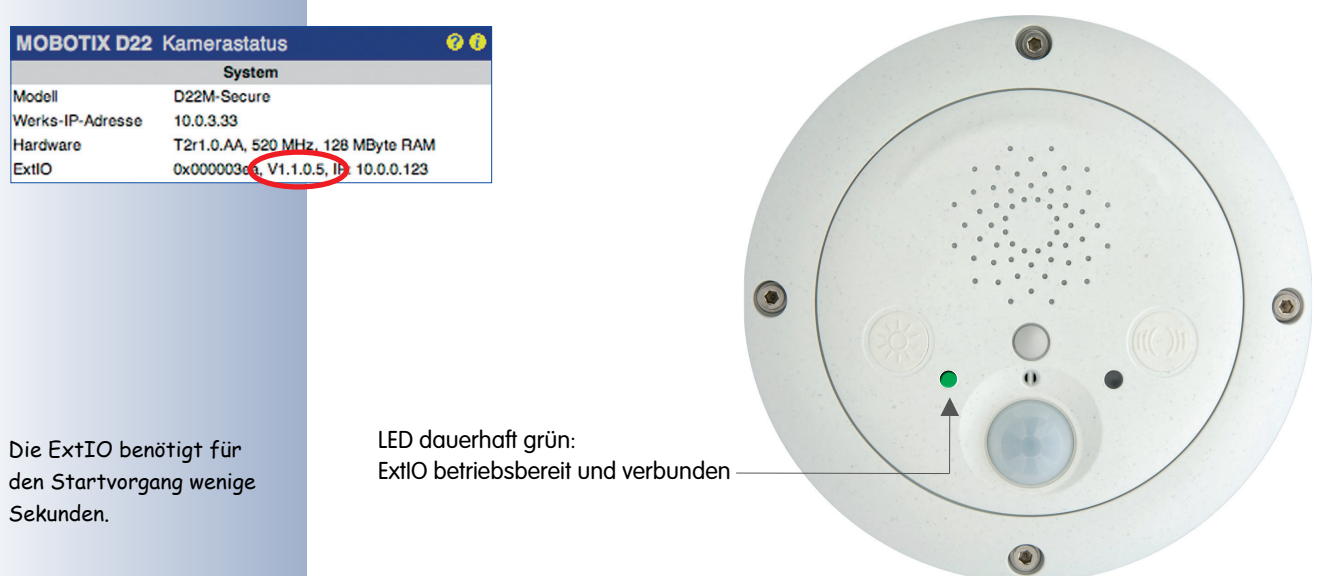

**© MOBOTIX AG • Security-Vision-Systems • Made in Germany**

www.mobotix.com • info@mobotix.com

ExtIO finden Sie im Web-Interface der ExtIO oder über die Kamera-Software: *i* Hierfür muss die ExtIO mit der Kamera verbunden sein.

Die Software-Version der

## **3.1.1 Aktivieren der USB-Betriebsart**

Die Aktivierung der USB-Betriebsart erfolgt über die Kamerasoftware in **Admin Menu > Hardware-Erweiterungen verwalten**. Klicken Sie auf den Button **Verbinden** vor dem Eintrag **ExtIO (USB)**, um die angeschlossene ExtIO zu starten. Sobald die linke LED dauerhaft grün leuchtet, ist die ExtIO erfolgreich mit der Kamera verbunden. Die weitere Konfiguration kann jetzt über die Kamerasoftware erfolgen.

Die Aktivierung der USB-Betriebsart kann auch bei nicht angeschlossener ExtIO erfolgen, z. B. wenn die MOBOTIX-Kamera erst später mit einer ExtIO verwendet werden soll. Wird anschließend eine beliebige ExtIO an die Kamera angeschlossen, stellt die Kamerasoftware automatisch die Verbindung her. Hierfür ist keine weitere Konfiguration erforderlich.

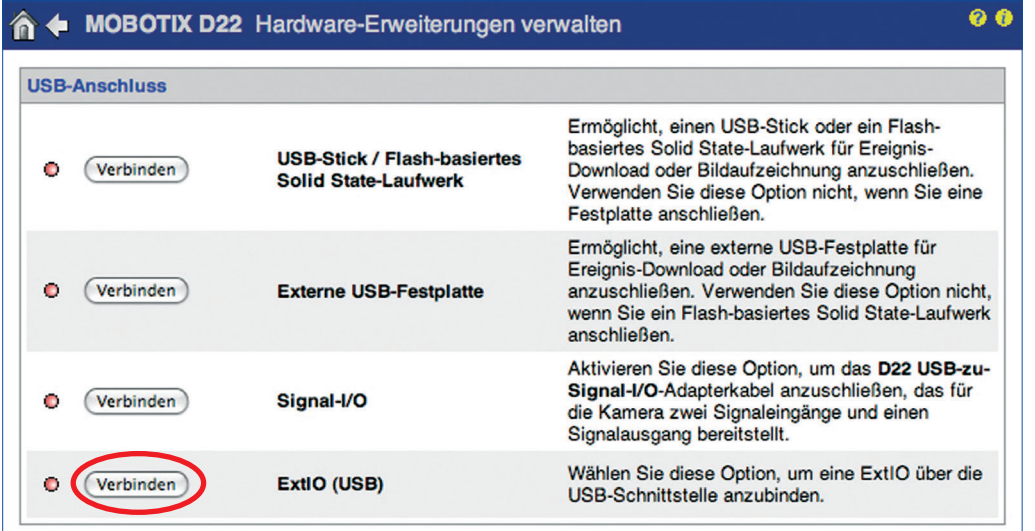

#### **Hinweis**

**Die Aktivierung der USB-Betriebsart kann auch bei nicht angeschlossener ExtIO erfolgen. Die ExtIO startet in diesem Fall, sobald eine Verbindung per USB-Kabel hergestellt wird. Hiermit kann die Kamera z. B. schon vor der Montage vorab für den Anschluss einer ExtIO konfiguriert werden.**

**Eine per USB-Betriebsart konfigurierte ExtIO kann später bei Bedarf uneingeschränkt auch per Ethernet verwendet werden. Alle in der Kamerasoftware vorgenommenen Einstellungen bleiben erhalten und sind auch nach einem Wechsel der Betriebsart voll funktionsfähig.**

Aktivieren der USB-Betriebsart der ExtIO

### **3.1.2 Aktivieren der Ethernet-Betriebsart (NET)**

Die Aktivierung der Ethernet-Betriebsart erfolgt über die Kamerasoftware in **Admin Menu > Hardware-Erweiterungen verwalten**. Zur Aktivierung ist vorab die IP-Adresse der ExtIO einzutragen.

Klicken Sie auf den Button **Verbinden** vor dem Eintrag **ExtIO (Ethernet)**, um die Verbindung zwischen Kamera und ExtIO herzustellen. Sobald die linke LED dauerhaft grün leuchtet, ist die ExtIO erfolgreich mit der Kamera verbunden. Die weitere Konfiguration kann jetzt über die Kamerasoftware erfolgen.

Beachten Sie, dass die ExtIO im Netzwerk erreichbar sein muss. Hinweise zur Einrichtung der ExtIO mit geeigneten Netzwerkdaten (IP-Adresse, Netzwerkmaske, Gateway bzw. DHCP) finden Sie in Abschnitt 3.1.3.

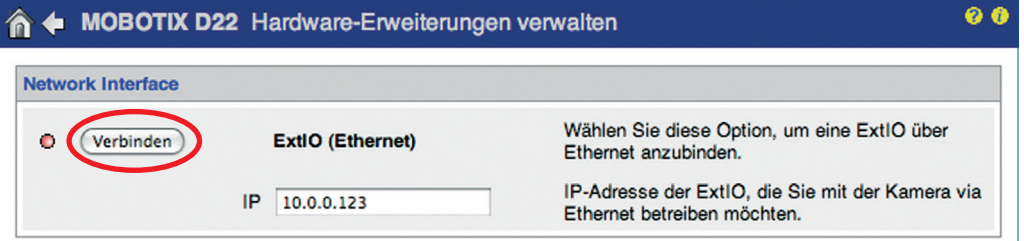

Die Aktivierung der Ethernet-Betriebsart kann auch bei nicht angeschlossener ExtIO erfolgen. Sobald die ExtIO später im Netzwerk über ihre IP-Adresse erreichbar ist, stellt die Kamera automatisch die Verbindung her. Hierfür ist keine weitere Konfiguration erforderlich.

#### **Hinweis**

**Die Aktivierung der Ethernet-Betriebsart kann auch bei nicht angeschlossener ExtIO erfolgen. Die Verbindung zur ExtIO wird in diesem Fall von der Kamerasoftware automatisch hergestellt, sobald die ExtIO im Netzwerk erreichbar ist. Hiermit kann die Kamera z. B. schon vor der Montage vorab für den Anschluss einer ExtIO konfiguriert werden.**

**Eine per Ethernet-Betriebsart konfigurierte ExtIO kann später bei Bedarf uneingeschränkt auch per USB verwendet werden. Alle in der Kamerasoftware vorgenommenen Einstellungen bleiben erhalten und sind auch nach einem Wechsel der Betriebsart voll funktionsfähig.**

**© MOBOTIX AG • Security-Vision-Systems • Made in Germany**

Aktivieren der Ethernet-Betriebsart der ExtIO

## **3.1.3 Einrichten der Netzwerkdaten der ExtIO für Ethernet-Betrieb**

Zur Integration in das Zielnetzwerk ist die ExtIO zuvor mit geeigneten Netzwerkdaten zu konfigurieren (IP-Adresse, Netzwerkmaske, Gateway). Hierzu sind die folgenden Schritte erforderlich:

1) Verbinden Sie ExtIO und Computer mit einem PoE-Switch.

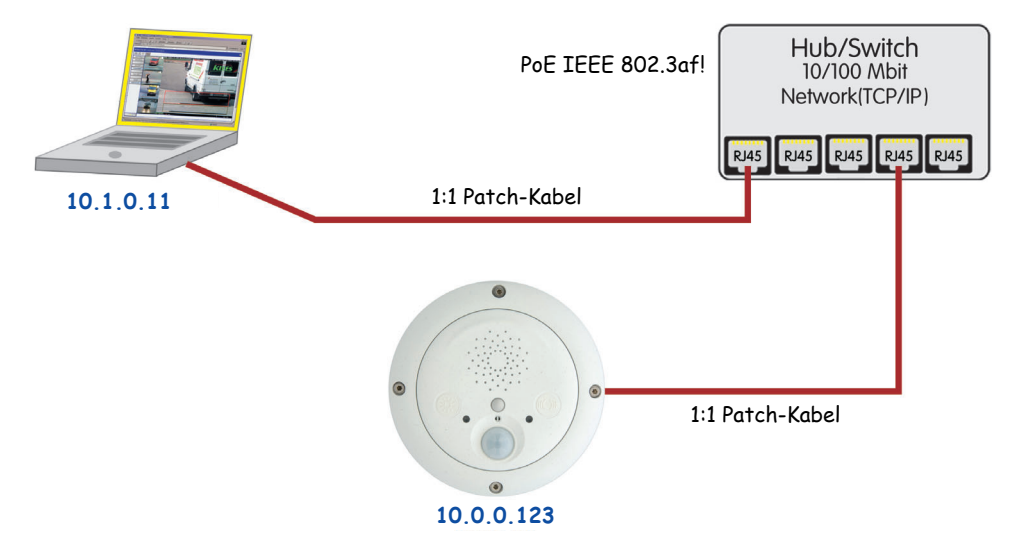

- 2) Setzen Sie die ExtIO auf Werkseinstellungen zurück (siehe Abschnitt 3.1.4).
- 3) Richten Sie den Computer für ein "10er-Netzwerk" ein, z. B.:

IP-Adresse: **10.1.0.11**, Netzmaske: **255.0.0.0**

Hinweise zum Einrichten des Computers in einem 10er-Netzwerk finden Sie in Abschnitt 3.4.1, Vorbereiten der Ethernet-Verbindung, im jeweiligen Kamerahandbuch.

4) Rufen Sie die Benutzeroberfläche der ExtIO in einem Web-Browser auf (Eingabe der IP-Adresse der ExtIO in die Adresszeile des Browsers; das werkseitige Kennwort ist **meinsm**).

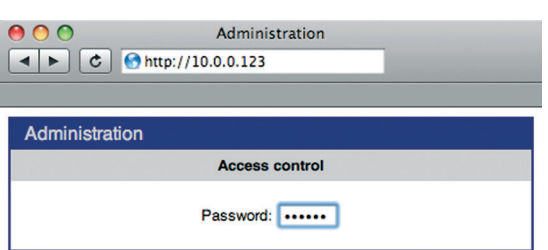

5) Richten Sie die zukünftigen Netzwerkdaten der ExtIO ein (Abschnitt **Network Setup > Ethernet Interface**) oder wählen Sie die Option **BOOTP/DHCP > On** für die automatische Zuweisung einer IP-Adresse von einem DHCP-Server im Netzwerk.

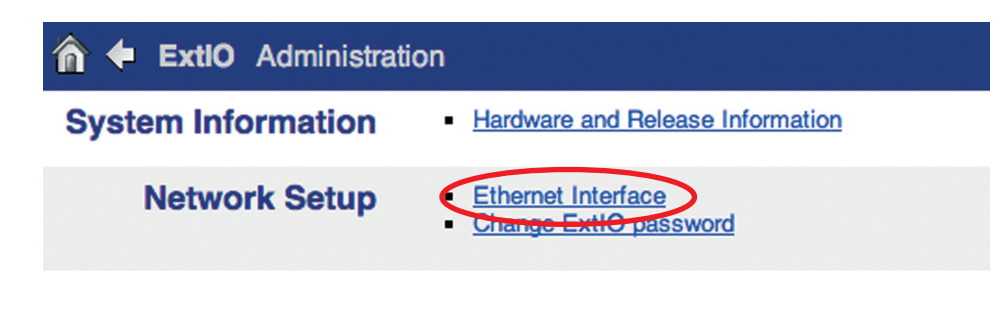

PoE-Switch/Router nach IEEE 802.3af erforderlich

# **58/76 MOBOTIX ExtIO Benutzerhandbuch**

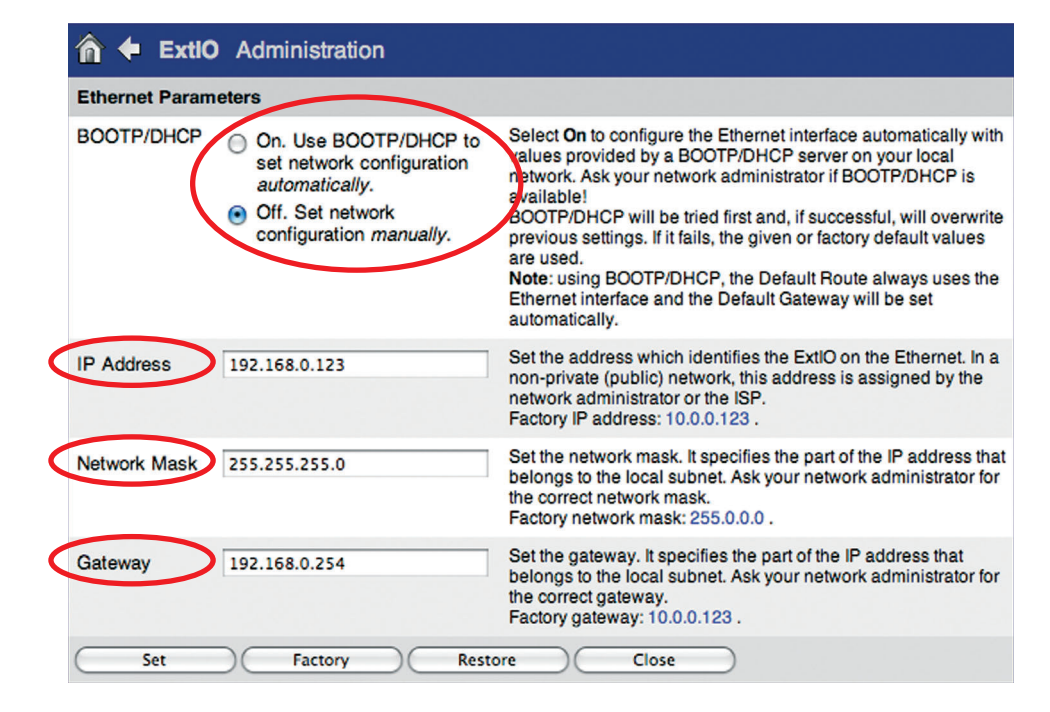

- 6) Klicken Sie auf **Set** und anschließend auf **Close**, um die Einstellungen dauerhaft im Flash-Speicher der ExtIO zu sichern.
- 7) Setzen Sie abschließend die Netzwerkdaten Ihres Computers auf die ursprünglichen Einstellungen zurück.

Sie können die ExtIO nun an das Zielnetzwerk anschließen und über die Kamerasoftware aktivieren (siehe oben). Sobald die Verbindung zwischen der Kamera und der ExtIO hergestellt ist, leuchtet die linke LED der ExtIO dauerhaft grün. Die weitere Konfiguration kann jetzt über die Kamerasoftware erfolgen.

#### **Hinweis**

**Stellen Sie beim Einsatz der ExtIO per DHCP unbedingt sicher, dass sich die zugeteilte IP-Adresse nicht ändert. Dies kann z. B. erreicht werden, indem der Netzwerkadministrator dieser ExtIO eine IP-Adresse aus dem Pool der nicht änderbaren IP-Adressen zuteilt.**

**In einem kleinen Home-Netzwerk (z. B. DSL-Router mit DHCP-Server und Switch) ändert sich eine per DHCP zugewiesene IP-Adresse in der Regel nicht, sofern nur eine kleine Anzahl von Netzwerkgeräten vorhanden ist.** 

**Solange die ExtIO noch nicht über die Kamerasoftware mit einer Kamera verbunden ist, können Sie sich die IP-Adresse durch Drükken des rechten Tasters ("Klingel") ansagen lassen.**

Bei den abgebildeten Daten handelt es sich um Beispieldaten. Verwenden Sie stattdessen für Ihr Netzwerk geeignete Daten.

## **3.1.4 LED-Anzeigen der ExtIO**

Die ExtIO signalisiert Ihren Betriebszustand über die LEDs. Beide LEDs sind mehrfarbig. Sie können daher z. B. sowohl Rot, Grün oder Orange leuchten. In der folgenden Tabelle finden Sie die wichtigsten LED-Muster der ExtIO:

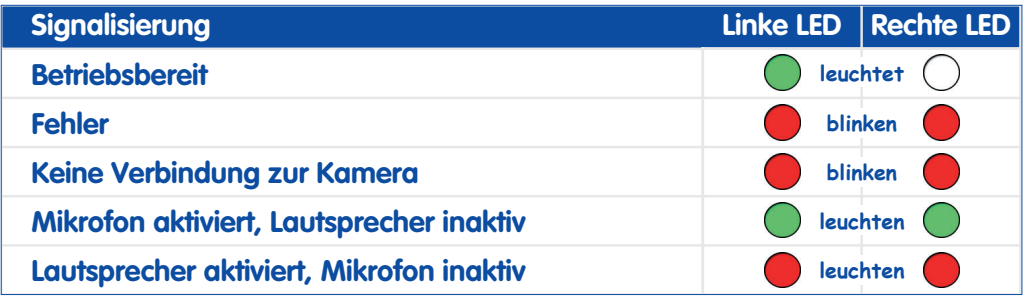

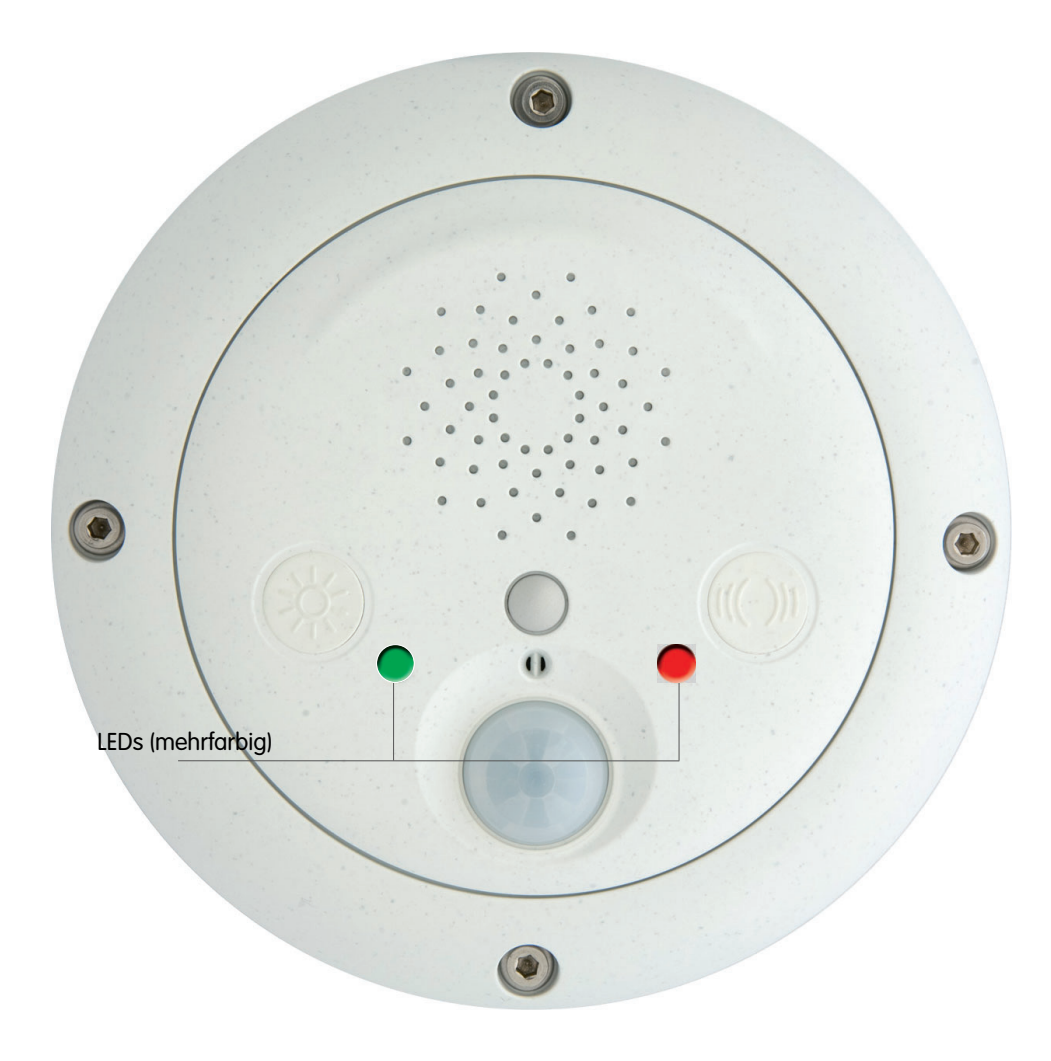

#### 3.1.5 Starten der ExtIO mit werkseitiger Konfiguration

Unter Umständen kann es notwendig sein, die ExtIO mit ihrer werkseitigen Konfi guration zu starten, z. B. wenn die IPAdresse nicht mehr bekannt ist.

### Zum Starten mit der werkseitig voreingestellten Konfiguration gehen Sie fol gendermaßen vor:

- 1) Unterbrechen Sie die Stromversorgung der ExtIO durch Abziehen der USB und Ethernet-Kabel.
- 2) Stellen Sie die Stromversorgung zur ExtIO durch erneutes Verbinden des Kabels bzw. der Kabel wieder her.
- 3) Warten Sie, bis die linke LED kurz orange leuchtet.
- 4) Drücken Sie nun den Taster "Licht" solange, bis die linke LED grün zu blinken beginnt.

Taster "Licht" betätigen...

...sobald LED orange leuchtet

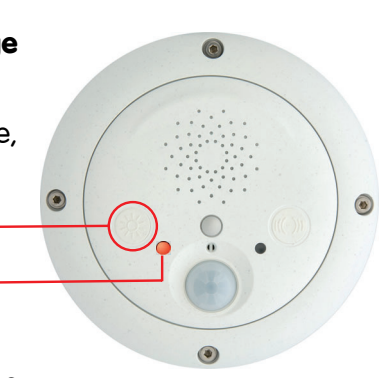

5) Nach einigen Sekunden ertönt ein akustisches Signal ("Boing Boing") und die werkseitige IP-Adresse der ExtIO wird über den Lautsprecher angesagt. Die ExtIO ist nun über ihre werkseitige IP-Adresse erreichbar (siehe Typenschild am ExtIO-Gehäuse).

### Hinweis

Die werkseitige Konfiguration wird automatisch im Flash-Speicher der ExtIO gesichert. Alle Einstellungen einschließlich des Kennworts werden auf Werkseinstellungen zurückgesetzt. Hierdurch besteht z. B. die Möglichkeit, wieder Zugriff auf eine nicht mehr erreich bare ExtIO zu erhalten.

### 3.1.6 Starten der ExtIO mit automatisch zugewiesener IP-Adresse (DHCP)

Die ExtIO kann bei Bedarf temporär mit einer von einem DHCP-Server automatisch zugeteilten IP-Adresse starten.

#### Zum Starten der ExtIO per DHCP gehen Sie folgendermaßen vor:

- 1) Unterbrechen Sie die Stromversorgung der ExtIO durch Abziehen der USB und Ethernet-Kabel.
- 2) Stellen Sie die Stromversorgung zur ExtIO durch erneutes Verbinden des Kabels bzw. der Kabel wieder her.
- 3) Warten Sie, bis die linke LED kurz orange leuchtet.
- 4) Drücken Sie nun den Taster "Klingel" solange, bis die rechte LED grün zu blinken beginnt.

Taster "Klingel" betätigen... -

...sobald LED orange leuchtet

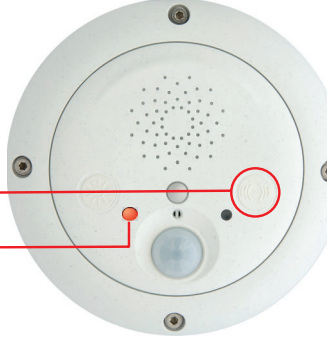

5) Nach einigen Sekunden ertönt ein akustisches Signal ("Boing"). Sobald die ExtIO eine IP-Adresse vom DHCP-Server erhalten hat, wird diese über den Lautsprecher angesagt (nach ca. 30 Sekunden). Die

ExtIO ist nun über die angesagte IP-Adresse erreichbar.

Falls die ExtIO innerhalb von ca. einer Minute keine IP-Adresse vom DHCP-Server erhält, ertönt erneut ein akustisches Signal ("Boing").

#### Hinweis

Beachten Sie, dass die ExtIO beim nächsten Neustart wieder mit den im Flash gespeicherten Netzwerkdaten startet.

Solange die ExtIO noch nicht über die Kamerasoftware mit einer Kamera verbunden ist, können Sie sich die vom DHCP-Server zugeteilte IP-Adresse durch Drücken des Tasters "Klingel" ansagen lassen.

# **3.2 Sensoren und Ein-/Ausgabeschnittstellen der ExtIO**

Die ExtIO verfügt über die folgenden Sensoren und Ein-/Ausgabe-Schnittstellen:

- Status-LEDs
- Lautsprecher und Mikrofon
- Taster (L "Licht" und R "Klingel")
- PIR-Bewegungsmelder
- Schaltein- und Schaltausgänge
- Temperatursensor

In den folgenden Abschnitten finden Sie eine Übersicht über die Konfigurationsmöglichkeiten in Verbindung mit einer angeschlossenen und aktivierten ExtIO.

#### **3.2.1 Status-LEDs**

Zusätzlich zu den Kamera-LEDs lassen sich nun auch die LEDs der ExtIO konfigurieren (**Admin Menu > Konfiguration der LEDs**).

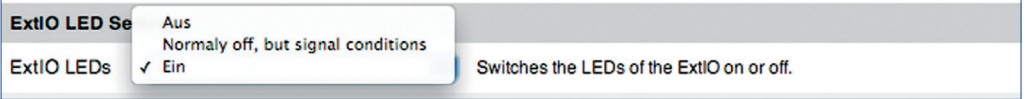

#### **3.2.2 Lautsprecher und Mikrofon**

Bei angeschlossener und verbundener ExtIO werden Lautsprecher und Mikrofon der ExtIO automatisch aktiviert, sowie Lautsprecher und Mikrofon der MOBOTIX-Kamera automatisch deaktiviert.

Bereits in der Kamerasoftware eingerichtete Ereignisse, Aktionen oder Meldungen, die den Lautsprecher bzw. das Mikrofon betreffen, verwenden nun nicht mehr den Kameralautsprecher und das Kameramikrofon, sondern Lautsprecher und Mikrofon der ExtIO.

Die Einrichtung von Lautsprecher und Mikrofon erfolgt in **Admin Menu > Mikrofon und Lautsprecher**. Hier kann alternativ auch ein an die ExtIO per Line-In angeschlossenes externes Mikrofon (in Verbindung mit einem Vorverstärker) bzw. ein per Line-Out angeschlossener externer Lautsprecher (in Verbindung mit einem Verstärker) aktiviert werden.

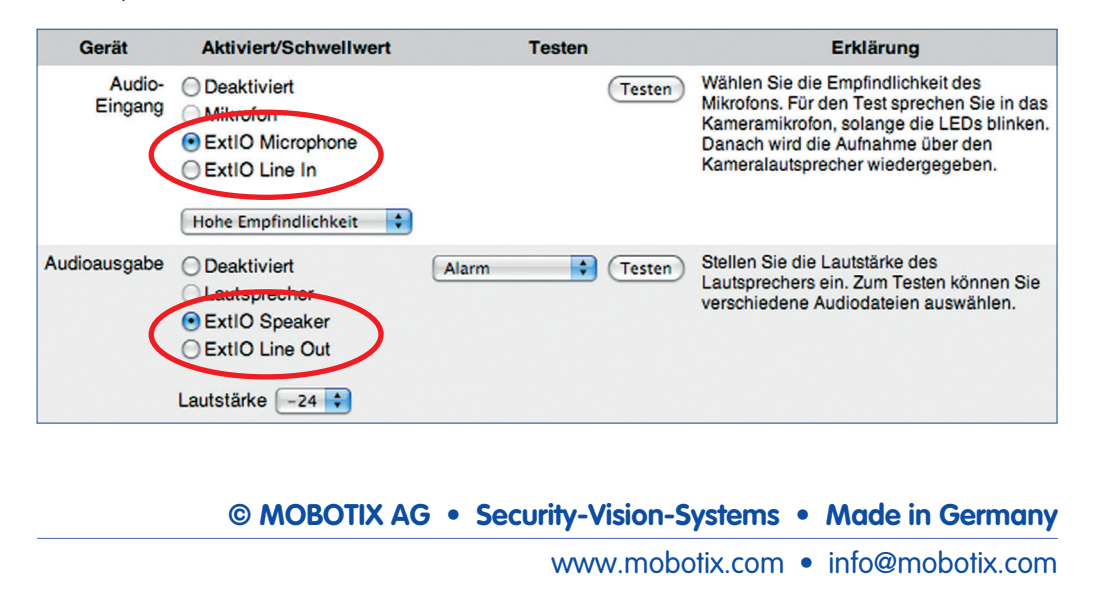

#### **3.2.3 Taster**

Bei angeschlossener und verbundener ExtIO werden die Taster der ExtIO automatisch aktiviert und die Taster der MOBOTIX-Kamera automatisch deaktiviert.

Bereits in der Kamerasoftware eingerichtete Ereignisse, Aktionen oder Meldungen, die die Taster betreffen, werden nun nicht mehr von den Tastern der Kamera, sondern von denen der ExtIO erzeugt bzw. ausgelöst.

Die Einrichtung der Taster-Ereignisse erfolgt in **Setup Menu > Ereigniseinstellungen**.

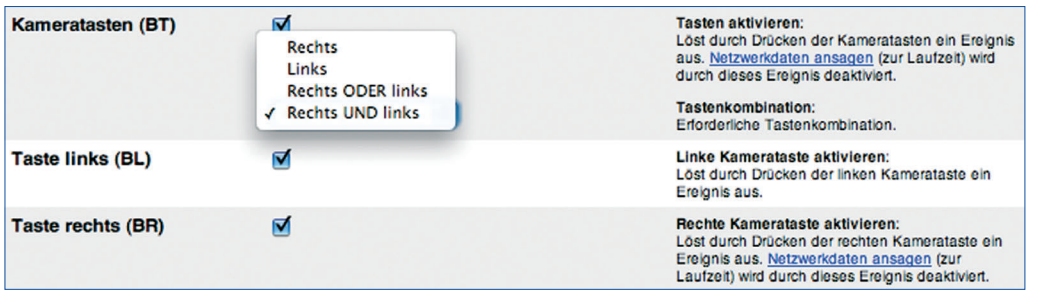

#### **3.2.4 PIR-Bewegungsmelder**

Bei angeschlossener und verbundener ExtIO wird der PIR der ExtIO automatisch aktiviert und der PIR der MOBOTIX-Kamera automatisch deaktiviert.

Bereits in der Kamerasoftware eingerichtete Ereignisse, Aktionen oder Meldungen, die den PIR betreffen, werden nun nicht mehr von den Tastern der Kamera, sondern von denen der ExtIO erzeugt bzw. ausgelöst.

Die Einrichtung des PIR-Ereignisses erfolgt in **Setup Menu > Ereigniseinstellungen**.

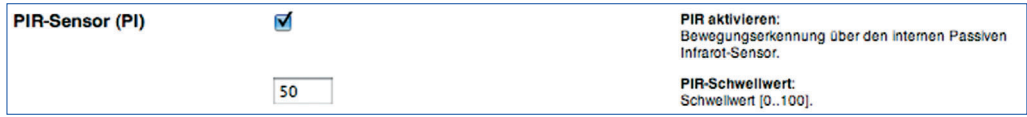

#### **3.2.5 Schaltein- und Schaltausgänge**

Bei angeschlossener und verbundener ExtIO werden die Schaltein- und Schaltausgänge der ExtIO automatisch aktiviert. Falls die verwendete MOBOTIX-Kamera über eigene Schaltein- bzw. Schaltausgänge verfügt (M12- und D12-Modelle), werden diese automatisch deaktiviert.

Bereits in der Kamerasoftware eingerichtete Ereignisse, Aktionen oder Meldungen, die die Schaltein- oder Schaltausgänge betreffen, verwenden nun nicht mehr die Ein- bzw. Ausgänge der Kamera sondern die der ExtIO.

Die Einrichtung der Schaltein- und Schaltausgänge erfolgt in **Setup Menu > Ereigniseinstellungen** und in **Setup Menu > Erweiterter Schaltausgang**.

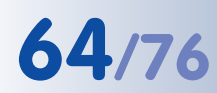

# **64/76 MOBOTIX ExtIO Benutzerhandbuch**

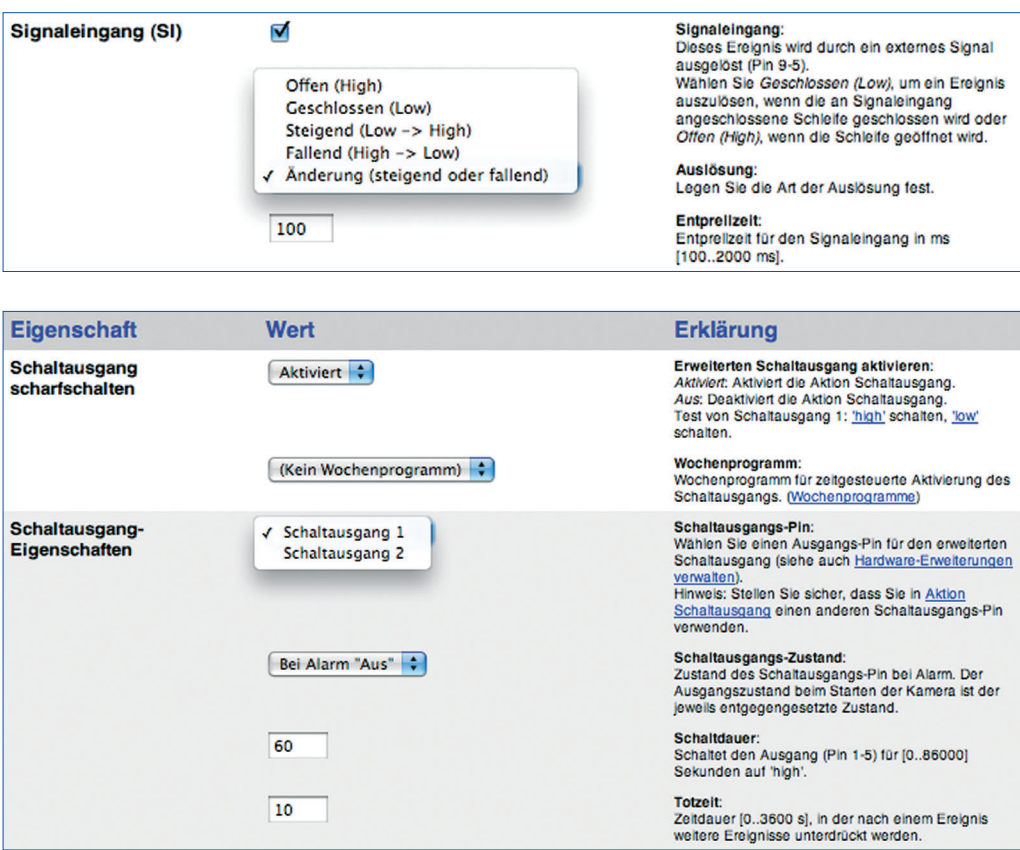

### **3.2.6 Temperatursensor**

Bei angeschlossener und verbundener ExtIO steht wahlweise auch der Temperatursensor der ExtIO für das Temperatur-Ereignis (TP) zur Verfügung, zusätzlich zum internen Temperatursensor der MOBOTIX-Kamera.

Die Einrichtung des Temperatur-Ereignisses erfolgt in **Setup Menu > Ereigniseinstellungen**.

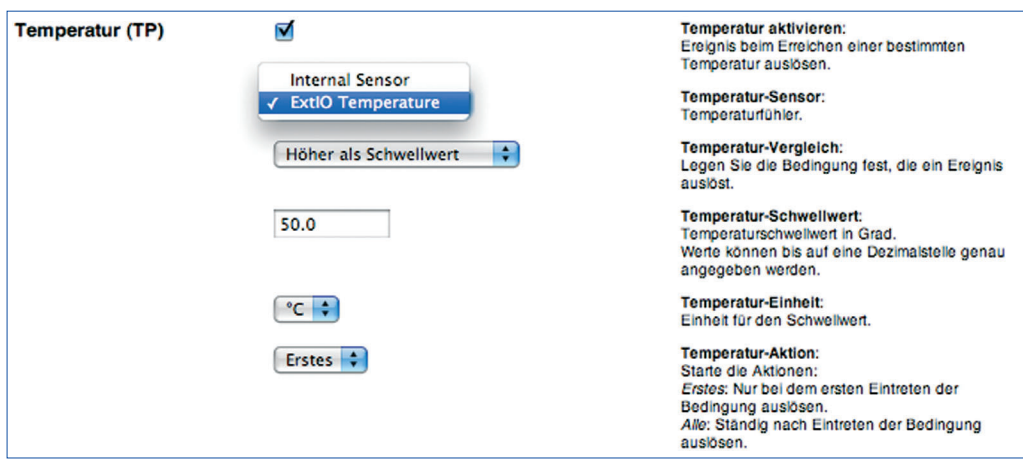

Eine Übersicht über den Temperaturverlauf sowohl des ExtIO- als auch des internen Kamera-Temperatursensors finden Sie in **Admin Menu > Temperaturtabelle**.

# **3.3 Software-Update**

MOBOTIX stellt kostenlose Software-Updates für die ExtIO auf **www.mobotix.com** zur Verfügung (**Support > Software-Downloads**). Sie enthalten neue Funktionen und - sofern erforderlich - Bugfixes. So kann z. B. eine frühe ExtIO (nur USB-Verbindung möglich) mit Ethernet-Funktionalität nachgerüstet werden.

**Die Aktualisierung der ExtIO-Software erfolgt über die MOBOTIX-Kamera auf gleiche Weise wie die Aktualisierung der Kamerasoftware (Admin Menu > Software-Aktualisierung durchführen). Voraussetzung hierfür ist eine korrekt verbundene und aktivierte ExtIO. Das Update kann sowohl über eine USB-Verbindung als auch über eine Ethernet-Verbindung zur ExtIO erfolgen. Alle Einstellungen sowohl der MOBOTIX-Kamera als auch der ExtIO bleiben beim Software-Update erhalten.**

#### **Das Software-Update umfasst die folgenden Schritte:**

(1) **Download der Software aus dem Internet:** Laden Sie die für die ExtIO vorgesehene Update-Datei von **www.mobotix.com** auf Ihren Computer (**Support > Software-Downloads**).

Lesen Sie die Hinweise in der **Readme-Datei**.

- (2) **Verbinden und Aktivieren der ExtIO:** Stellen Sie sicher, dass die ExtIO korrekt mit der MOBOTIX-Kamera verbunden und aktiviert ist. Die linke LED der ExtIO muss dauerhaft grün leuchten.
- (3) **Upload der Software in die ExtIO:** Lesen Sie die Hinweise in **Admin Menu > Software-Aktualisierung**. Folgen Sie dann den Anweisungen der Kamerasoftware.

## **Vermeiden Sie Stromausfälle und Unterbrechungen der USB- bzw. Ethernet-Verbindung, während das Update durchgeführt wird.**

Sobald die Aktualisierung der ExtIO-Software begonnen hat, sollten Sie die Übertragung nicht unterbrechen oder stoppen. Führen Sie keine weiteren Aktionen im Browser durch, laden Sie keine anderen Webseiten, und schließen Sie keine Browser-Fenster.

Während des Ladevorgangs leuchten/blinken die LEDs der ExtIO. Zusätzlich erfolgt die Ausgabe von Statusinformationen der Kamerasoftware in einem separaten Fenster des Browsers. Warten Sie, bis Sie von der Kamerasoftware zu weiteren Aktionen aufgefordert werden.

(4) **Neustart der Kamera:** Starten Sie Kamera nur dann neu, wenn Sie von der Kamerasoftware dazu aufgefordert werden. Die ExtIO führt nach dem Einspielen der Software selbstständig einen Neustart aus. Die Verbindung zwischen Kamera und ExtIO wird automatisch wieder hergestellt.

# **3.4 Konfigurationsbeispiel**

Am Beispiel einer Türsprechanlage wird im Folgenden ein mögliches Einsatzgebiet und die hierfür erforderliche Konfiguration einer MOBOTIX D22M in Verbindung mit einer ExtIO per USB-Verbindung gezeigt.

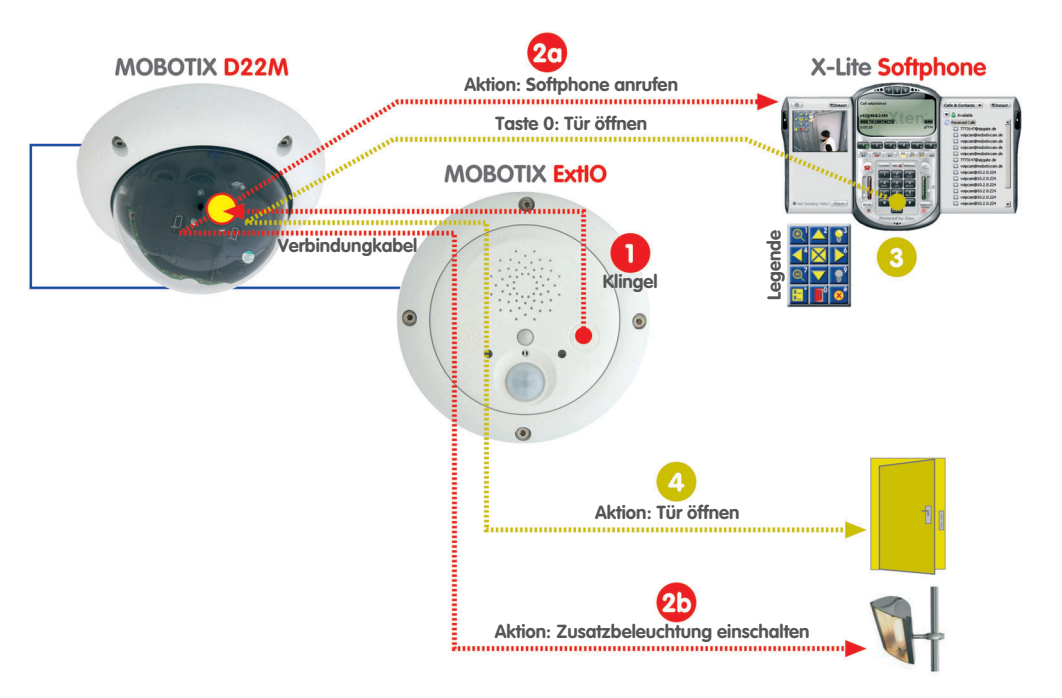

#### **3.4.1 Funktionsbeschreibung**

Eine MOBOTIX-Kamera in Verbindung mit einer ExtIO soll zur Zutrittskontrolle den Eingang eines Gebäudes überwachen und bei Bedarf freigeben.

Betätigt ein Besucher die Klingeltaste der ExtIO , schaltet die MOBOTIX-Kamera eine Zusatzbeleuchtung im Außenbereich (a), gibt eine Sprachmeldung aus ("Willkommen bei xyz-Company ...") und stellt eine Video-SIP-Telefonverbindung zum Computer des Pförtners (bzw. des Wachpersonals) her  $\Omega$ .

Das Softphone auf dem Computer des Pförtners **soligier auch einer ein eingehendes** Video-Telefonat von der betreffenden Eingangskamera. Der Pförtner nimmt das Telefonat an und kann sich über den Lautsprecher und das Mikrofon mit dem Besucher unterhalten.

Über das im Softphone angezeigte Livebild der MOBOTIX-Kamera kann eine Sichtkontrolle des Besuchers erfolgen. Mit der Tastatur des Softphone können gezielt Bereiche des Kamerabildes ausgewählt und herangezoomt werden (Tasten 1, 7: Zoomen, Tasten 2, 4, 6, 8: Verschieben, Taste 5: Zentrieren).

Hat der Pförtner die Zugangsberechtigung des Besuchers festgestellt, aktiviert er den Türöffner **über die Tastatur des Softphone (Taste 0) und der Besucher kann** das Gebäude betreten. Bei Bedarf kann die Zusatzbeleuchtung ebenfalls über die

**© MOBOTIX AG • Security-Vision-Systems • Made in Germany**

Beispiel: ExtIO als Türsprechanlage mit Video-SIP und zusätzlicher Beleuchtung

Tastatur des Softphone geschaltet werden (Taste 3 einschalten, Taste 9 ausschalten).

Unabhängig hiervon erfolgt die automatische Aufzeichnung von Video und Audio auf einer SD-Karte/einem Flash-Medium in der MOBOTIX-Kamera. Hierzu wird automatisch der Ton vom integrierten Mikrofon der ExtIO zur MOBOTIX-Kamera übertragen.

### **3.4.2 Übersicht der Konfigurationsschritte**

#### **MOBOTIX-Kamera konfigurieren** (Abschnitt 3.4.3)

- 1) Scharfschaltung der Kamera aktivieren
- 2) Aufzeichnung konfigurieren
- 3) BR-Ereignis aktivieren und konfigurieren:
	- a) Zusatzbeleuchtung schalten (SO-Aktion)
	- b) Sprachmeldung aufnehmen und einrichten (SD-Meldung)
	- c) VoIP-Telefonanruf einrichten (CL-Meldung)

#### **Softphone konfigurieren** (Abschnitt 3.4.4)

4) Softphone starten und konfigurieren

### **3.4.3 MOBOTIX-Kamera konfigurieren**

#### **1) Scharfschaltung der Kamera aktivieren**

• Scharfschaltung aktivieren (**Setup Menu > Allgemeine Ereigniseinstellungen**).

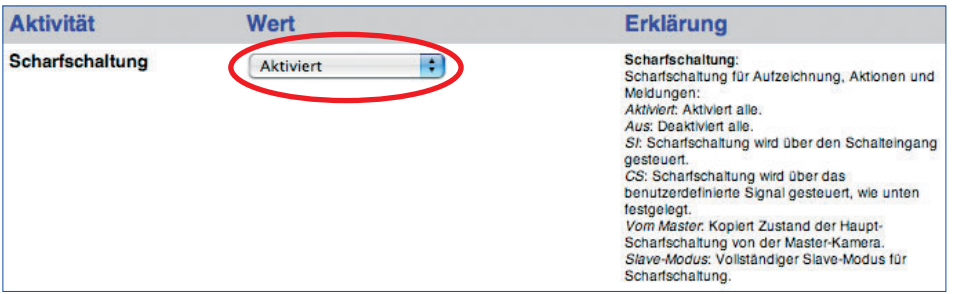

#### **2) Aufzeichnung konfigurieren**

• Ereignisspeicherung auf SD-Karte/Flash-Medium einrichten (**Admin Menu > Speicherung auf externem Dateiserver / Flash-Medium**).

Ausführliche Informationen zur Einrichtung der Speicherung auf SD-Karten/Flash-Medien finden Sie in den MOBOTIX Kamerahandbüchern und in Kapitel 8.3.6, Aufzeichnung auf Flash-, USB- und SD-Speichermedien, im Software-Handbuch.

BR: Rechter Taster (Button Right) SO: Schaltausgang SD: Audio (Sound) CL: Telefonanruf (Call)

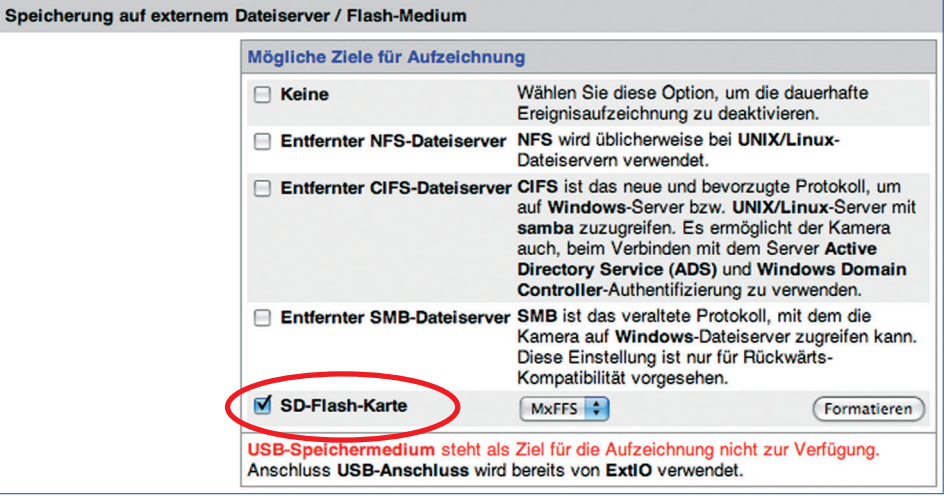

• **VM-Ereignis aktivieren** und Bewegungsmelderfenster einrichten (**Setup Menu > Ereigniseinstellungen**).

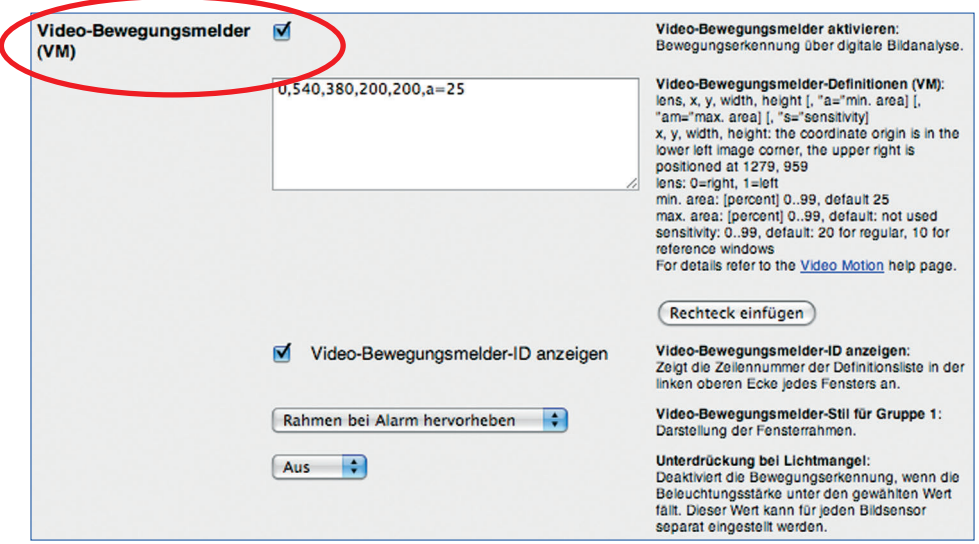

• **Aufzeichnung aktivieren** für VM-Ereignis (**Setup Menu > Aufzeichnung**).

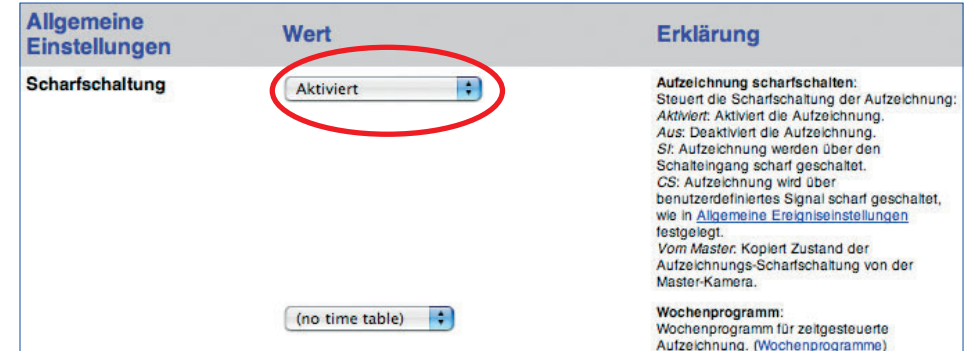

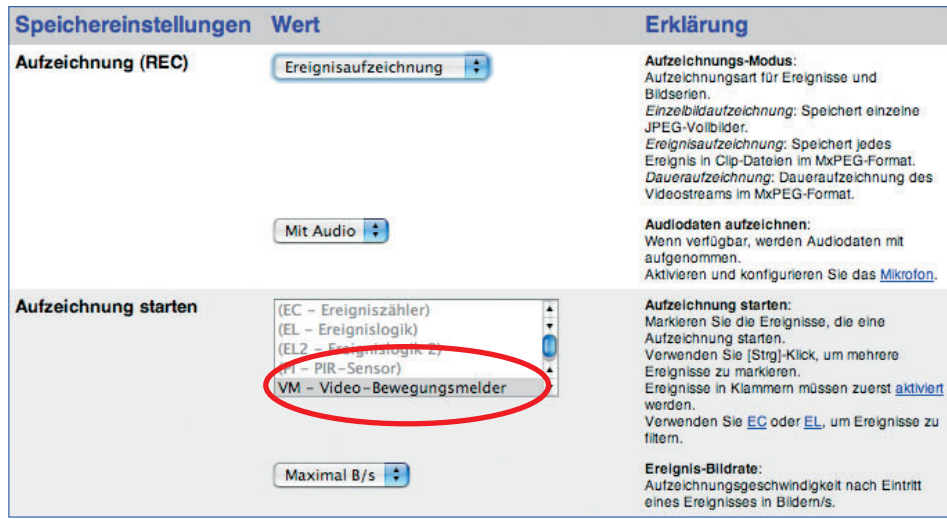

#### **3) BR-Ereignis aktivieren und konfigurieren**

• BR-Ereignis aktivieren (**Setup Menu > Ereigniseinstellungen**)

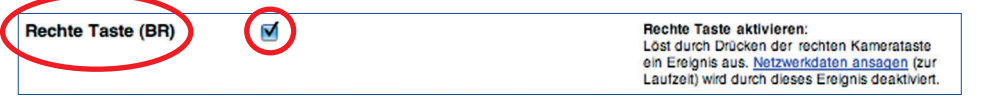

## **a) Zusatzbeleuchtung schalten (SO-Aktion)**

• Aktionsprofil aktivieren (für VM- und BR-Ereignis) und SO-Aktion einrichten (**Setup Menu > Aktionen**).

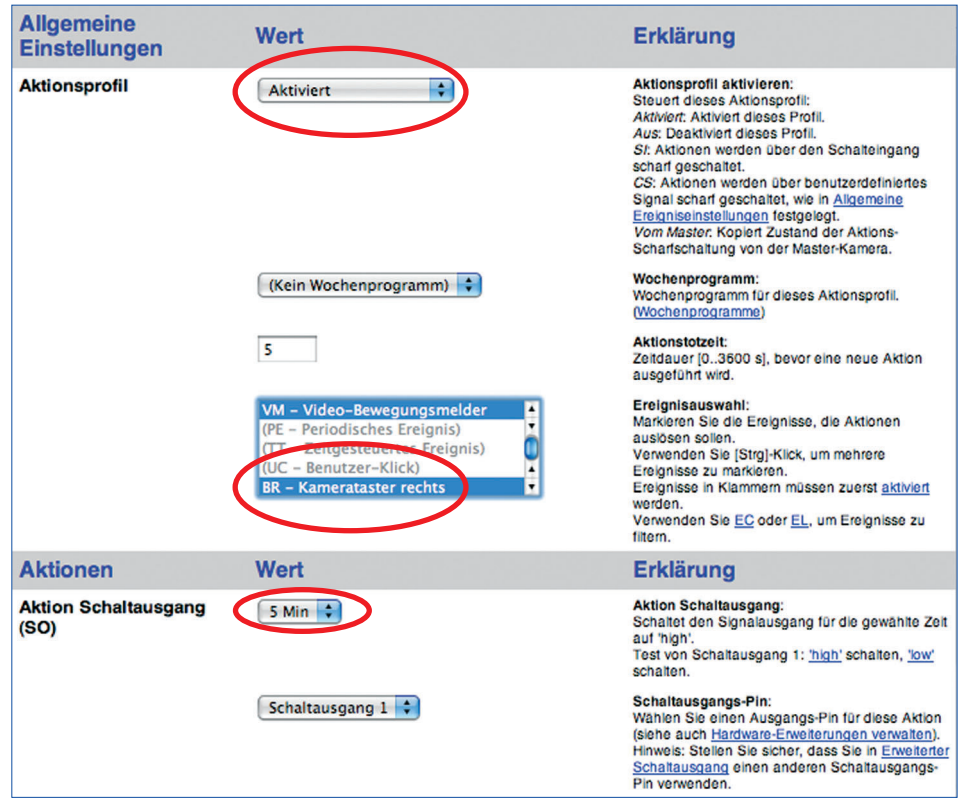

#### **b) Sprachmeldung aufnehmen und einrichten (SD-Meldung)**

• **Audio-Eingang** auf ExtIO einstellen (Audio kommt direkt vom Mikrofon der ExtIO; **Admin Menu > Mikrofon und Lautsprecher**).

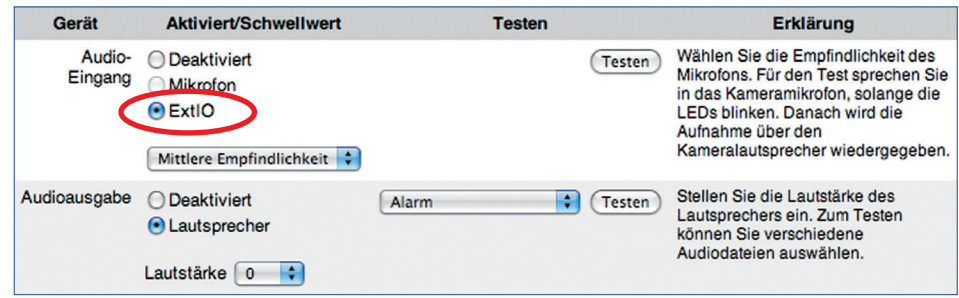

• Sprachmeldung aufnehmen über das integrierte Mikrofon der ExtIO (alternativ: Sounddatei auf die Kamera hochladen; **Admin Menu > Audiomeldungen aufnehmen und verwalten**).

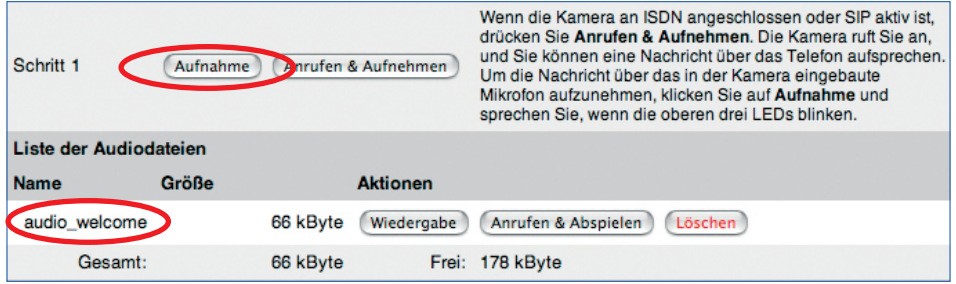

• Meldungsprofil aktivieren und SD-Meldung einrichten (für BR-Ereignis), dabei die zuvor aufgenommene Sprachmeldung auswählen (audio\_welcome; **Setup Menu > Meldungen 2**).

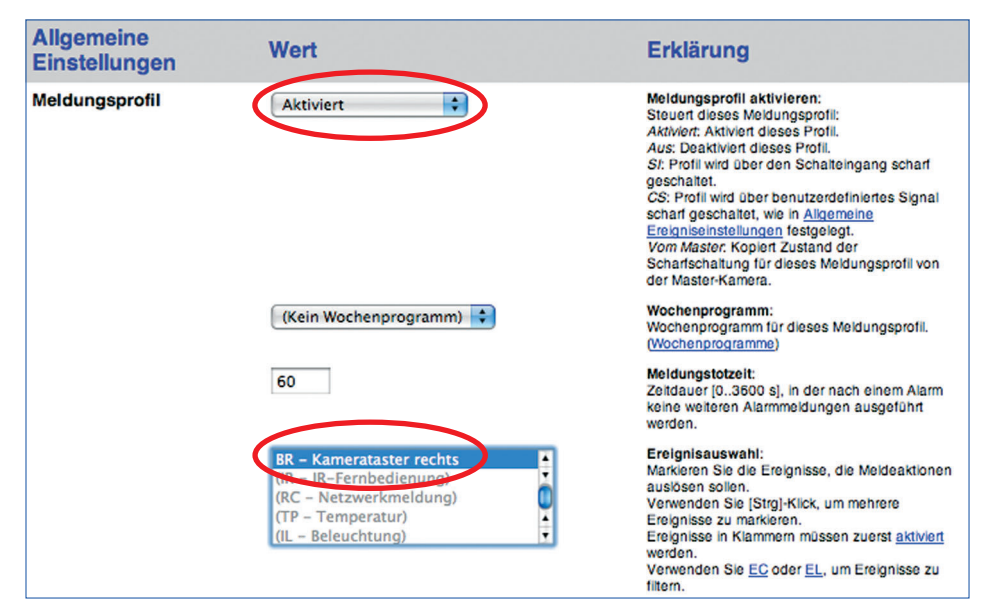
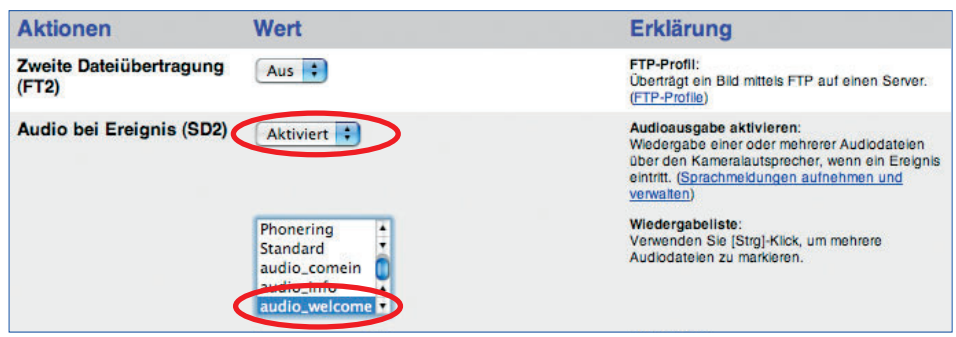

# **c) VoIP-Telefonanruf einrichten (CL-Meldung)**

Ausführliche Informationen zur Einrichtung der SIP-Telefonie-Funktionen der MOBOTIX-Kameras finden Sie in Kapitel 9, Telefonie-Funktionen, im Software-Handbuch.

• VoIP-Einstellungen konfigurieren und VoIP aktivieren (**Admin Menu > VoIP-Einstellungen**).

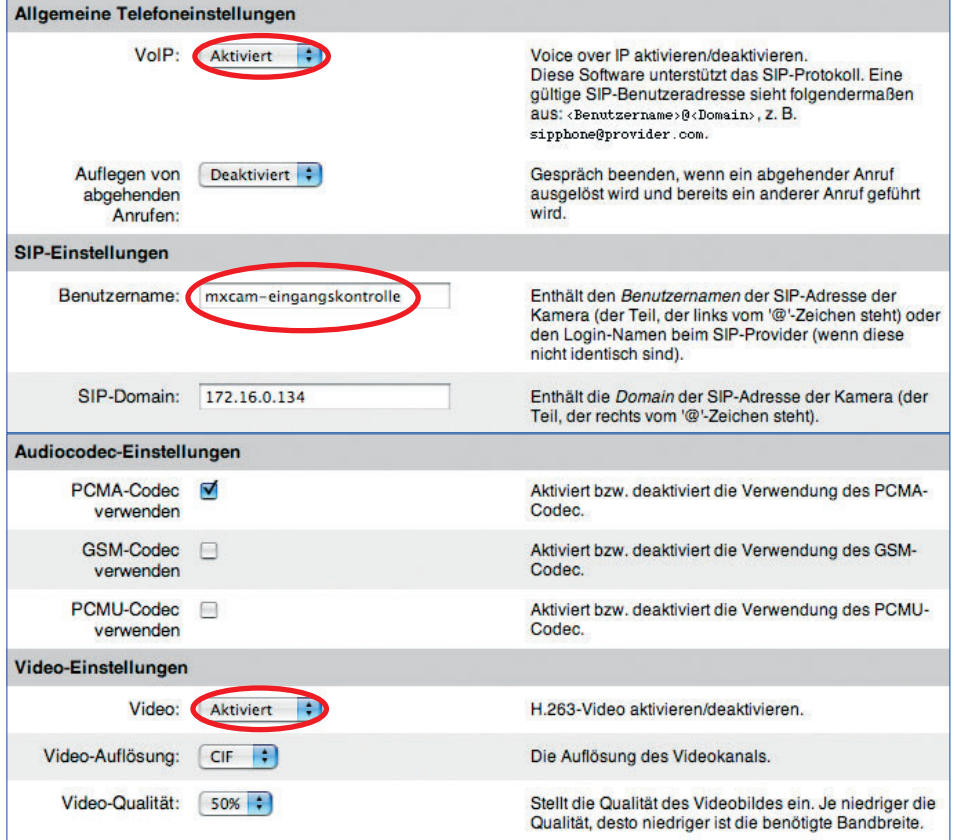

• Telefonprofil einrichten (**Admin Menu > Telefonprofile**).

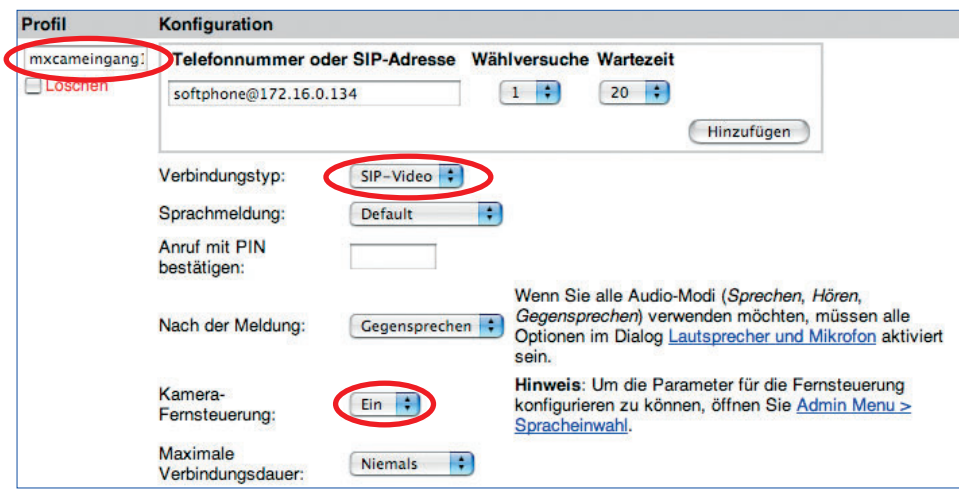

• CL-Meldung zum Meldungsprofil hinzufügen, Telefonprofil auswählen (**Setup Menu > Meldungen 2**; SD-Meldung ist bereits eingerichtet).

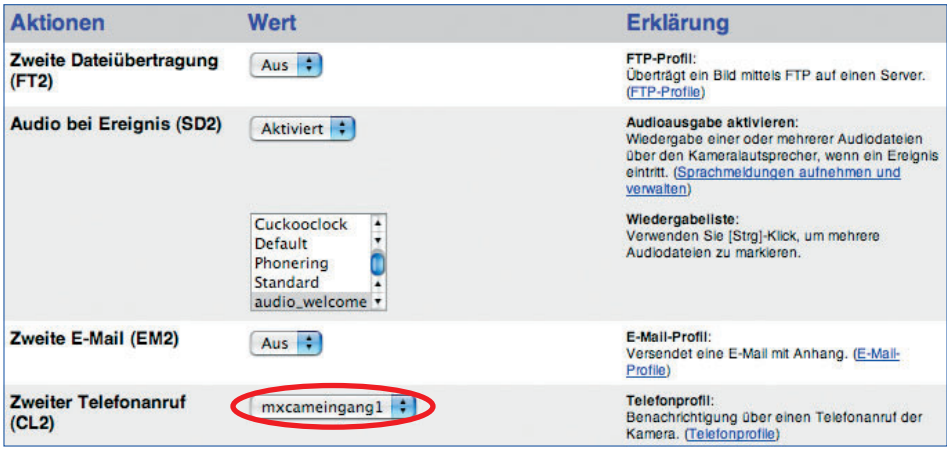

# **3.4.4 Softphone konfigurieren**

• Softphone konfigurieren und sicherstellen, dass es auf dem Computer gestartet ist.

Ausführliche Informationen zur Einrichtung eines Softphone in Verbindung mit MOBOTIX-Kameras finden Sie in Kapitel 9, Telefonie-Funktionen, im Software-Handbuch.

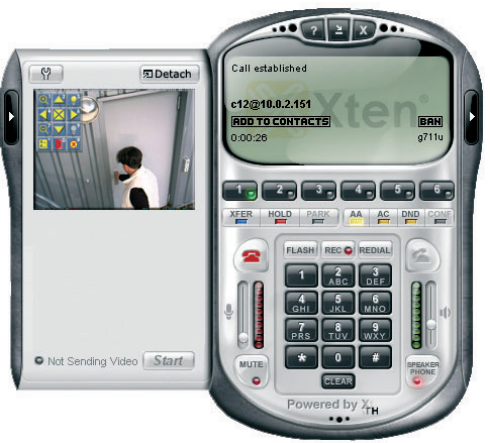

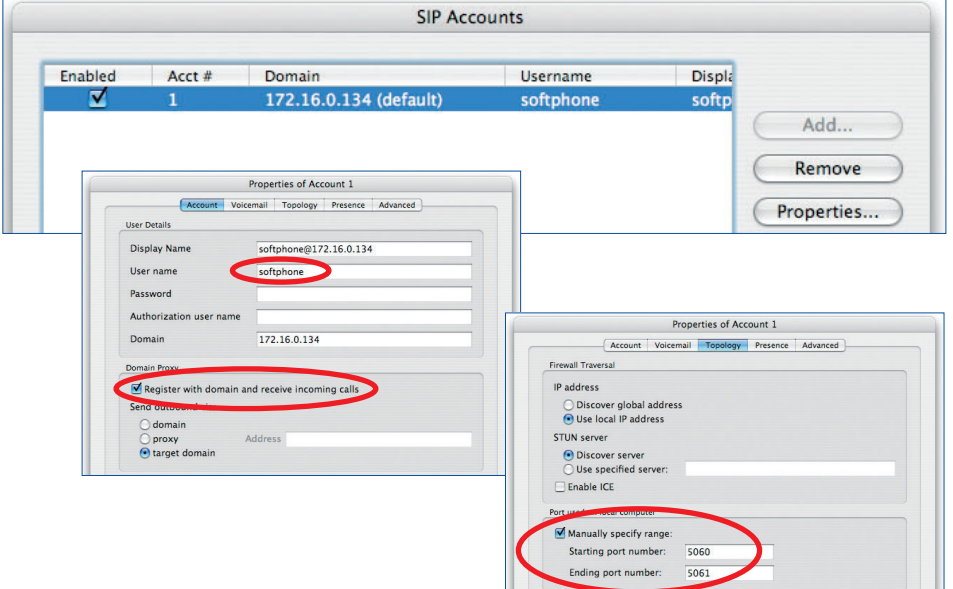

# **74/76 MOBOTIX ExtIO Benutzerhandbuch**

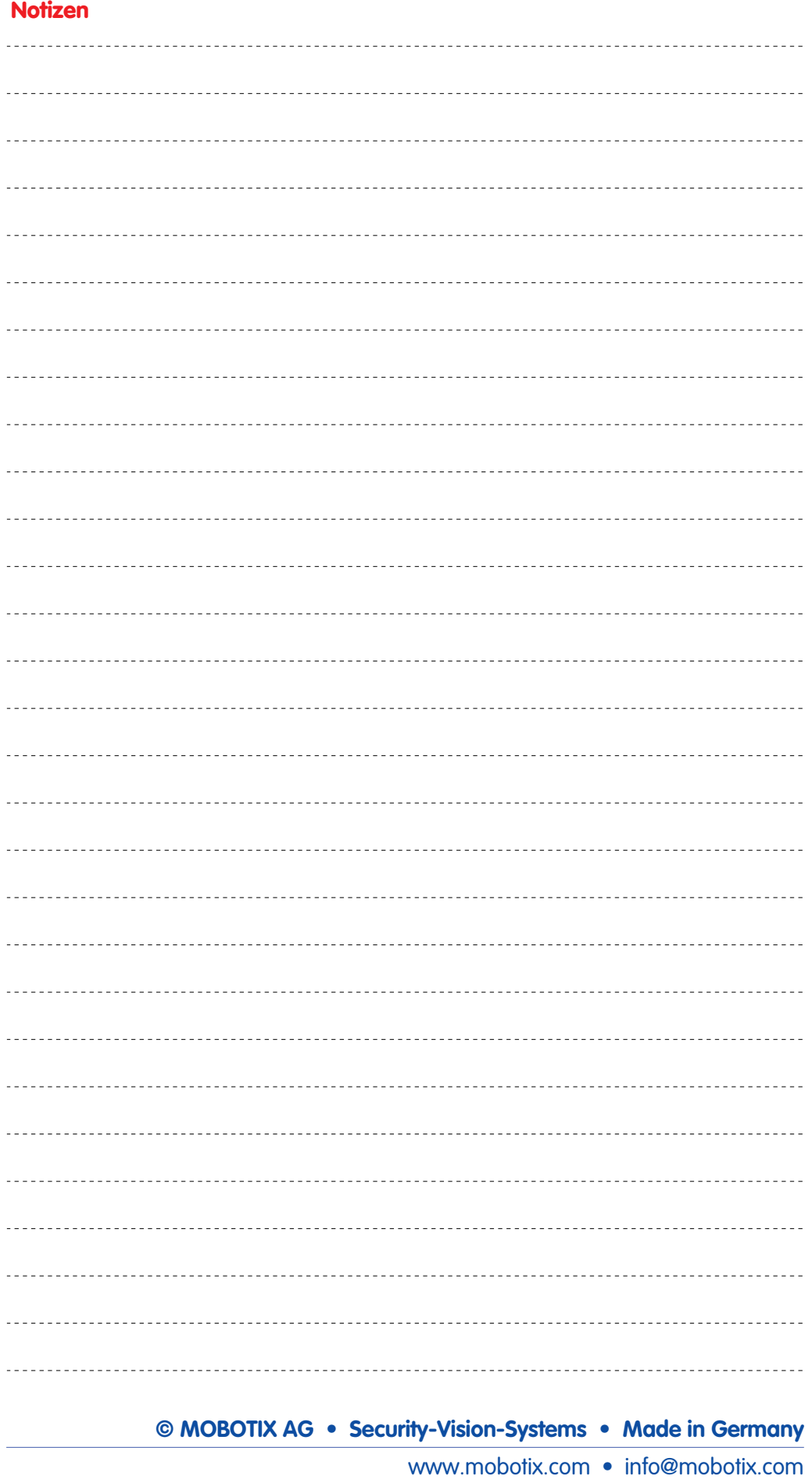

# **75/76 MOBOTIX ExtIO Benutzerhandbuch**

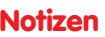

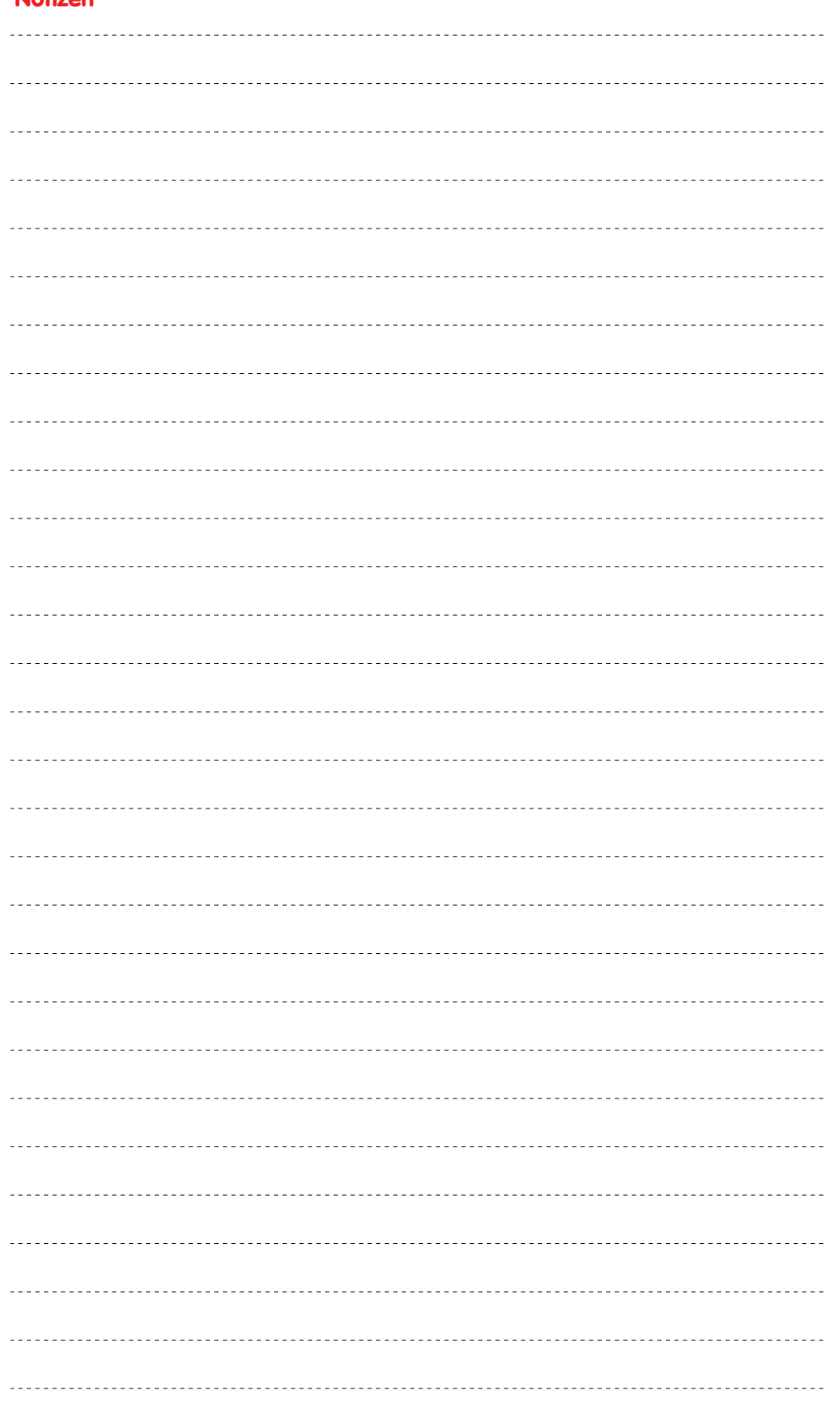

# **© MOBOTIX AG • Security-Vision-Systems • Made in Germany**

www.mobotix.com • info@mobotix.com

# **Konformitätserklärung**

Konformitätserklärung gemäß dem Gesetz über Funkanlagen und Telekommunikationsendeinrichtungen (FTEG) und der Richtlinie 1999/5/EG (R&TTE) Declaration of Conformity in accordance with the Radio and Telecommunications Terminal Equipment Act (FTEG) and Directive 1999/5/EC (R&TTE Directive)

Déclaration de conformité selon la loi sur les équipements hertziens et les équipements terminaux de télécommunication (FTEG) et la directive 1995/5/EC (R&TTE)

Hersteller/verantwortliche Person: Manufacturer/responsible person: Fabricant/personne responsab

erklärt, dass das Produkt: declares that the product:<br>déclare que le produit :

Typ: Type:<br>Type:

Telekommunikations(Tk-)endeinrichtung Telecommunications terminal equipment ment de terminal de télécommunication

Verwendungszweck: Intended purpose:<br>Le but suivi :

MOBOTIX AG

Erweiterungsmodul Extension module<br>Module d'extension

ExtIO

Erweiterungsmodul für MOBOTIX-Kameras Extension module for MOBOTIX cameras Module d'extension pour les caméras MOBOTIX

Übertragung von Toninformationen Transmission of audio information Transmission du son

bei bestimmungsgemäßer Verwendung den grundlegenden Anforderungen des § 3 und den übrigen einschlägigen Bestimmungen des FTEG (Artikel 3 der R&TTE) entspricht. complies with the essential requirements of §3 and the other relevant provisions of the FTEG (article 3 of the R&TTE Directive), when used for its

intended purpose. est conforme aux exigences fondamentales du paragraphe 3 du FTEG (article 3 du R&TTE) et des autres clauses s'y rapportant.

Gesundheit und Sicherheit gemäß § 3 (1) 1. (Artikel 3 (1) a))

Health and safety requirements pursuant to § 3 (1) 1. (article 3 (1) a))<br>Santé et sécurité conformes au paragraphe 3 (1) 1. (article 3 (1) a))

angewendete harmonisierte Normen: harmonised standards applied: normes harmon

EN 60950:2000

(NSR 73/23/EWG & 93/68/EWG) (LVD 73/23/EWG & 93/68/EC)<br>(Directive Basse Tension 73/23/EWG & 93/68/EC)

**MOBOTIX AG** 

Luxemburger Str. 6

D-67657 Kaiserslautern Tel: +49(63)) 3033-100

Forc 4:49/6.81) 3038-190

(EMV-RL 1995/5/EG (R&TTE))

(EMCD 1995/5/EG (R&TTE))<br>(Directive EMC 1995/5/EG (R&TTE))

Schutzanforderungen in Bezug auf die elektromagn. Verträglichkeit § 3 (1) 2, Artikel 3 (1) b)) Protection requirements concerning electromagnetic compatibility § 3 (1) 2, (article 3 (1) b))<br>Exigences de protection concernant la compa tibilité électromagnétique, paragraphe 3 (1) 2; (article 3 (1) b))

EN 61000-4-2

EN 61000-4-3

EN 61000-4-4

EN 61000-4-5

EN 61000-4-6

EN 55022:2006

**AS/NZS 3548** 

angewendete harmonisierte Normen: harmonised standards applied:<br>normes harmonisées :

weitere angewendete Normen: other harmonised standards applied: autres normes harmonisées :

Kaiserslautern, 26.08.2008

Anschrift: Address: Addresse:

67657 Kaiserslautern Germany

MOBOTIX AG

Luxemburger Str. 6

 $+$  TK-Nr. / Phone number / N° de communication:

Fon: Fax: E-Mail:

Ort. Datum Place & date of issue

Lieu et date

+49 (631) 3033-100  $+49(631)3033-190$ info@mobotix.com

> Dr. Ralf Hinkel Vorstand/CEO, MOBOTIX AG

EN 55022:2006

EN 55024:1998+

EN 61000-6-2:2005

CFR 47, FCC Part 15B

 $CISPR$  22.2005 (mod.)

A1:2001+A2:2003

Name und Unterschrift Name and signature Nom et signature

# **MOBOTIX ... The HiRes Video Company**

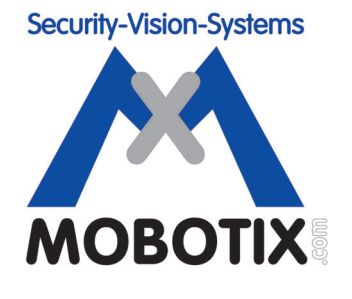

# **Wir stehen zur Bildqualität der MOBOTIX-Kamera, deshalb sind alle Bilder in diesem Handbuch Originalbilder!**

## **Hersteller: Vorstand:**

MOBOTIX AG Dr. Ralf Hinkel Luxemburger Str. 6 67657 Kaiserslautern Registergericht: Amtsgericht Kaiserslautern Germany **Germany** Registernummer: HRB 3724 Tel.: +49 (631) 3033-100 Steuernummer: 19/650/0812/1 Fax: +49 (631) 3033-190 Finanzamt: Kaiserslautern http://www.mobotix.com Umsatzsteuerinfo@mobotix.com Identifikationsnummer: DE 202203501

Die jeweils neueste Version dieses Dokuments finden Sie auf: **www.mobotix.com** in der Rubrik **Support**.

 $\epsilon$ Technische Änderungen und Irrtümer vorbehalten!

**© MOBOTIX AG • Security-Vision-Systems • Made in Germany** www.mobotix.com • info@mobotix.com

### **DE ExtIO-Benutzerhandbuch**

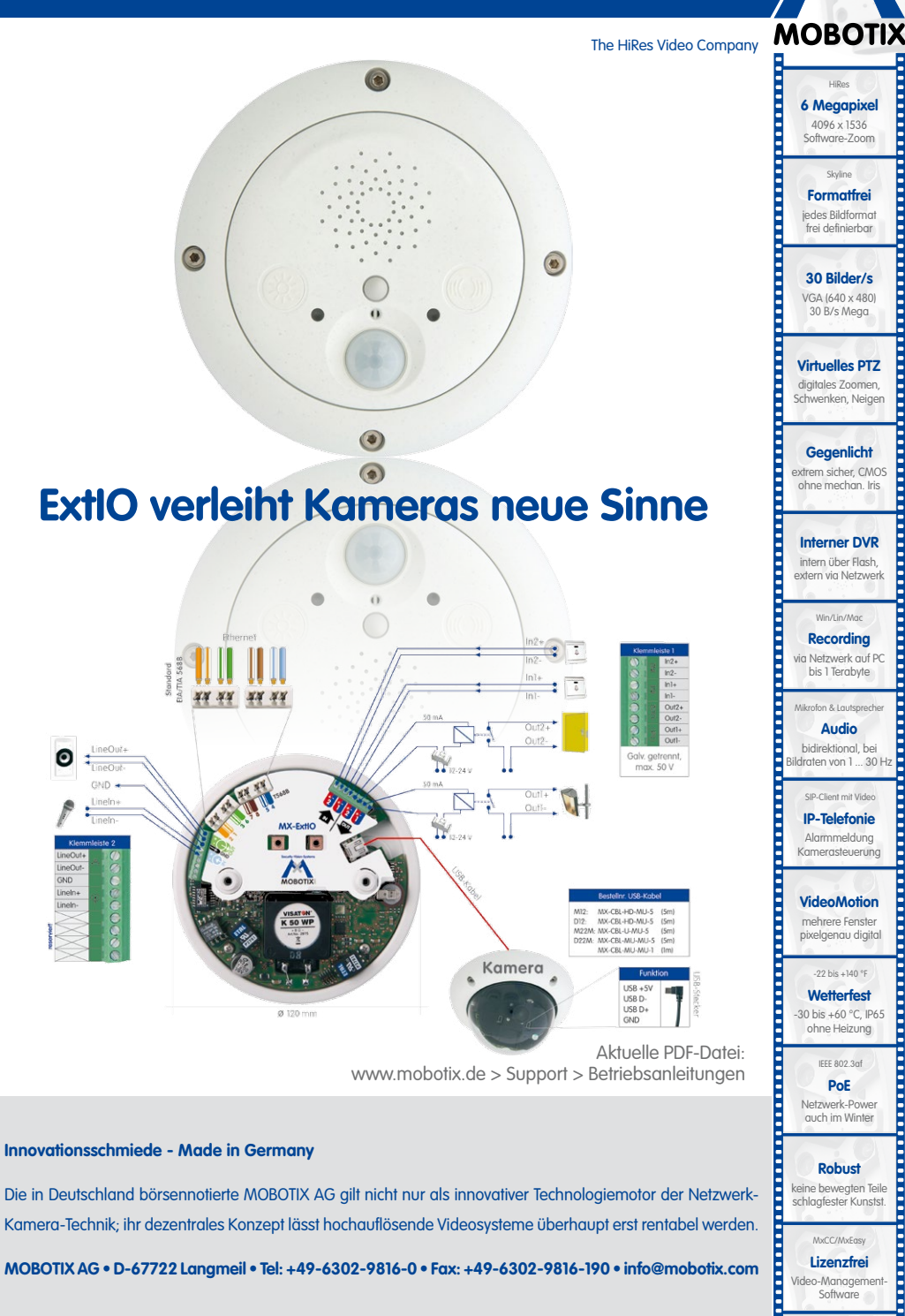

Die in Deutschland börsennotierte MOBOTIX AG gilt nicht nur als innovativer Technologiemotor der Netzwerk-Kamera-Technik; ihr dezentrales Konzept lässt hochauflösende Videosysteme überhaupt erst rentabel werden.

**Robust** keine bewegten Teile schlagfester Kunstst. MxCC/MxEasy **Lizenzfrei** Video-Management-**Software** 

www.mobotix.com **www.mobotix.com MOBOTIX AG • D-67722 Langmeil • Tel: +49-6302-9816-0 • Fax: +49-6302-9816-190 • info@mobotix.com**